LE CENTRE DE SERVICES PARTAGÉS DU QUÉBEC

#### **UN PARTENAIRE** INCONTOURNABLE

# Formation à l'utilisation du module **Acquisitions**

Réseau informatisé des bibliothèques gouvernementales *Direction des services de bibliothèque*

Janvier 2019

**Québec a a** 

### **Module Acquisitions : plan de formation**

### **Jour 1** :

- 1. Présentation générale
- 2. Paramètres et politiques locales
- 3. Création de commandes
- 4. Création de commandes de livres numériques
- 5. Modification de commandes
- 6. Réception de commandes
- 7. Paiement de factures
- 8. Annulation de commandes

### **Jour 2** :

- 1. Création de dons
- 2. Suppression de dons (ou d'envois d'office)
- 3. Impression de formulaires
- 4. Ménage dans les commandes
- 5. Ménage dans les dons
- 6. Gestion budgétaire
- 7. Fichiers historiques
- 8. Présentation des opérations
- 9. Présentation des rapports

**Centre** de services partagés

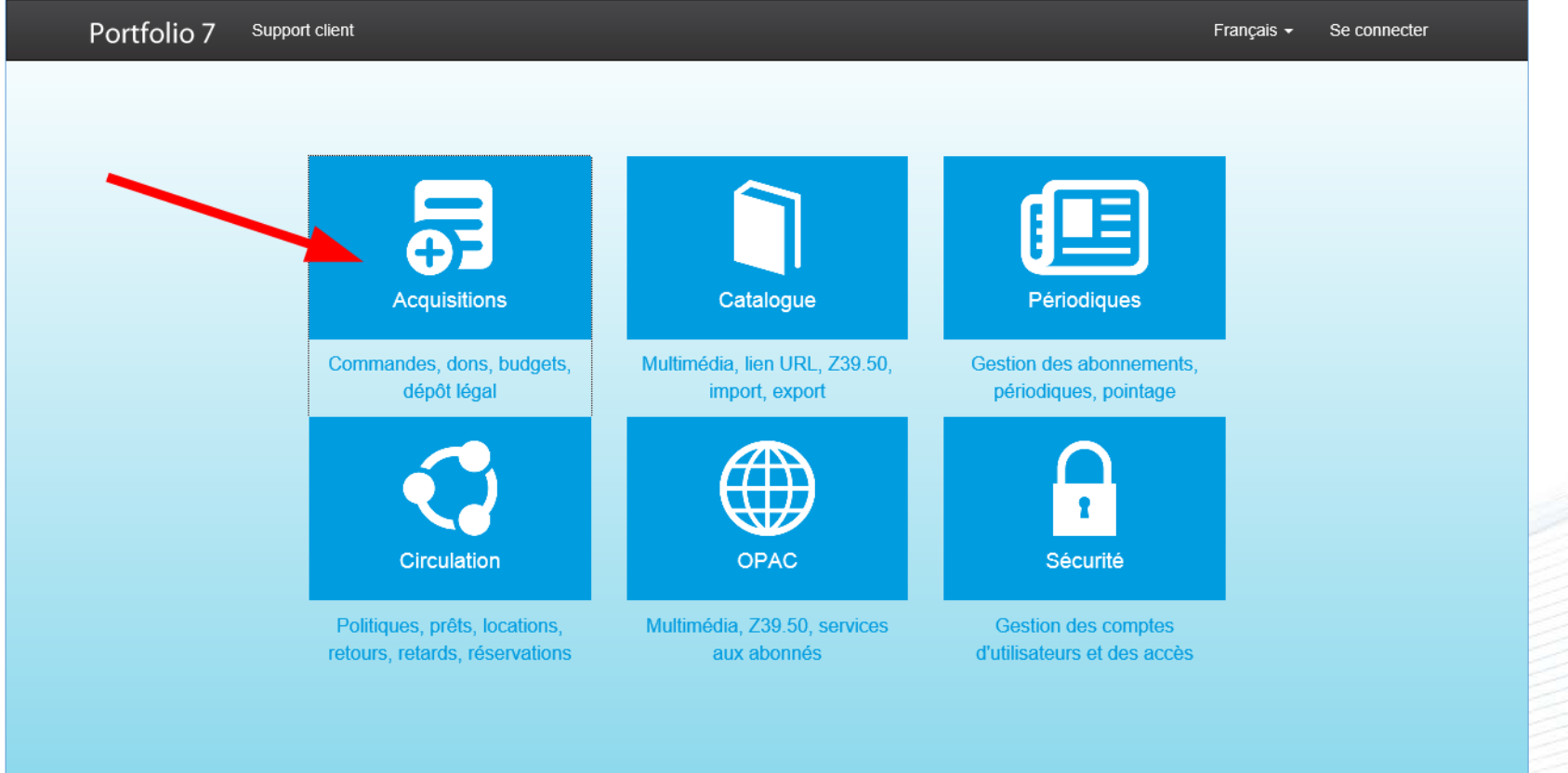

Centre<br>de services partagés uébec **Ma** 

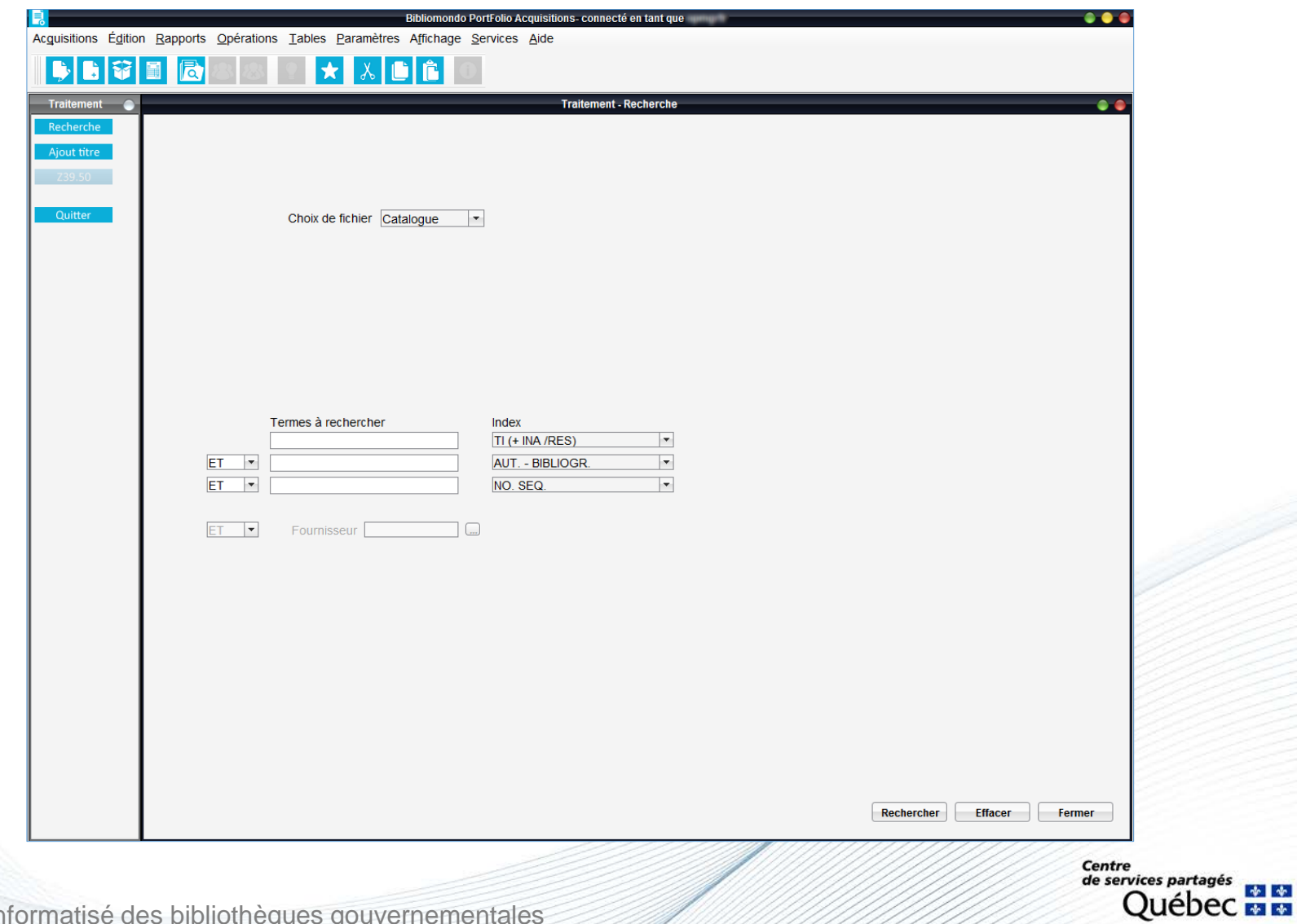

Le module Acquisitions permet aux bibliothèques de gérer, en mode décentralisé, l'ensemble de leurs opérations d'acquisition, soit :

- les commandes, le suivi des commandes et la gestion des dons.
- le paiement de factures.
- les budgets et les suivis budgétaires.
- Le module Acquisitions permet aussi la production de :
	- divers rapports détaillés.
	- différents relevés statistiques.
	- formulaires variés comme les bons de commande.

Le mode décentralisé signifie que chaque bibliothèque peut, par exemple, gérer ses budgets selon des paramètres qui lui sont propres.

> **Centre** de services partagés

Dans CUBIQ, les documents en commande sont repérables grâce à l'état de disponibilité **En commande**.

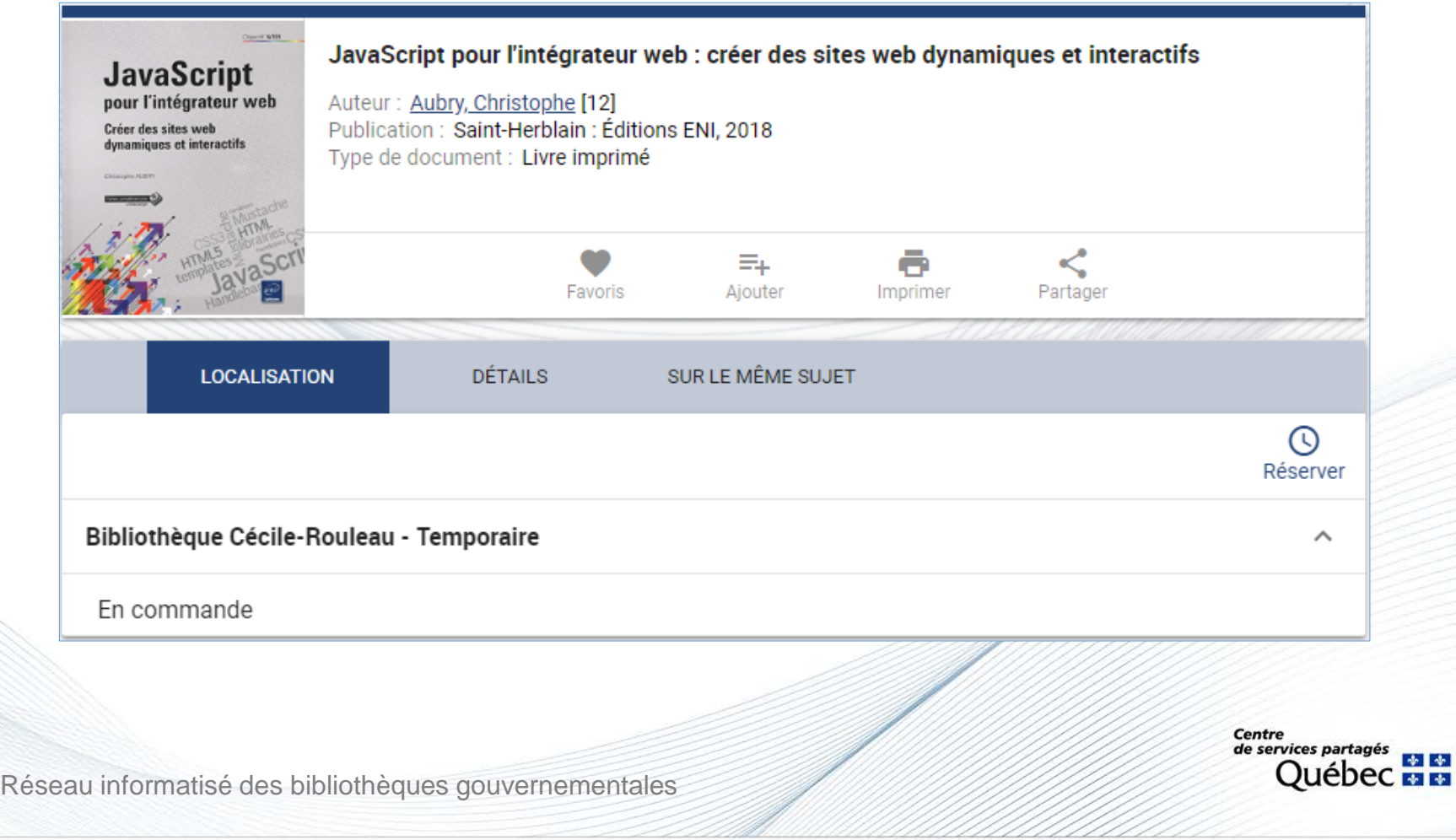

# **Étapes de création d'une commande Recherche Recherche** Ajout titre **au catalogue** (si le titre ne figure pas au catalogue) et al. Enregistrement du titre aux acquisitions **Commande** Création et envoi du bon de commande Réception Création et paiement de facture Centre de services partagés uébec **¤ ¤**

#### **Recherche du titre au catalogue**

Pour éviter de créer un doublon, interroger au catalogue le titre du document.

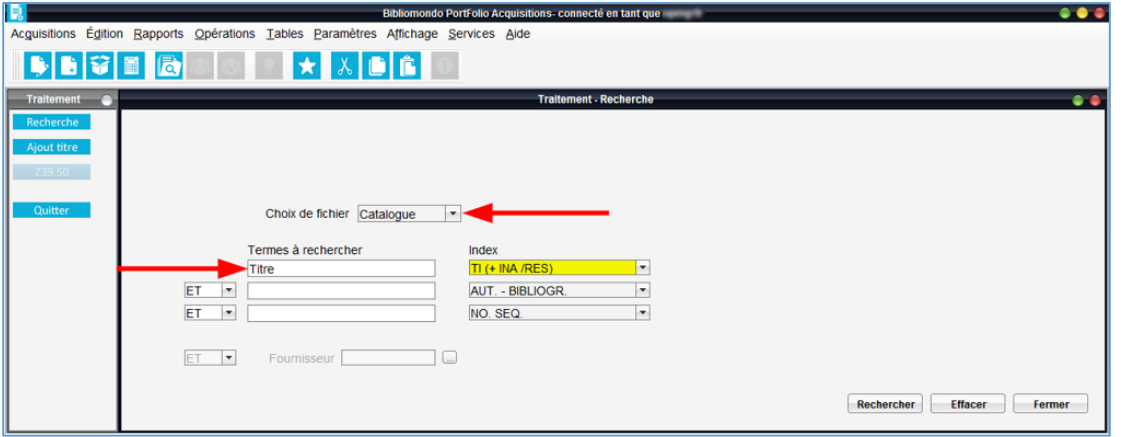

#### **Si le titre ne figure pas au catalogue**

- Cliquer sur *Ajout titre*.
- Créer une notice brève à laquelle attacher la commande.

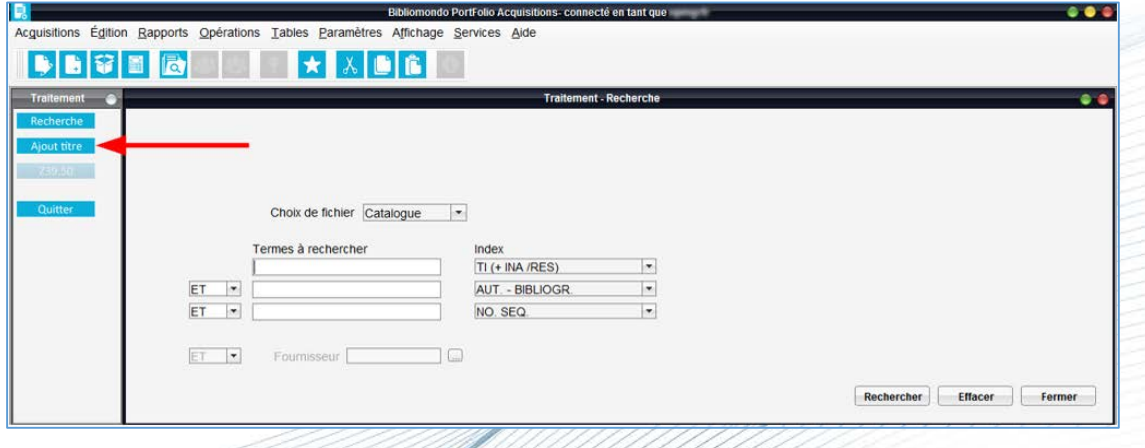

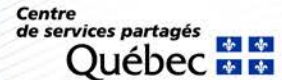

### **Ajout titre**

- 1. Remplir les zones :
	- 1002 : type de date / statut de publication 1003 : 1er date 1005 : Lieu de publication 1017 : Langue 020 : ISBN
		- 100 : VP nom de personne
		- 245 : Titre
		- 260 / 264 : Publication
		- 300 : Description matérielle
- 2. Sauvegarder la notice.

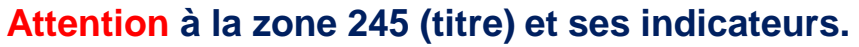

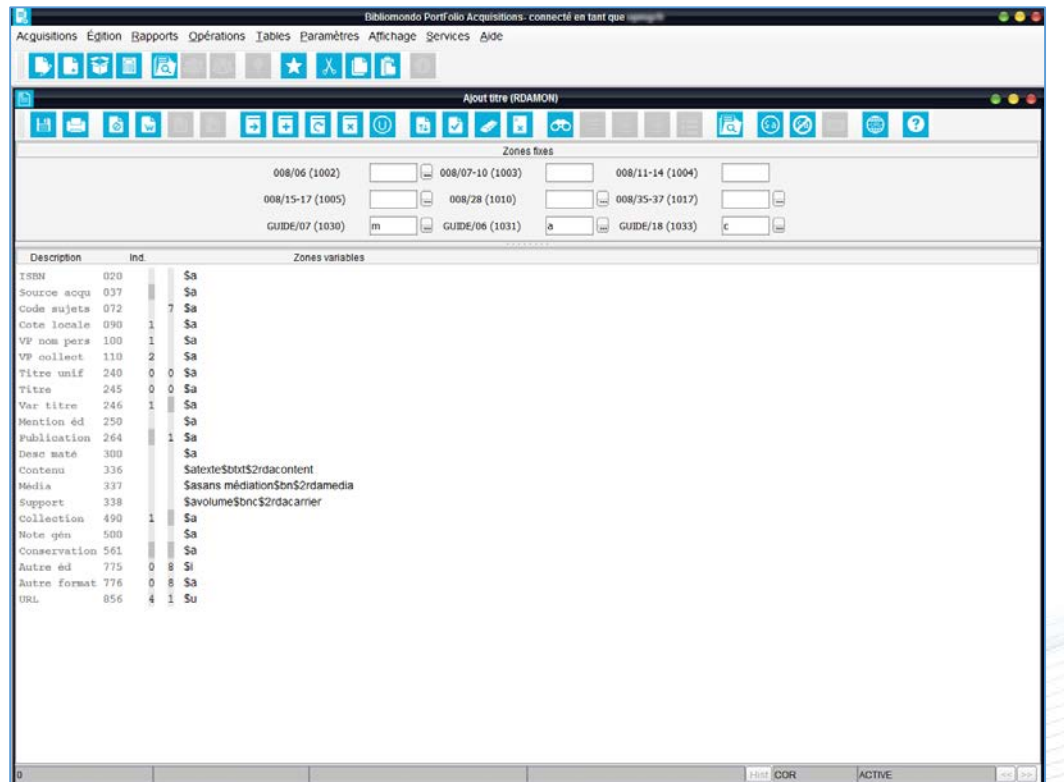

Centre de services partagés

Le bouton *Notice bibliographique* <sup>0</sup> permet de consulter ou modifier les données bibliographiques des notices qui sont transférées immédiatement dans la notice au module Catalogue.

Une fois le titre trouvé ou ajouté, effectuer une commande sur le titre, en cliquant sur le bouton *Commandes.*

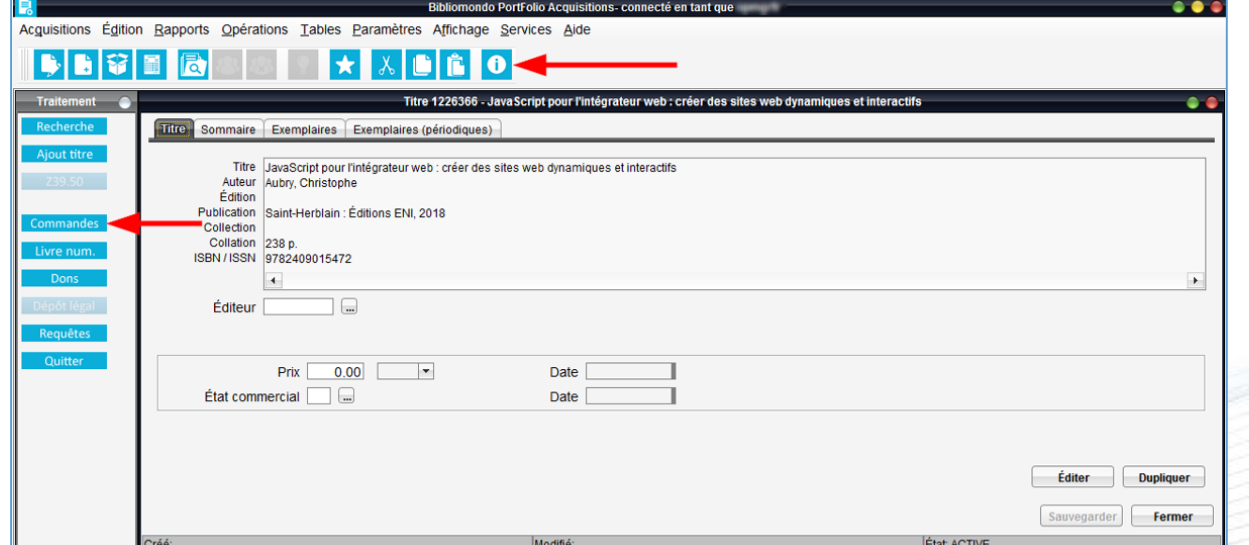

**Centre** de services partagés

Remplir les champs obligatoires :

- Code budgétaire
- Prix et devise **\***
- Mode d'acquisition
- Fournisseur

**Important.** Vérifier les valeurs par défaut.

**\* Attention.** Après la création du bon de commande, ces champs ne peuvent plus être modifiés.

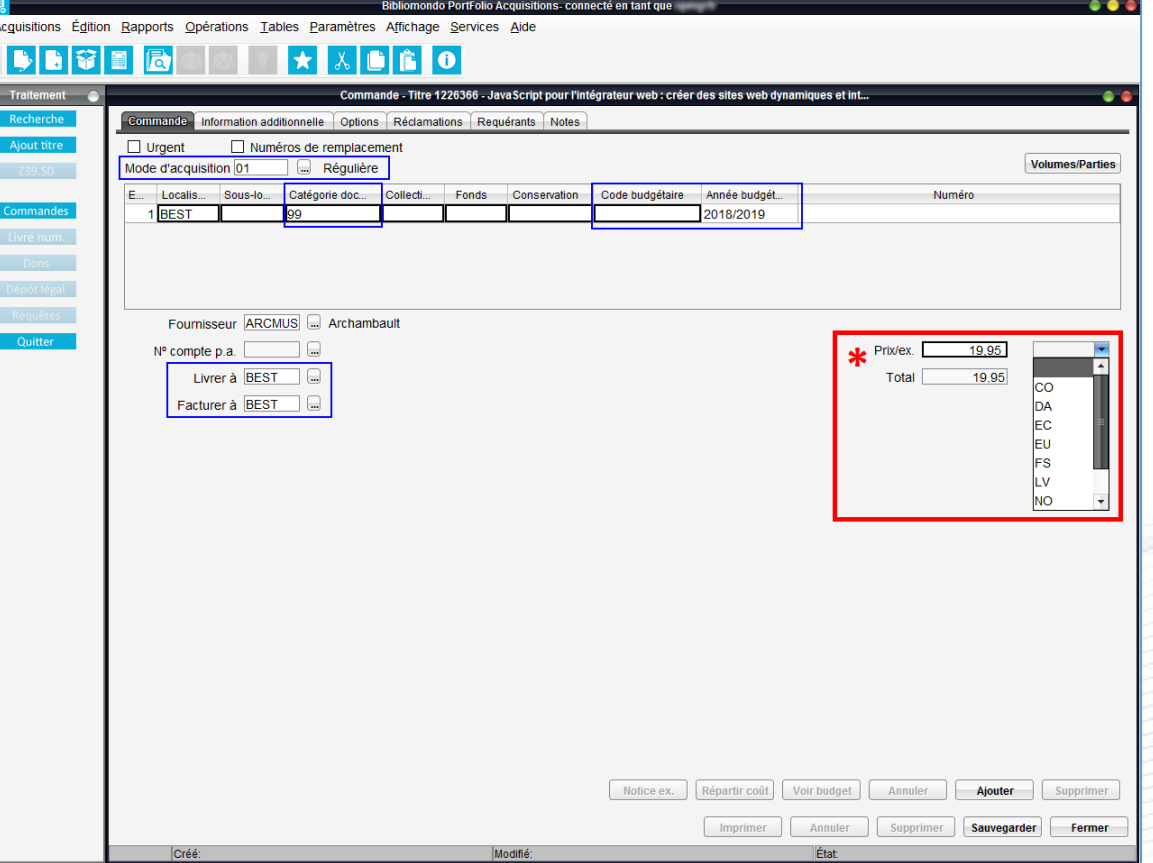

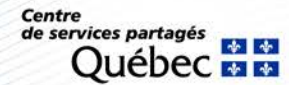

Il est possible d'ajouter plus d'un exemplaire par commande en cliquant sur *Ajouter.*

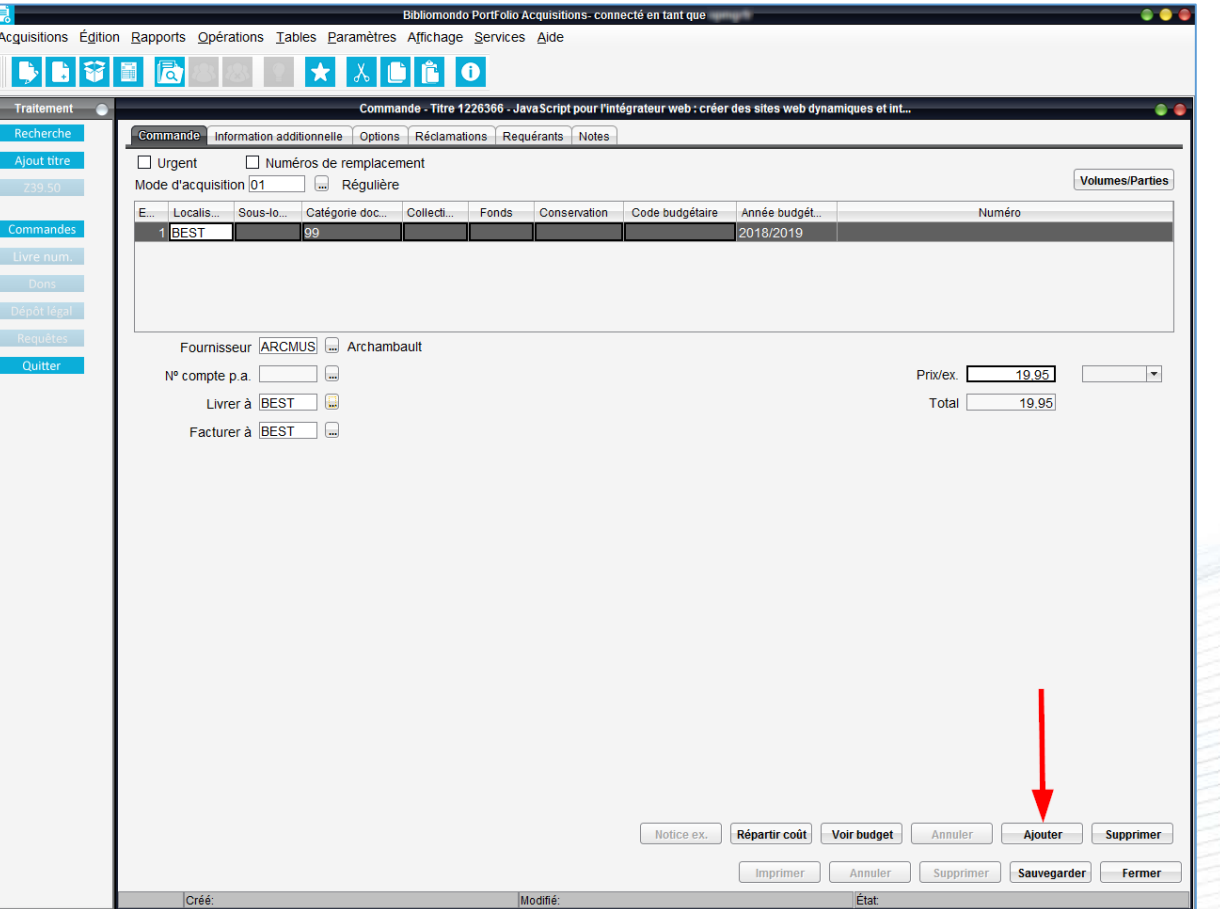

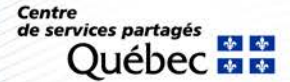

Le bouton volumes/Parties facilite la gestion des unités qui constituent un exemplaire. Ce bouton permet de vérifier si chacune des unités constituantes des titres commandés ont été bien reçues.

**Exemple :** 3 volumes composés de 2 unités chacun, correspond à 6 unités.

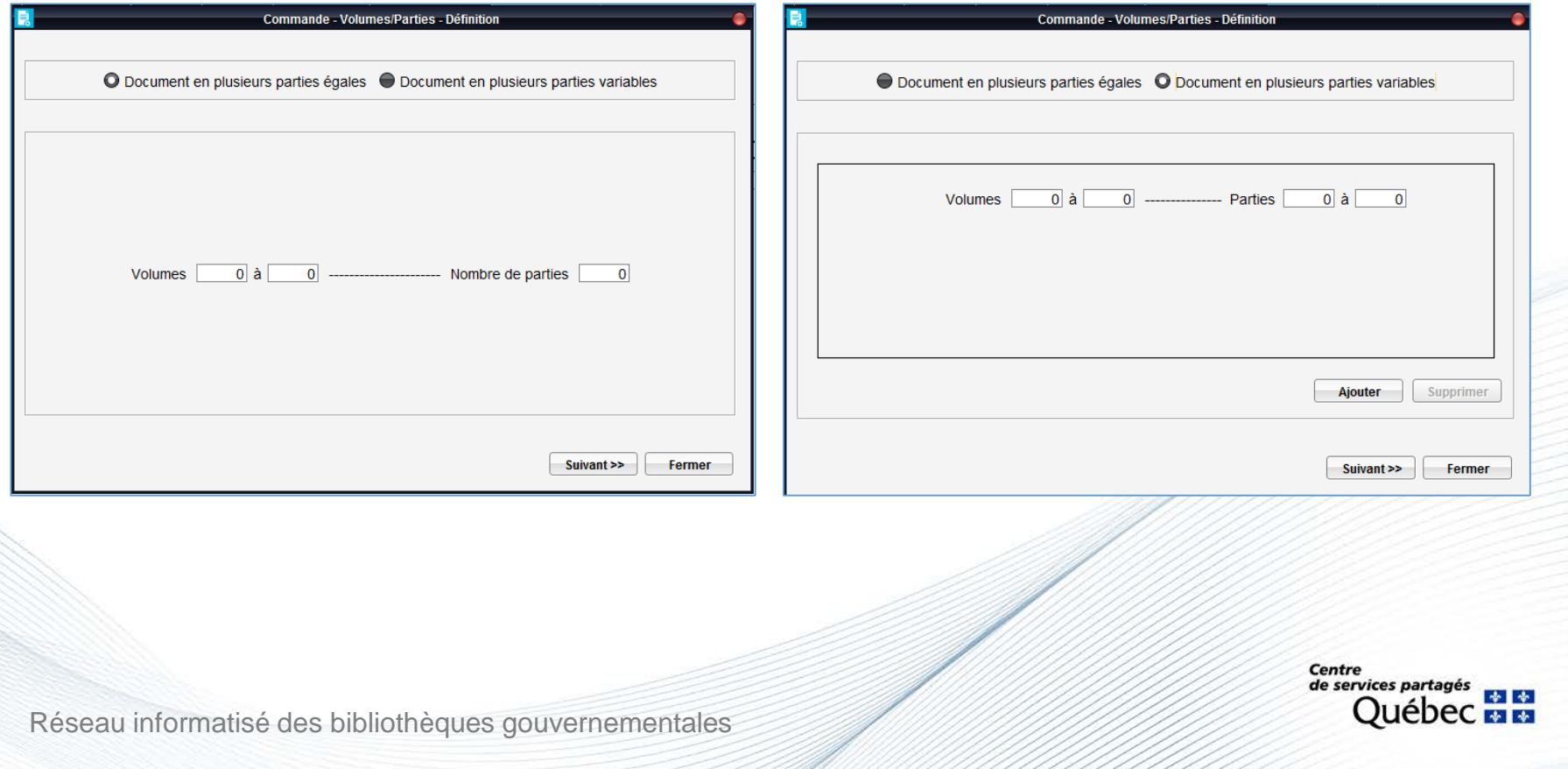

#### **Devises**

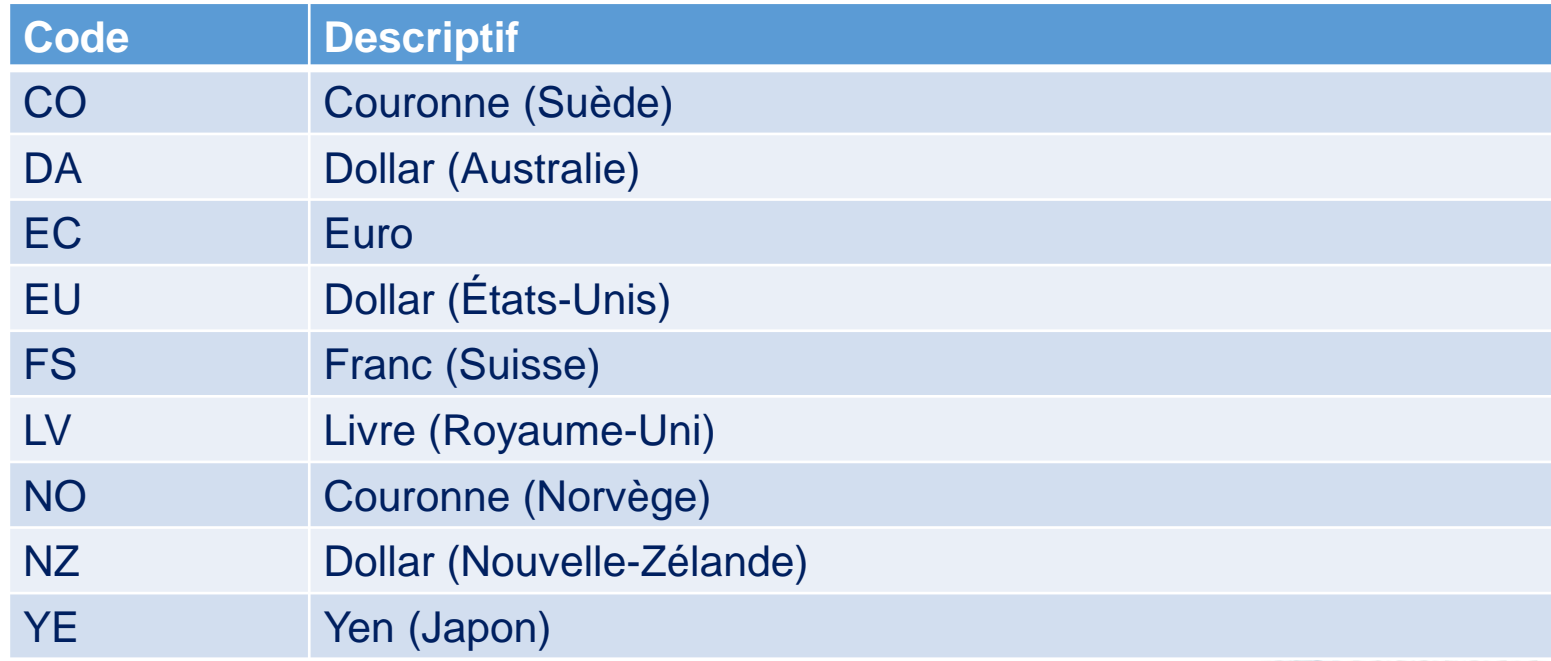

**Attention.** Les devises sont mises à jour 1 fois par semaine par l'équipe de soutien.

Centre de services partagés

### **États des commandes**

### **O = Ouvert**

L'état d'une commande est « O » tant que toutes les unités qui la composent ne sont pas réceptionnées et payées.

#### **F = Fermé**

L'état d'une commande est « F » lorsque toutes les unités qui la composent sont reçues, payées et que toutes les factures qui s'y rattachent sont fermées.

- $NR = Non$  reçu
- PR = Partiellement reçu
- $RE = Recu$
- $\bullet$  AN = Annulé
- $NP = Non payé$
- PP = Partiellement payé
- $\bullet$  PA = Payé

**Centre** de services partagés

#### **Compléter ensuite les autres onglets de la commande :**

- Onglet Requérants :
	- Inscrire les informations de la personne désirant emprunter le document.
- Onglet Notes :
	- − Inscrire une note aux catalogueurs, aux fournisseurs, à l'interne, etc.
		- **\* Attention.** Cocher la case pour qu'une note apparaisse à l'interne ou à l'externe et cocher la case indiquant où la note doit apparaitre (bon de commande, bon de transmission, facture, avis de réclamation, avis d'annulation)

### Vérifier les valeurs par défaut dans les autres onglets :

- Information additionnelle
- Options (spécifications à la page suivante)
- **Réclamations**

**\* Attention.** Le montant de la commande s'engage dans le budget lors de la sauvegarde de la commande.

#### **Onglet Options pour les commandes d'outils de travail :**

- Document disponible dans une autre bibliothèque du réseau
	- − Avant de sauvegarder la commande, décocher la case « Créer la notice d'exemplaire au catalogue » de l'onglet « Options » de la commande.
	- − Votre exemplaire n'apparaîtra pas au module Catalogue.

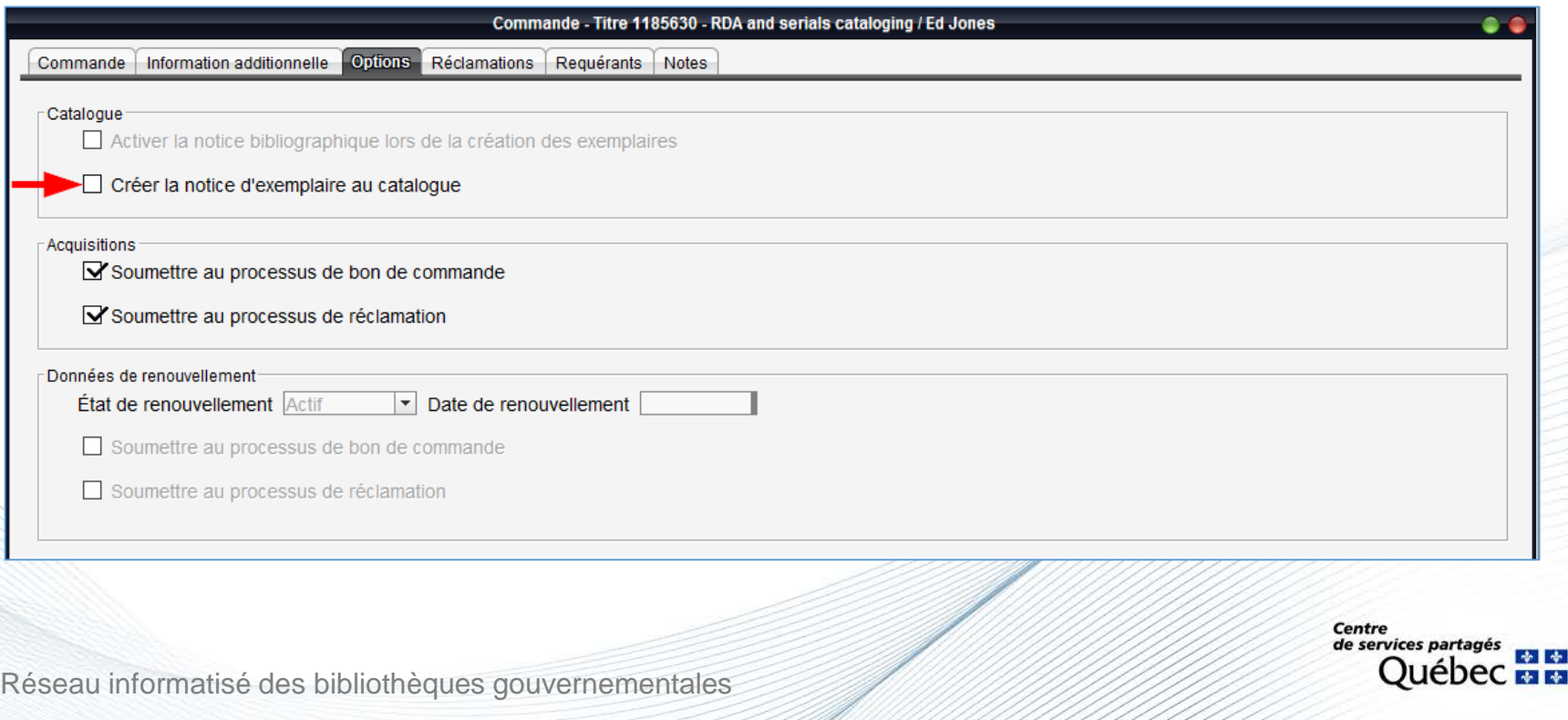

#### **Onglet Options pour les commandes d'outils de travail :**

- Document non disponible dans une autre bibliothèque du réseau
	- Créer une notice réservoir **a**.
	- − Avant de sauvegarder la commande, décocher la case « Activer la notice bibliographique lors de la création des exemplaires » de l'onglet « Options » de la commande.
	- − Votre exemplaire n'apparaîtra pas à l'OPAC et sera inactive au module Catalogue.

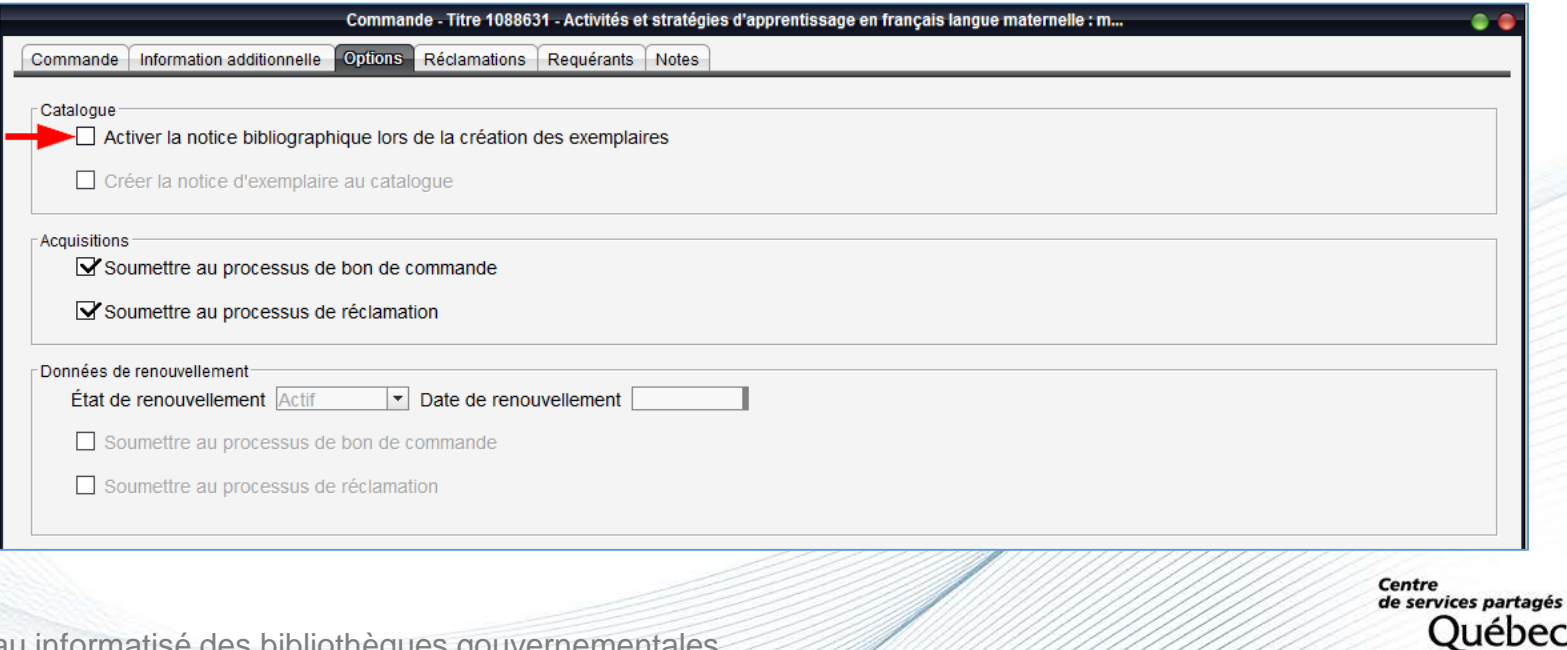

Réseau informatisé des bibliotheques gou

中華

#### **Utilisation du fichier éditeurs/fournisseurs**

Le fichier des fournisseurs et éditeurs est accessible en cliquant sur l'onglet  $\blacksquare$ .

Le fichier constitue une base de données commune aux modules Acquisitions et Périodiques pour toutes les bibliothèques du Réseau.

Le fichier permet de créer les dossiers de fournisseurs et d'éditeurs avec lesquelles une bibliothèque fait affaire.

Les informations contenues dans ce fichier sont utilisées lors :

- de la commande.
- du bon de commande.
- de la facture.
- de la production de rapports dans les modules Acquisitions et Périodiques.

Centre de services partage

#### **Utilisation du fichier éditeurs/fournisseurs**

- Si l'éditeur n'est pas un fournisseur :
	- − Inutile de créer un nouveau dossier pour un changement dans l'adresse du bon de commande.
	- − Inscrire plutôt dans l'onglet *Notes* les diverses adresses.
- La saisie de l'adresse n'est pas obligatoire :
	- − Indiquer seulement la ville **et** la province ou le pays.
- Si vous repérez des éditeurs et/ou des fournisseurs en double :
	- − Le signaler à la responsable du module Acquisitions. Elle se chargera d'effectuer les modifications s'il y a lieu, selon différents critères.

Centre de services partagé

#### **Utilisation du fichier éditeurs/fournisseurs**

**Attention.** Il est important de se rappeler que le fichier Fournisseurs/Éditeurs est commun à toutes les bibliothèques. Compte tenu qu'une seule adresse peut être inscrite dans ce champ, il est recommandé de communiquer avec l'équipe de soutien si l'adresse courriel indiquée ne correspond pas à la vôtre.

**N.B.** Au double clic, on récupère l'adresse courriel dans le programme de courriel.

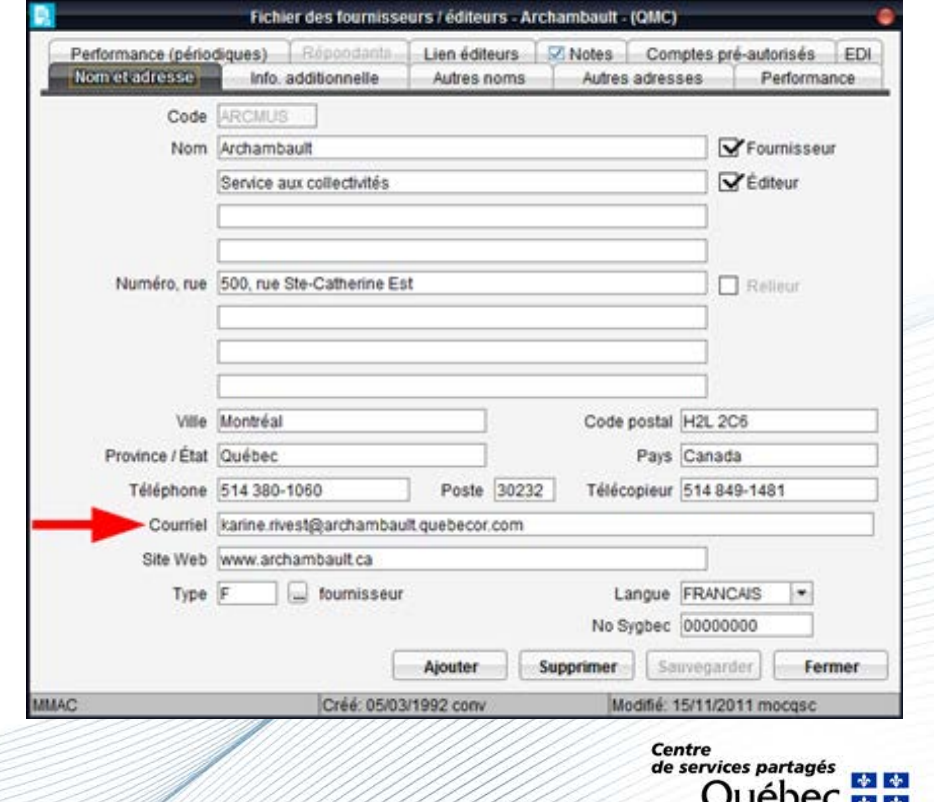

**Repérage des fournisseurs réguliers dont les publications sont disponibles seulement via leur site Internet :**

• L'adresse du site est donnée dans l'onglet *Autres noms* ou dans l'onglet *Notes*.

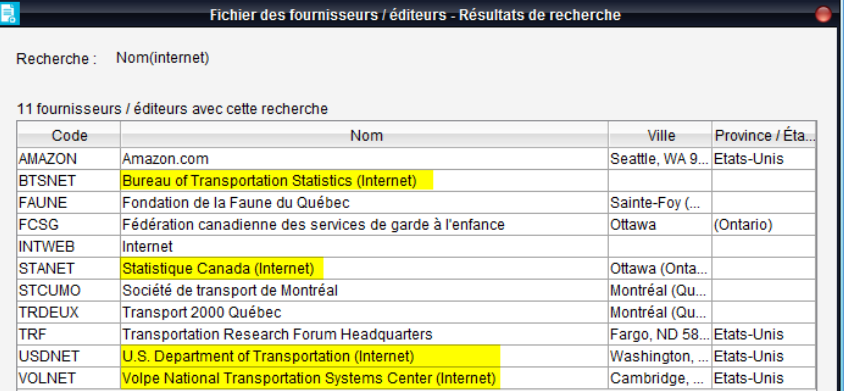

• La mention Internet est souvent inscrite à la fin du nom du fournisseur. **N.B.** Au double clic, on accède directement au site web indiqué.

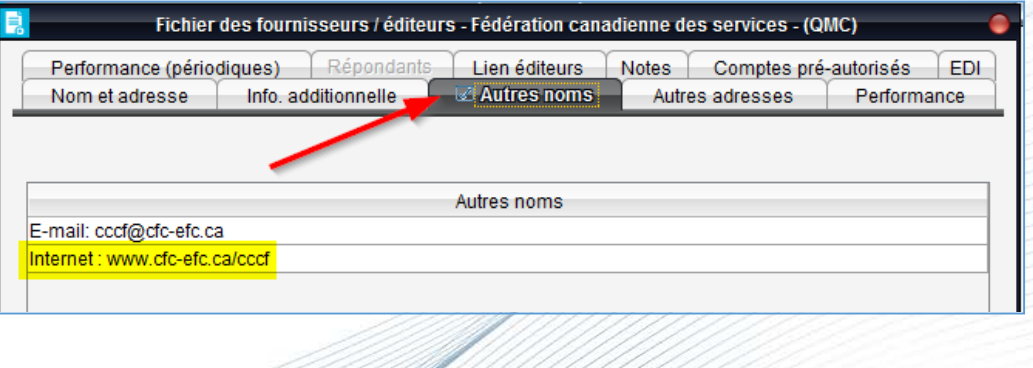

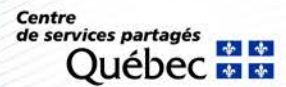

### **Modes d'acquisition qui obligent la production de bons de commande :**

- 01 Régulière
- 02 Abonnement
- 03 Permanente
- 09 Gratuité
- 11 Cotisation
- 15 Carte de crédit
- 16 Pro Forma
	- − Permet de créer une facture.
	- − Doit être utilisé lors de la commande d'un document qui doit être payé d'avance.
- 18 Abonn. / Pro Forma
- 19 Comm. Perman / Pro-Forma

**Attention.** Le mode d'acquisition « 04 – Payable d'avance » ne permet pas de créer une facture. Les informations sur la facturation doivent être inscrites en note seulement.

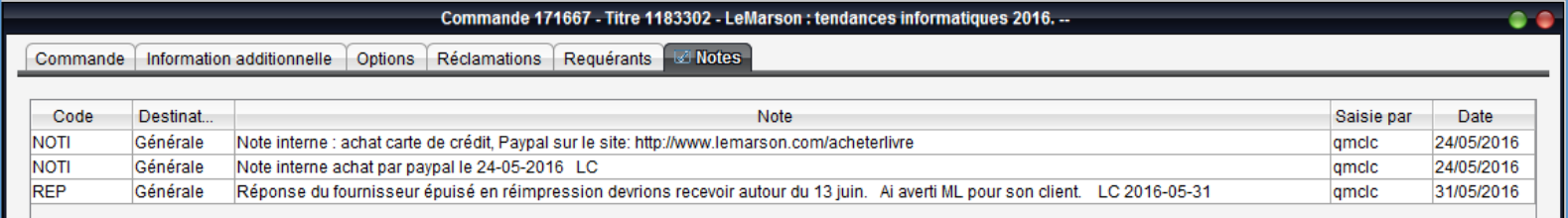

**Centre** de services partas

#### **Production d'un bon de commande**

Pour réceptionner la commande, vous devez produire un bon de commande.

**Attention.** Un bon de commande est requis par fournisseur.

#### **Méthode 1 :**

### **Créer un bon de commande directement**

- 1. Cliquer sur le bouton *Bon de commande*.
- 2. Cliquer sur le **bouton** *Productio*
- 3. Sélectionner le fournisseur.
- 4. Cliquer sur le bouton *Créer B.C.*

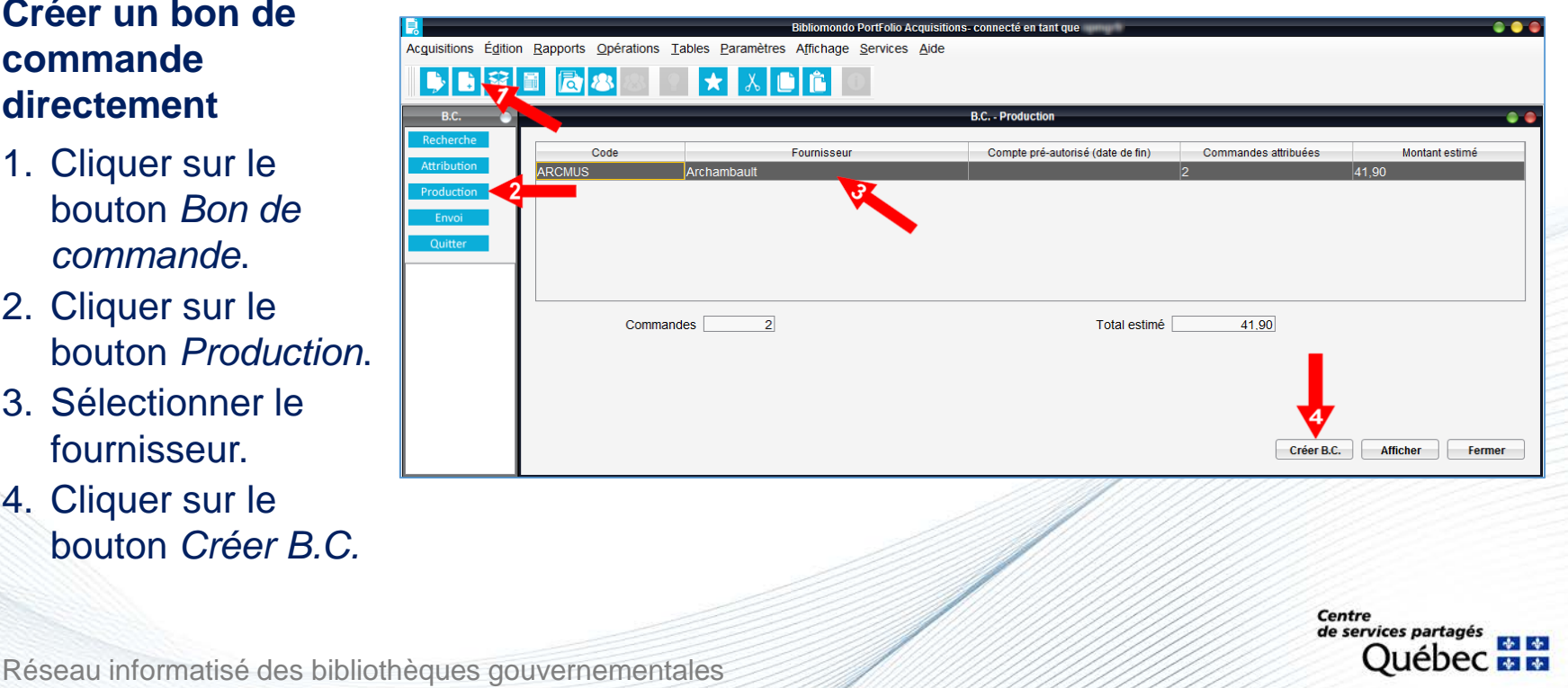

### **Production d'un bon de commande**

#### **Méthode 2 :**

### **Afficher et créer un bon de commande**

- 1. Cliquer sur le bouton *Bon de commande*.
- 2. Cliquer sur le bouton *Production*.
- 3. Sélectionner le fournisseur.
- 4. Cliquer sur le bouton *Afficher*.
- 5. Cliquer sur le bouton *Créer BC*.

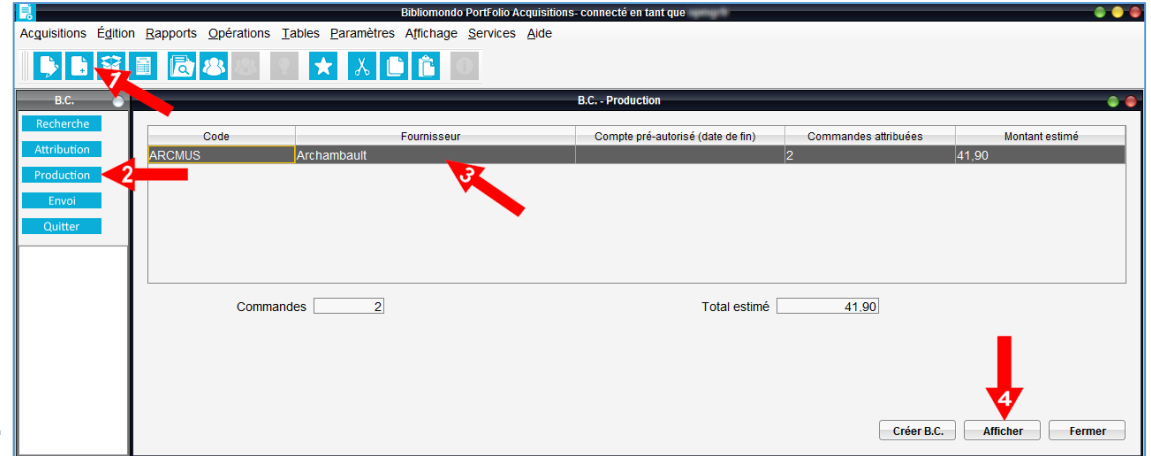

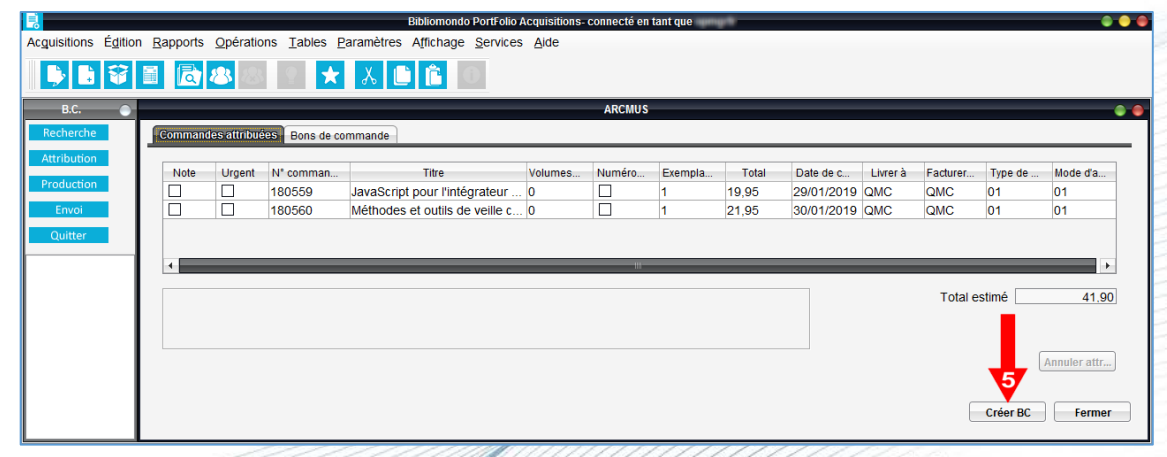

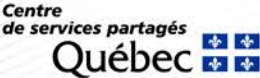

### **Production d'un bon de commande**

Cliquer sur le bouton *Sauvegarder* afin d'obtenir un numéro de bon de commande.

*Le système attribue automatiquement un numéro séquentiel au bon de commande.*

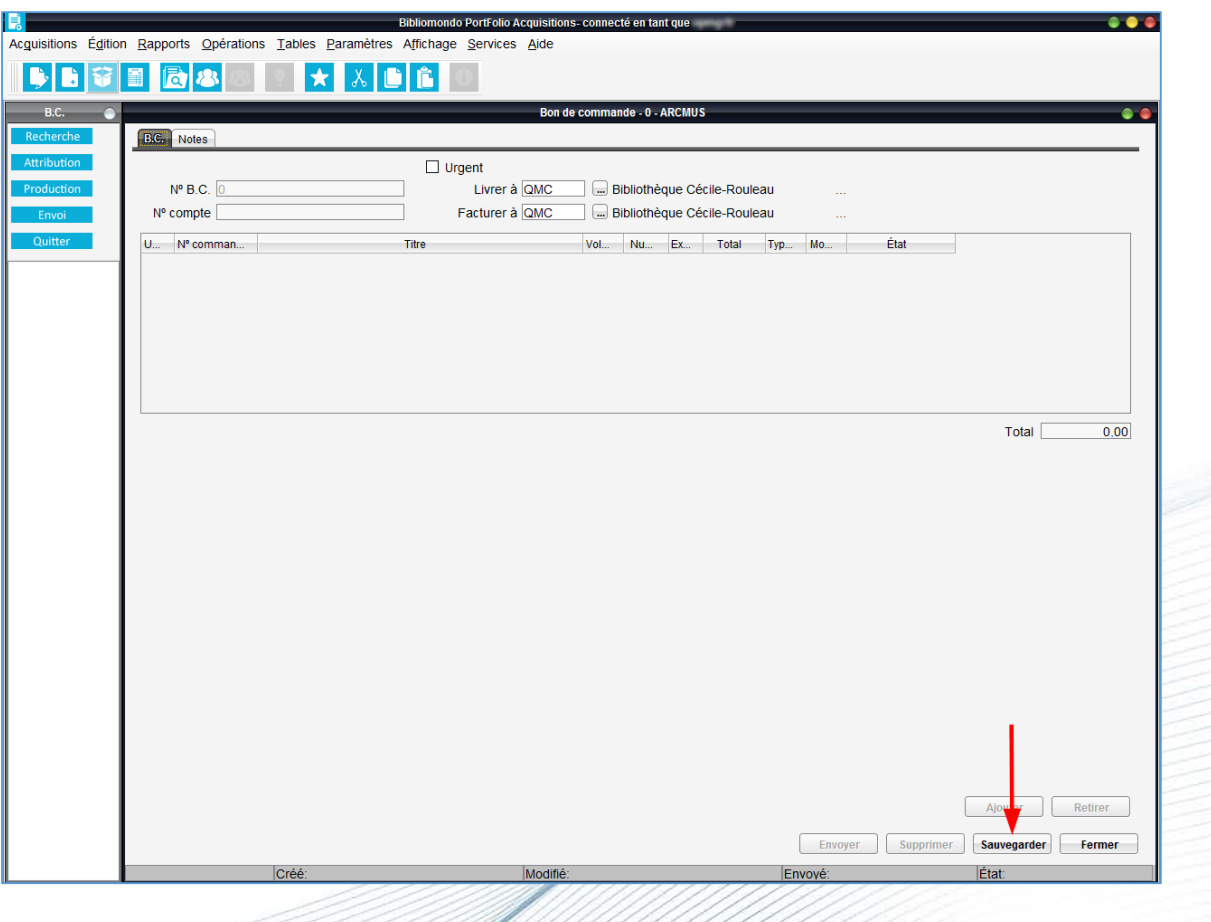

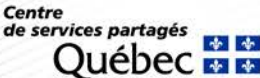

#### **Production d'un bon de commande**

Attribuer une ou des commandes à votre bon de commande.

- 1. Cliquer sur le bouton *Ajouter*.
- 2. Sélectionner le ou les titres à inclure sur le bon de commande.
- 3. Cliquer sur le bouton *Choisir*.
- 4. Cliquer sur le bouton *Sauvegarder*.

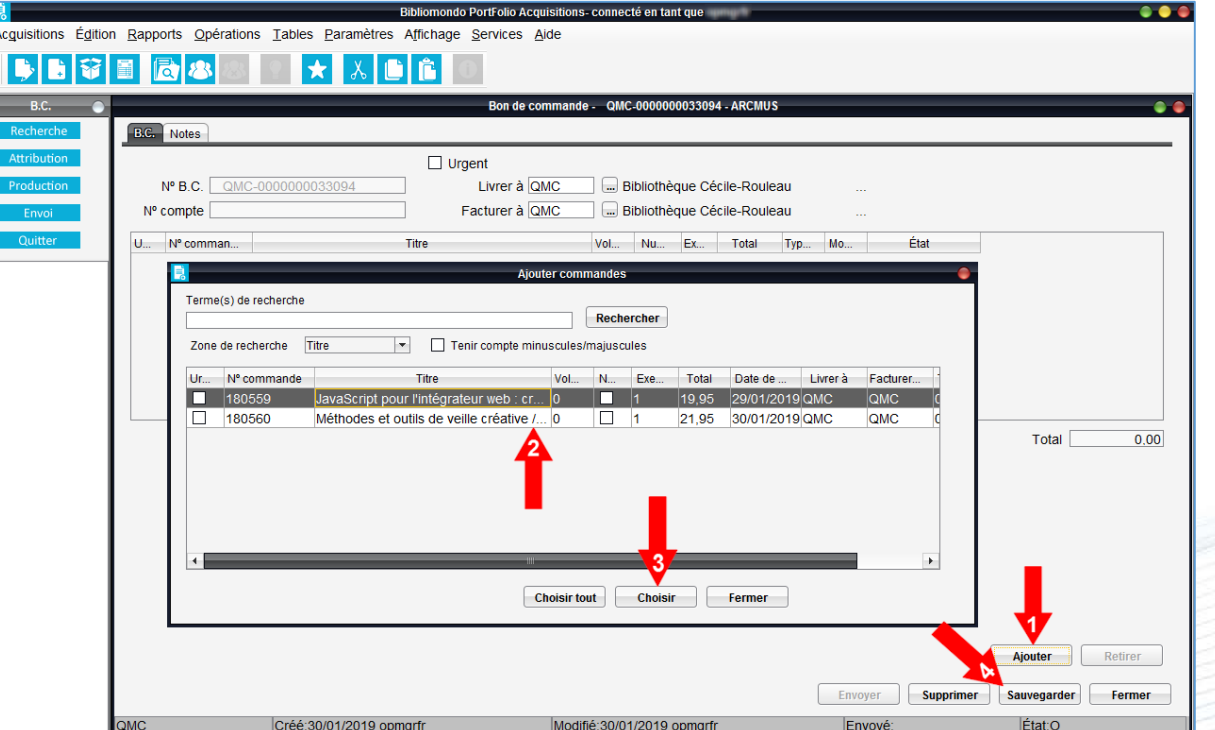

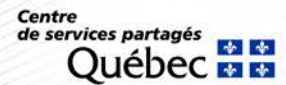

#### **Production d'un bon de commande**

- Cliquer sur le bouton *Envoyer*.
- Dans la boîte Travaux différés, cliquer sur le bouton *OK*.

Méthodes d'envoi du bon de commande au fournisseur :

- Soit envoyer directement au fournisseur par courriel (voir page suivante).
- Soit imprimer et transmis au fournisseur par courrier **\***.

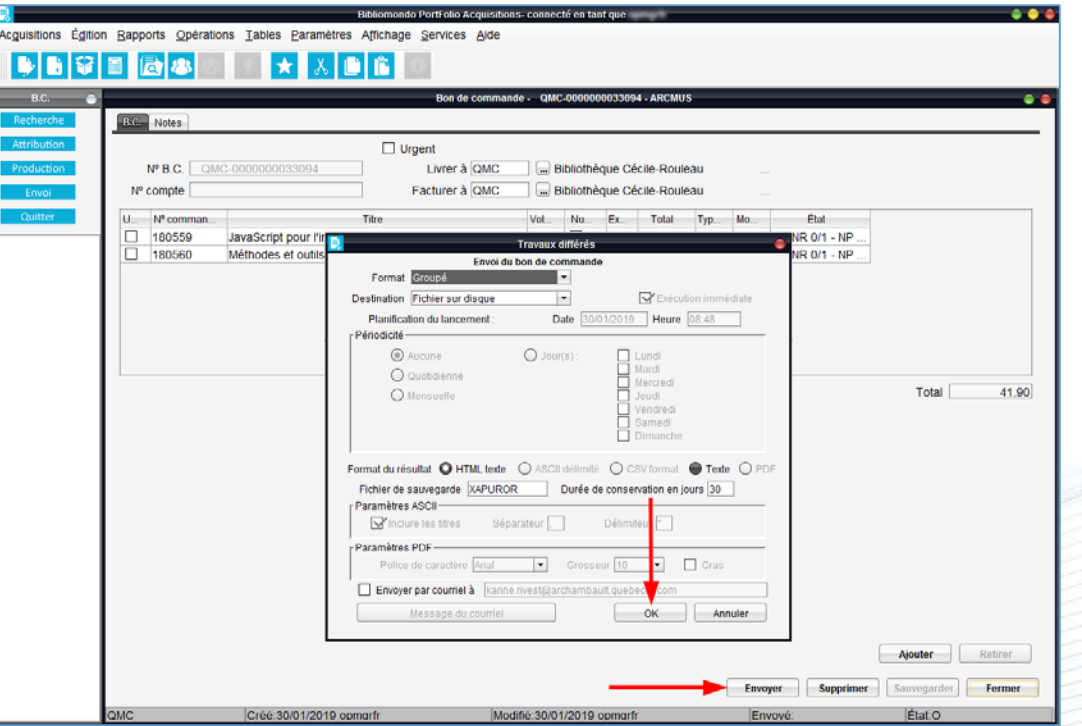

**\*** Des explications sur la façon de récupérer votre bon de commande sont fournies à la section Impression de formulaires - Pour récupérer les formulaires. **Centre** 

Réseau informatisé des bibliothèques gouvernementales

de services partagés

#### **Envoi d'un bon de commande directement au fournisseur par courriel**

Si une adresse courriel est présente dans la fiche fournisseur, il est possible d'envoyer directement par courriel les différents avis de réclamation, d'annulation ainsi que les bons de commande.

#### **Cette fonctionnalité est disponible dans les 2 situations suivantes :**

- Lors de l'exécution unitaire via l'écran d'envoi du bon de commande, de l'avis de réclamation ou d'annulation pour un titre.
- Lors de l'exécution via Impression de formulaires :
	- − L'adresse courriel du fournisseur est récupérée seulement lorsque l'opération est lancée pour un seul fournisseur.
	- − Lorsque l'on sélectionne plusieurs fournisseurs, la zone adresse courriel reste vide.

**Centre** de services partagés

#### **Envoi d'un bon de commande directement au fournisseur par courriel**

À l'écran d'exécution de l'opération (*Travaux différés*) cochez l'option *Envoyer par courriel à*. L'adresse courriel du fournisseur est déjà présente dans la zone mais aucun envoi n'est fait si vous ne cochez pas cette case.

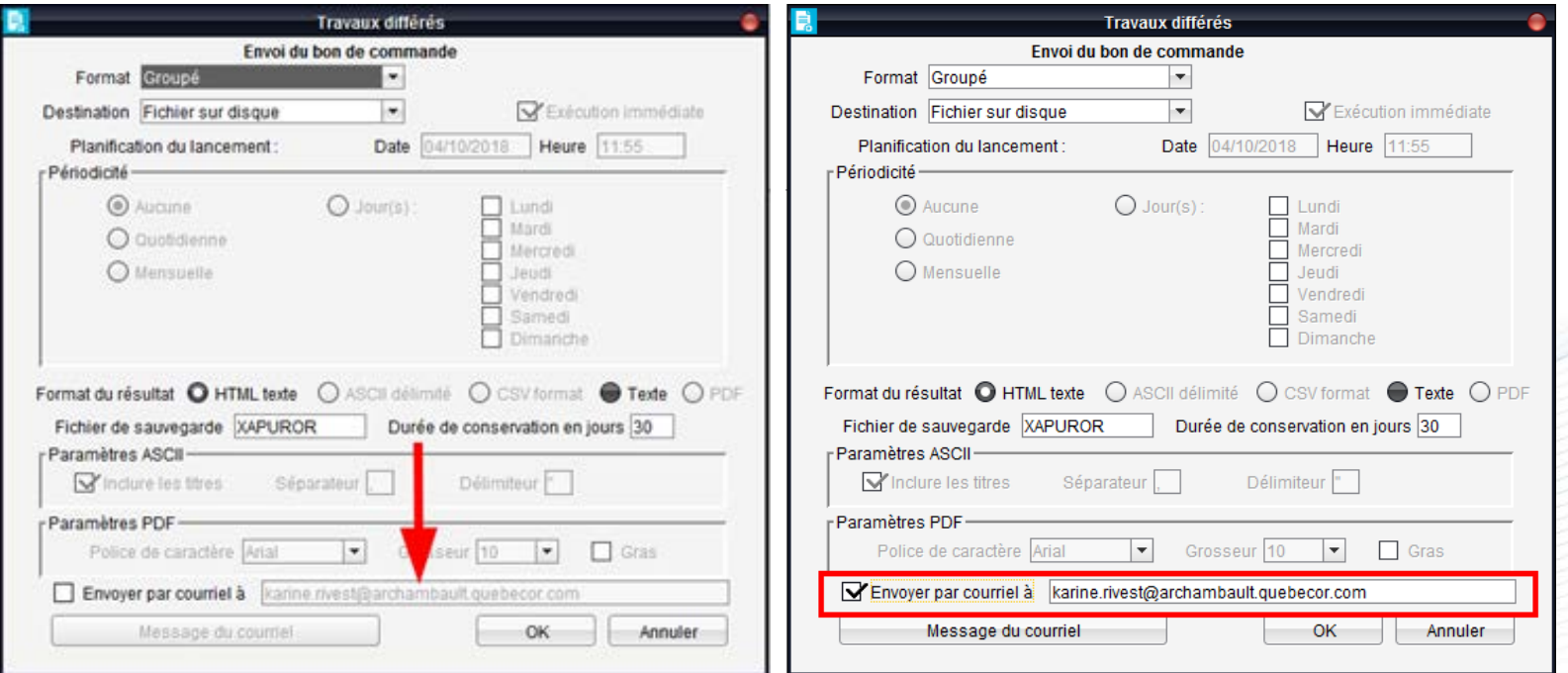

**Centre** de services partagés

Le bouton *Livre num.* permet d'enregistrer les documents commandés ou ceux reçus par dons, dépôts ou échanges.

Les étapes de traitement ressemblent beaucoup à celles des commandes, à l'exception que la réception est automatique.

#### **Recherche du titre au catalogue**

Pour éviter de créer un doublon, interroger au catalogue le titre du document.

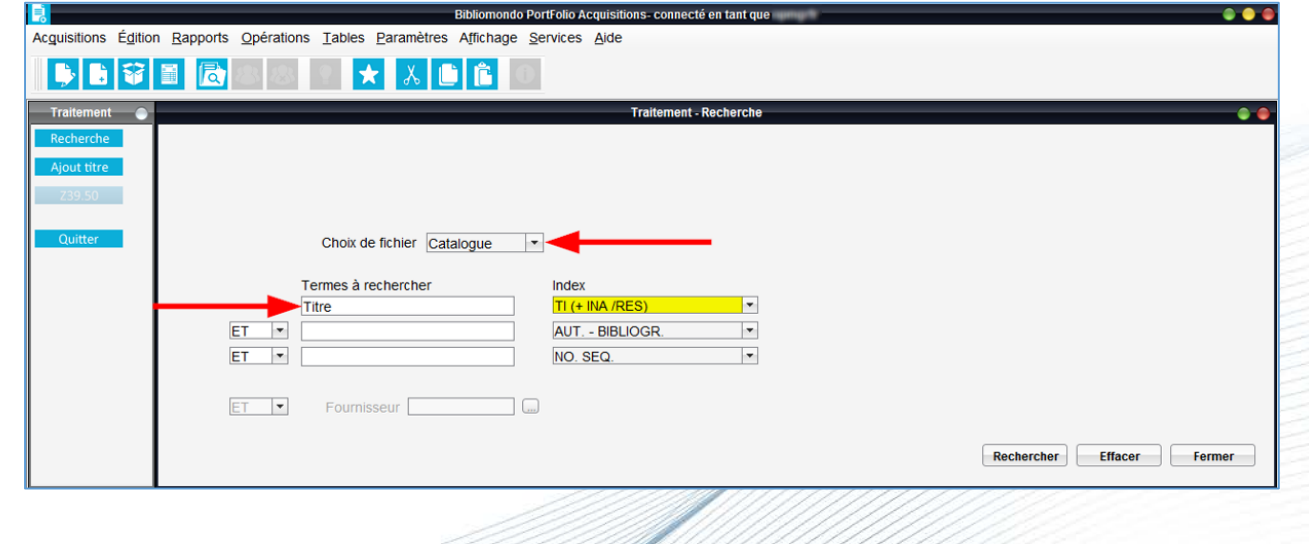

**Centre** de services partagés

### **Si le titre ne figure pas au catalogue**

- Cliquer sur *Ajout titre*.
- Créer une notice brève à laquelle attacher la commande.

#### **Ajout titre**

1. Remplir les zones :

1002 : type de date / statut de publication 1003 : 1er date

- 1005 : Lieu de publication
- 1017 : Langue
- 020 : ISBN
- 100 : VP nom de personne
- 245 : Titre
- 260 / 264 : Publication
- 300 : Description matérielle
- 2. Sauvegarder la notice

#### **Attention à la zone 245 (titre) et ses indicateurs**

Réseau informatisé des bibliothèques gouvernementales

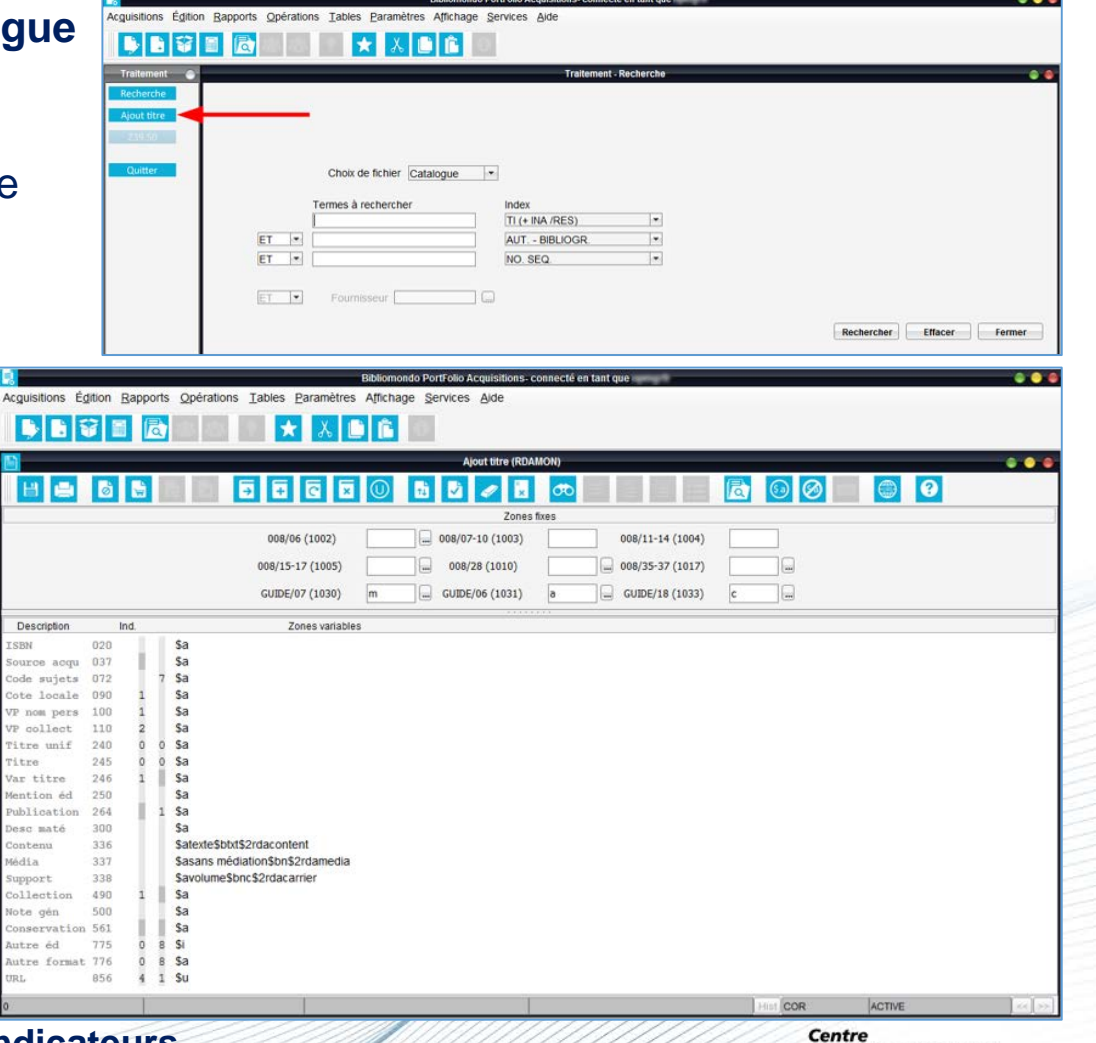

de services partagés

Une fois le titre trouvé ou ajouté, enregistrer le don sur le titre, en cliquant sur le bouton *Livre num.*

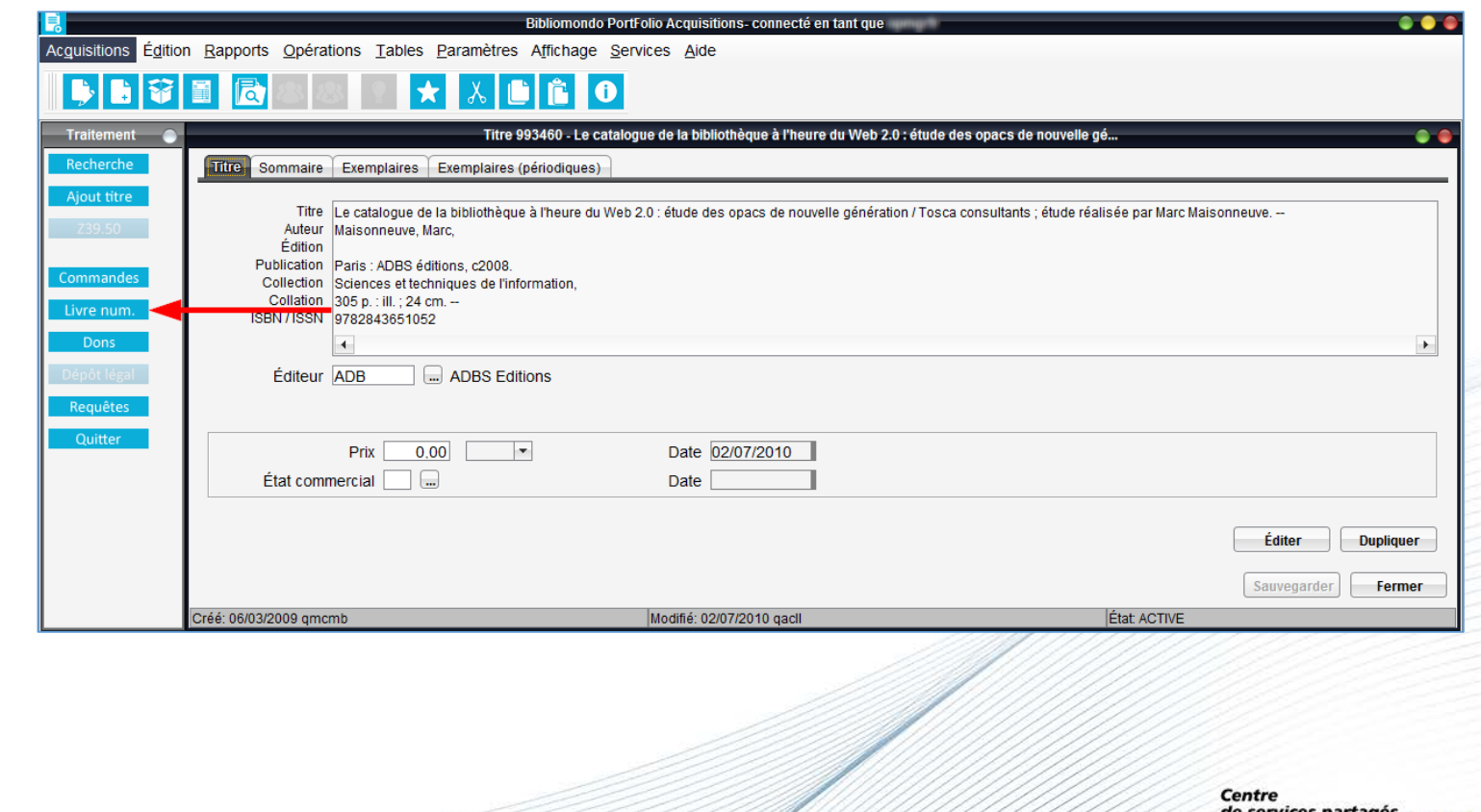

Réseau informatisé des bibliothèques gouvernementales

Québec

Remplir les champs obligatoires :

- Code budgétaire
- Prix et devise
- Mode d'acquisition **\***
- **Fournisseur**

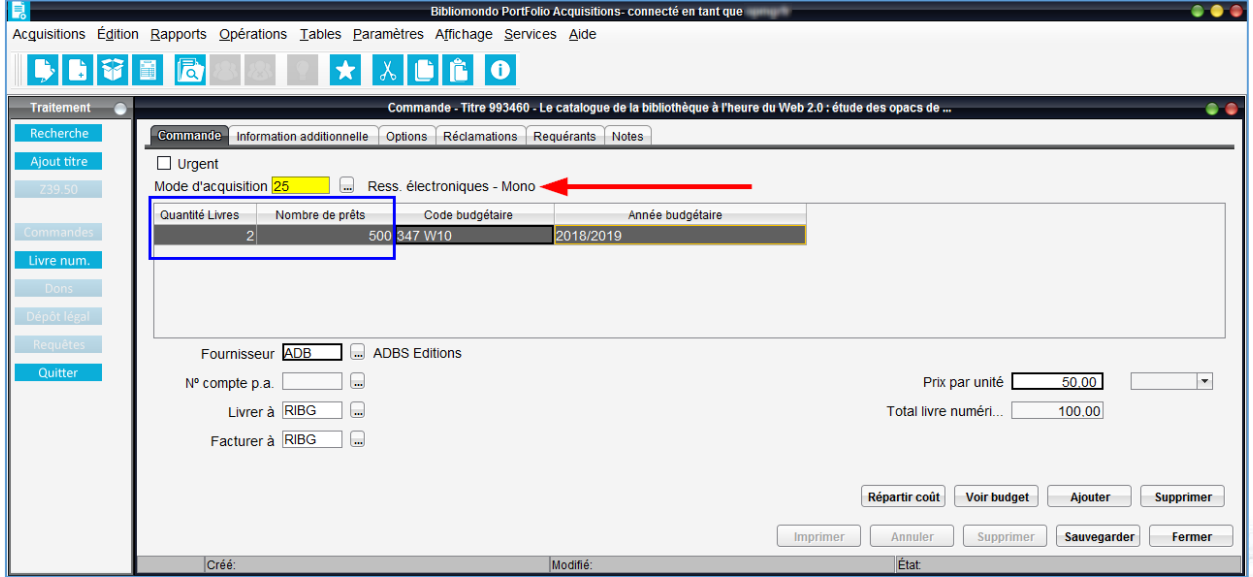

**Attention.** Utiliser le code 25 (Ress. Électroniques – Mono).

#### **Important.**

- Le champ Quantité Livres correspond au nombre de licence acheté pour le titre.
- Le champ Nombre de prêts correspond au nombre d'exemplaire total que la bibliothèque pourra prêter aux usagers pour une licence achetée.

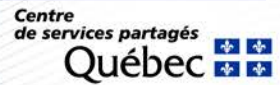

34

#### **Commande unique - Avant l'envoi du bon de commande**

#### **Récupérer le bon de commande**

- 1. Cliquer sur le bouton *Bon de commande*.
- 2. Cliquer sur le bouton *Envoi*.
- 3. Sélectionner le bon de commande.
- 4. Cliquer sur le bouton *Éditer.*

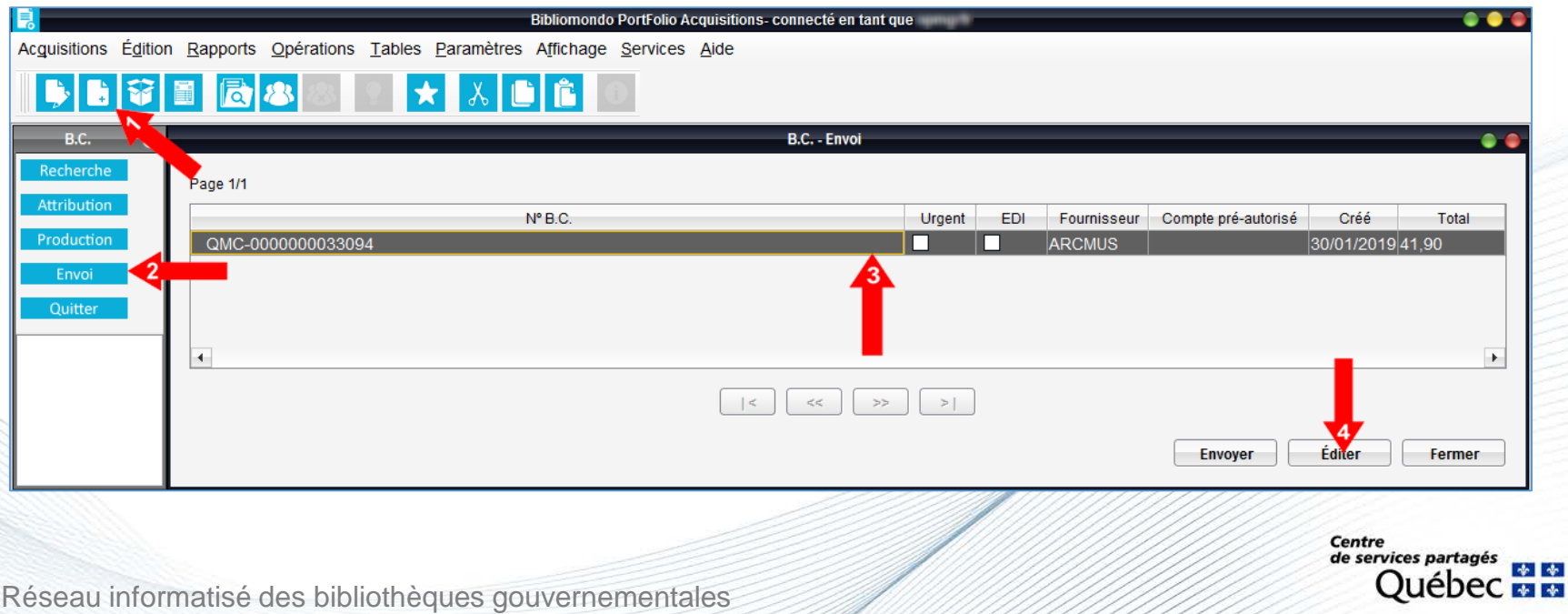

### **Commande unique - Avant l'envoi du bon de commande**

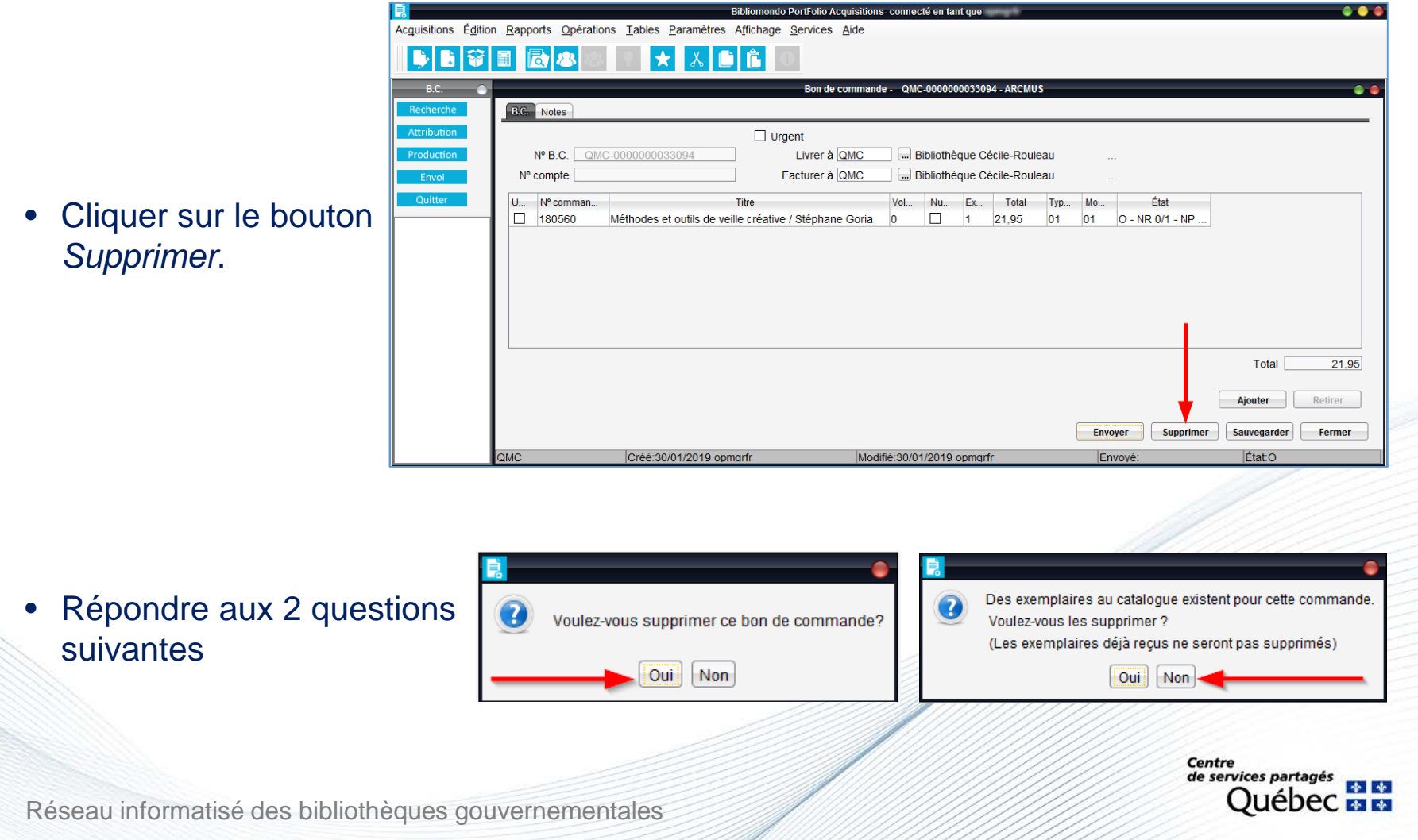
### **Commande unique - Avant l'envoi du bon de commande**

- Effectuer les modifications dans la commande.
- Cliquer sur le bouton *Sauvegarder*.

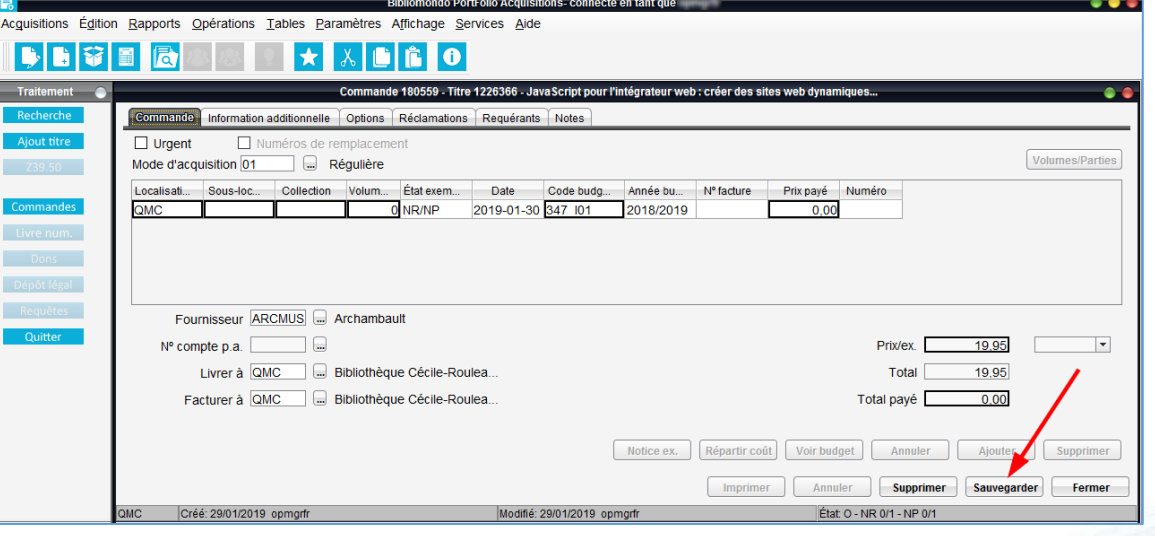

• Produire un nouveau bon de commande.

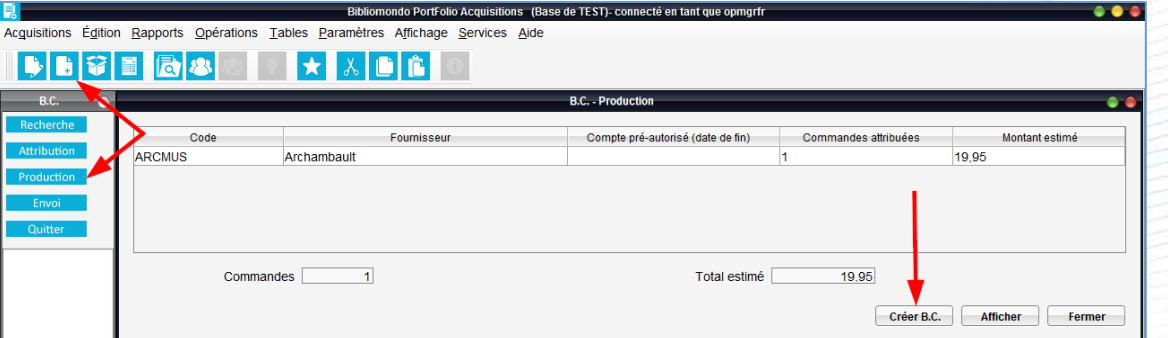

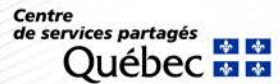

37

#### **Commande unique - Après l'envoi du bon de commande**

#### **Récupérer le bon de commande**

- Cliquer sur le bouton *Bon de commande*.
- Effectuer une recherche avec le titre du document commandé ou avec le numéro du bon de commande.
- Cliquer sur le bouton *Rechercher.*

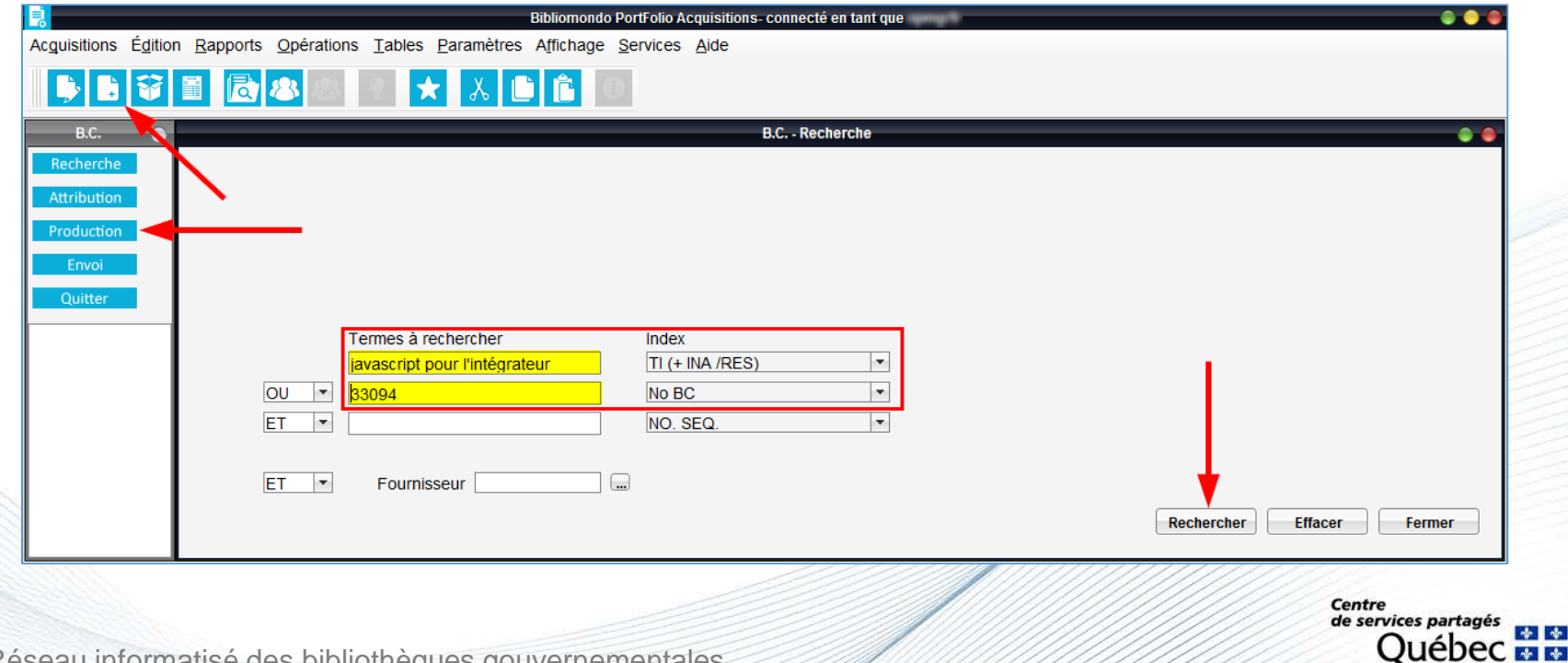

### **Commande unique - Après l'envoi du bon de commande**

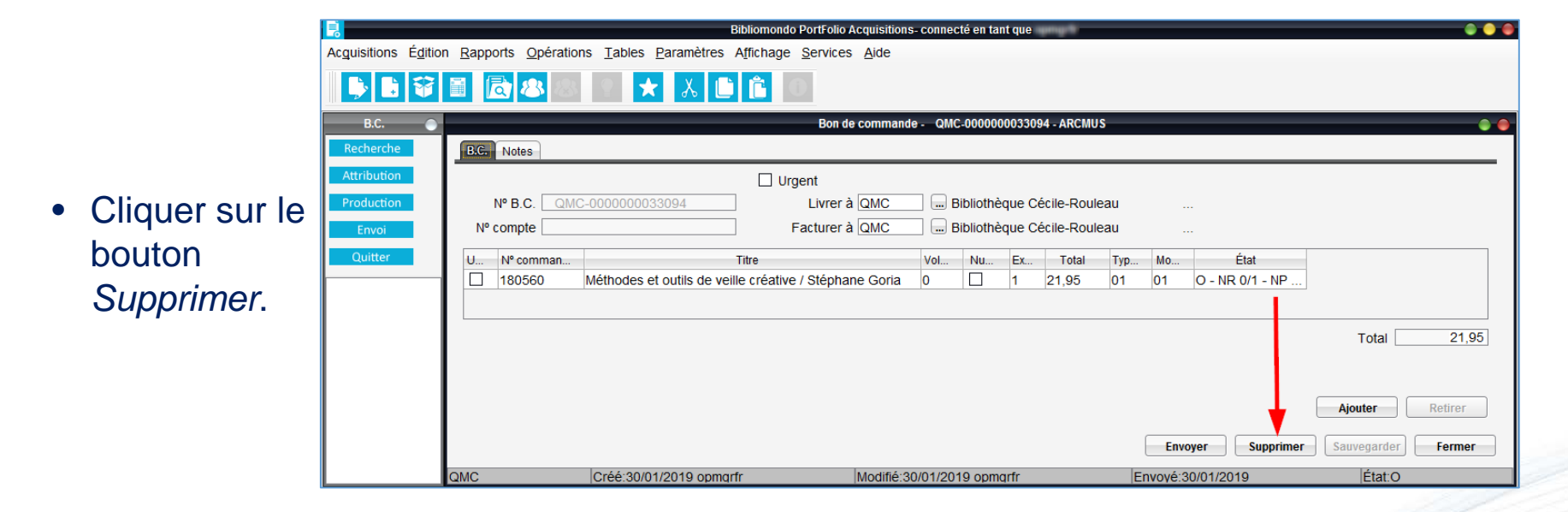

Répondre aux 3 questions suivantes

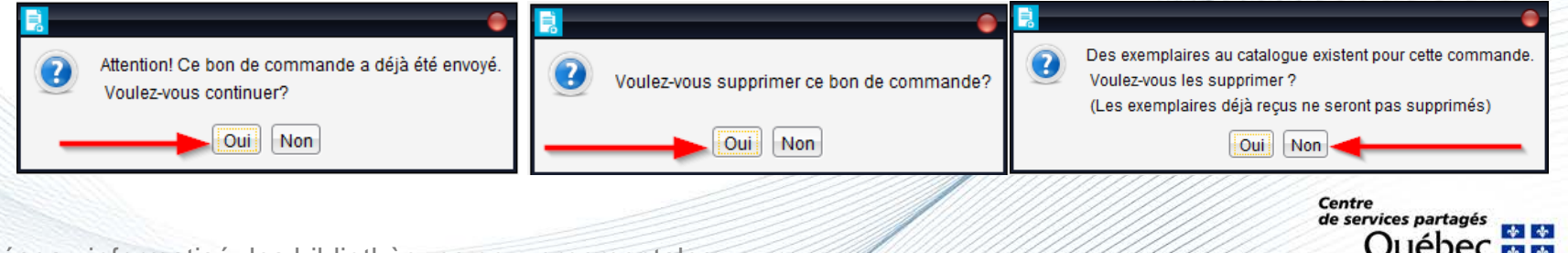

### **Commande unique - Après l'envoi du bon de commande**

- **Effectuer les modifications** dans la commande.
- Cliquer sur le bouton *Sauvegarder*.

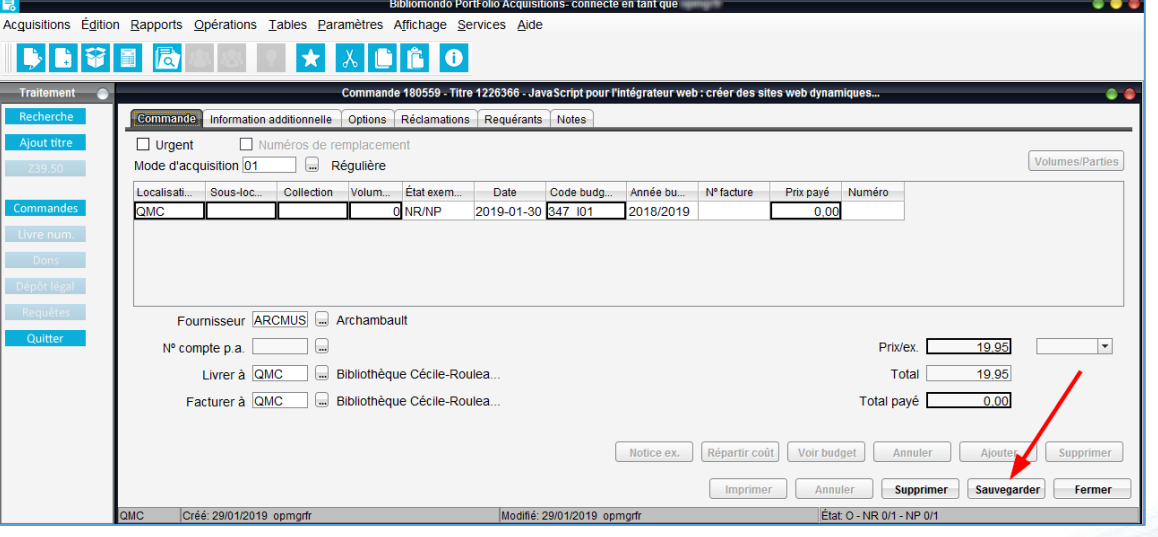

• Produire un nouveau bon de commande.

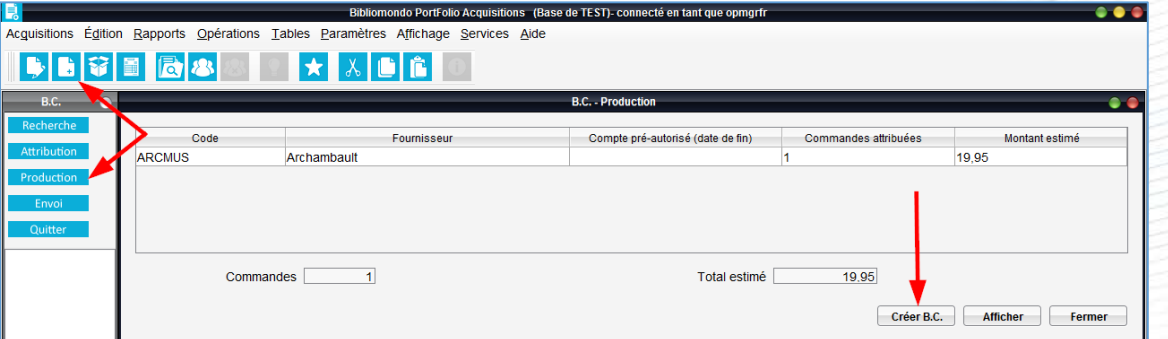

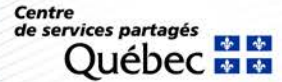

#### **Commande multiple - Avant l'envoi du bon de commande**

#### **Récupérer le bon de commande**

- 1. Cliquer sur le bouton *Bon de commande*.
- 2. Cliquer sur le bouton *Envoi*.
- 3. Sélectionner le bon de commande.
- 4. Cliquer sur le bouton *Éditer.*

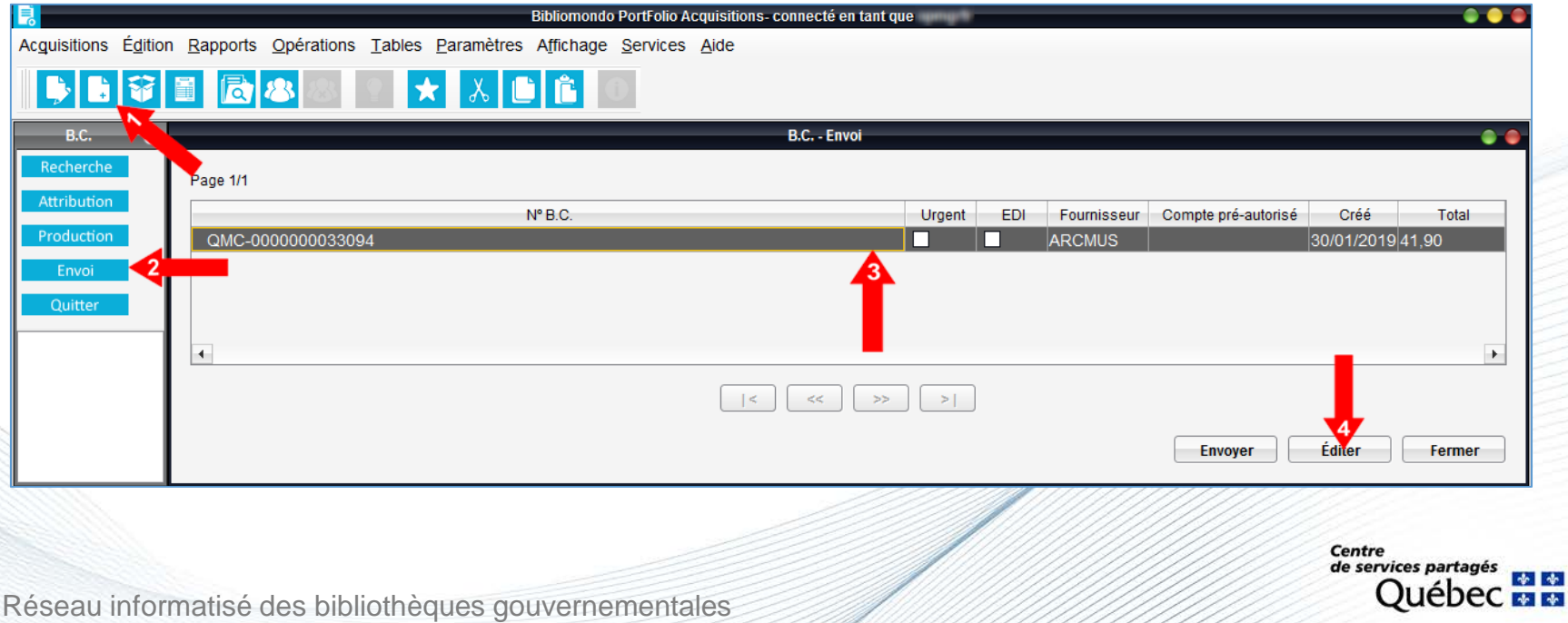

### **Commande multiple - Avant l'envoi du bon de commande**

- Sélectionner le titre à modifier.
- Cliquer sur le bouton *Retirer*.
- Cliquer sur le bouton *Sauvegarder*.

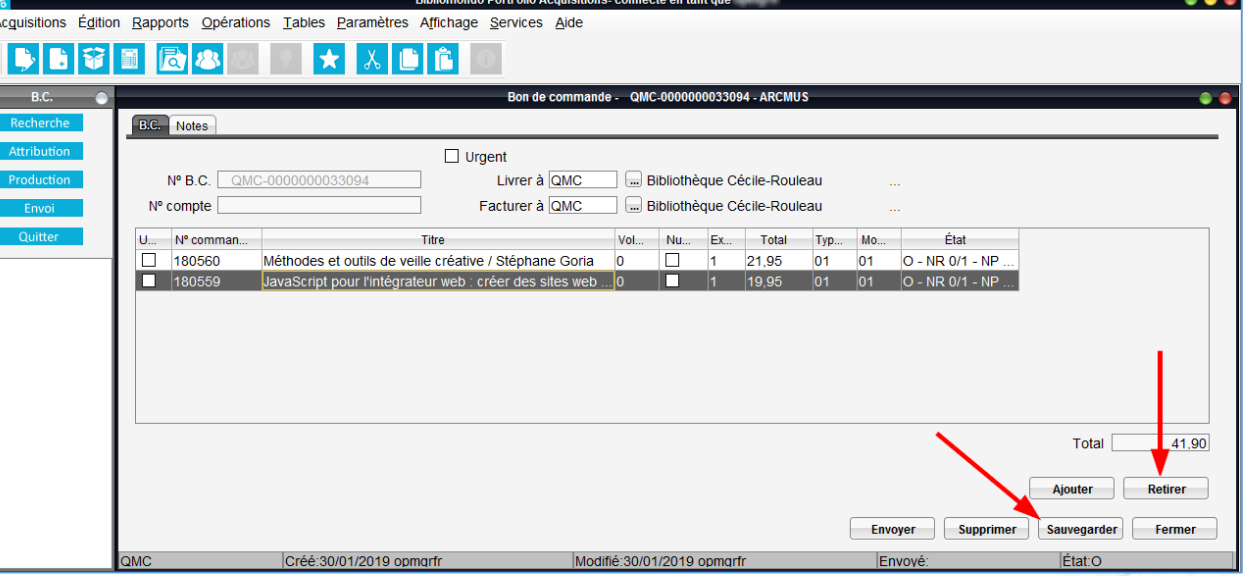

• Répondre à la question suivante

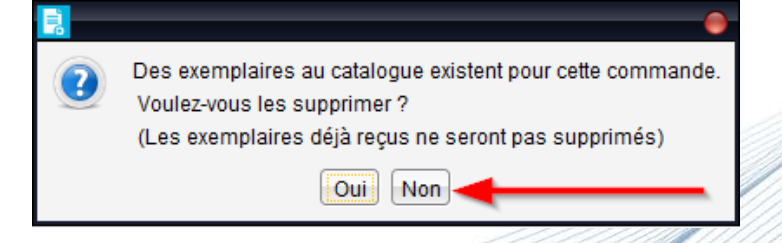

Centre de services partagés

### **Commande multiple - Avant l'envoi du bon de commande**

- Effectuer les modifications dans la commande.
- Cliquer sur le bouton *Sauvegarder*.

• Produire un nouveau bon de commande.

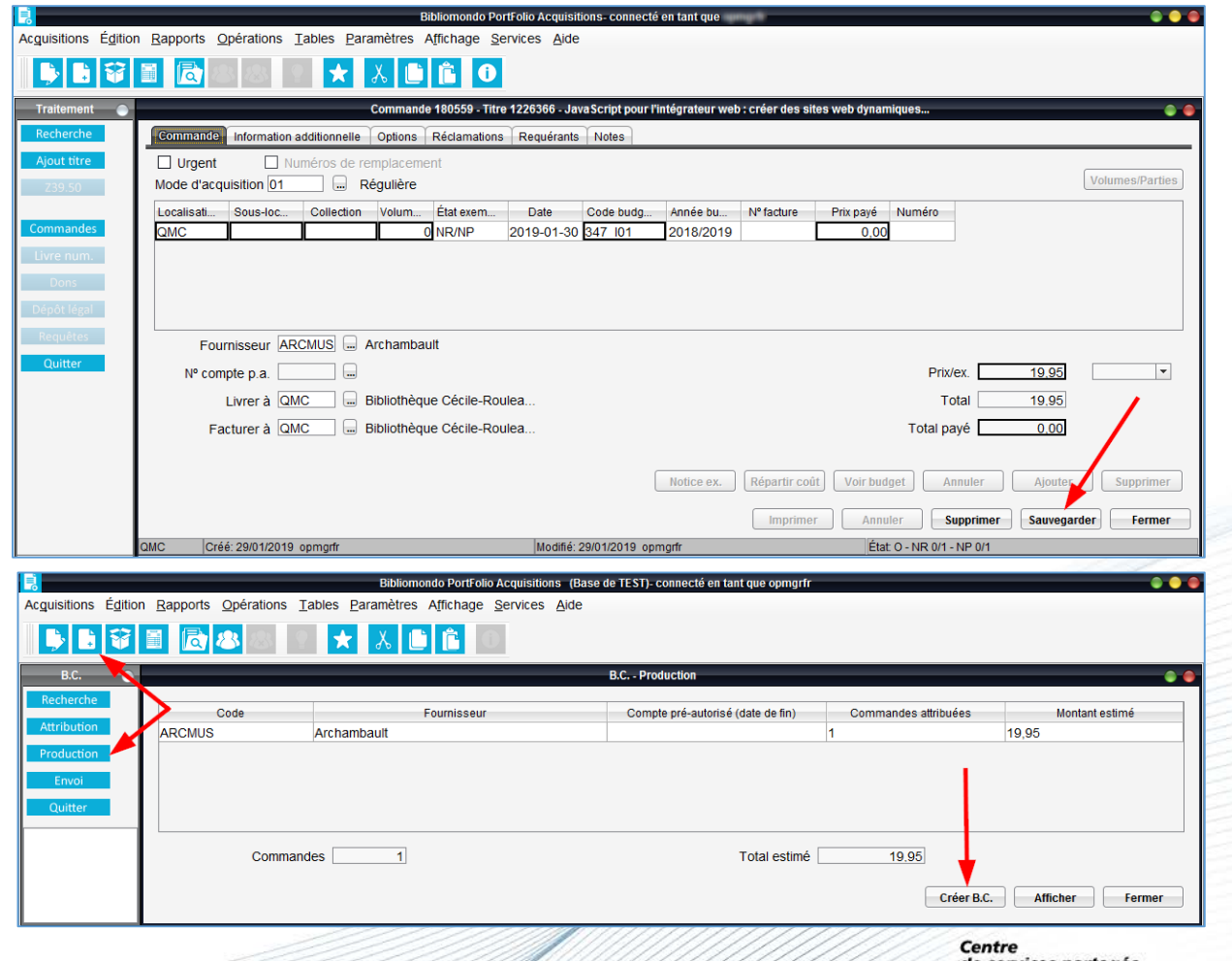

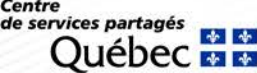

#### **Commande multiple - Après l'envoi du bon de commande**

#### **Récupérer le bon de commande**

- Cliquer sur le bouton *Bon de commande*.
- Effectuer une recherche avec le titre du document commandé ou avec le numéro du bon de commande.
- Cliquer sur le bouton *Rechercher.*

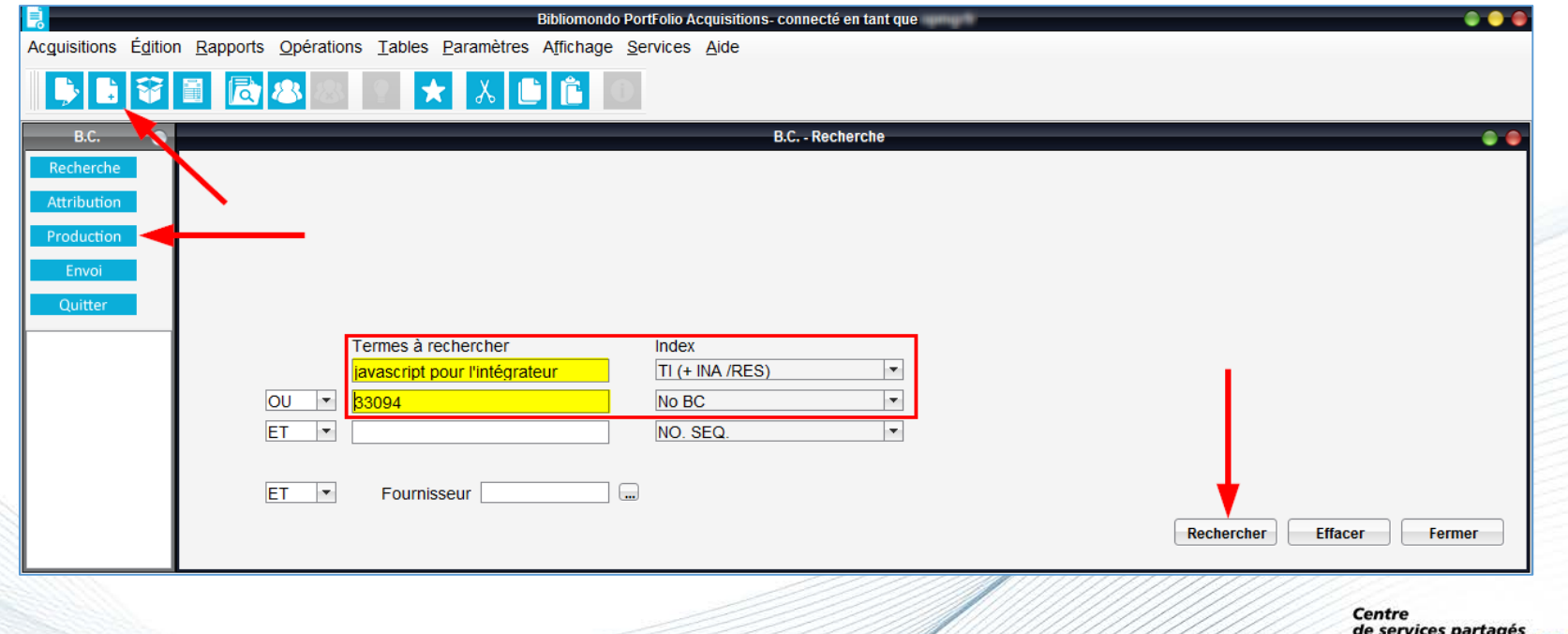

Réseau informatisé des bibliothèques gouvernementales

Ouébe

### **Commande multiple - Après l'envoi du bon de commande**

- Sélectionner le titre à modifier.
- Cliquer sur le bouton *Retirer*.
- Cliquer sur le bouton *Sauvegarder*.

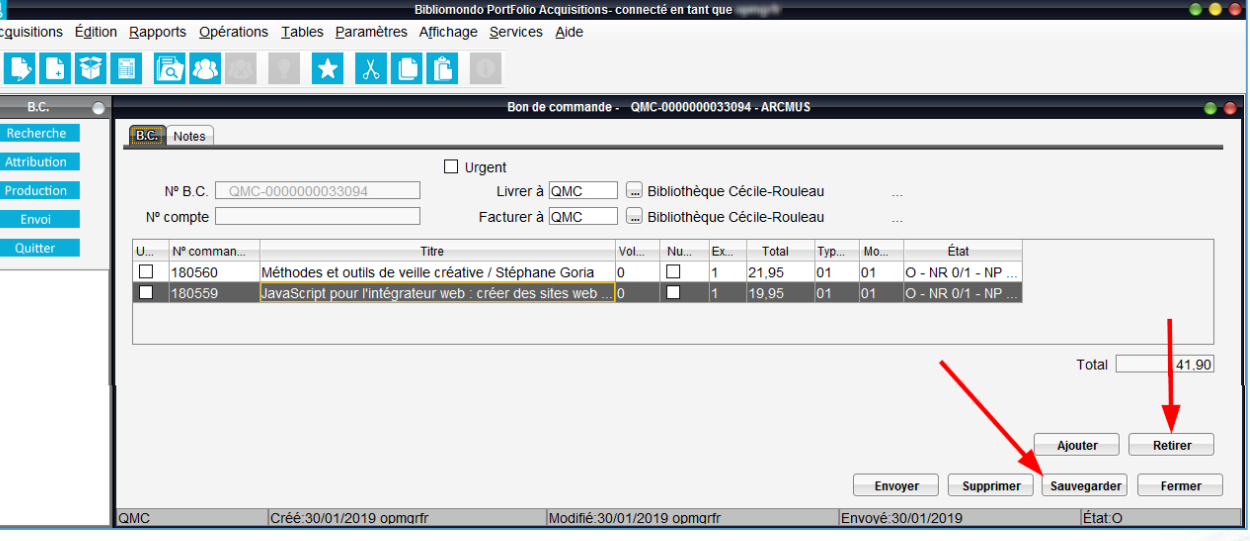

• Répondre aux 2 questions suivantes

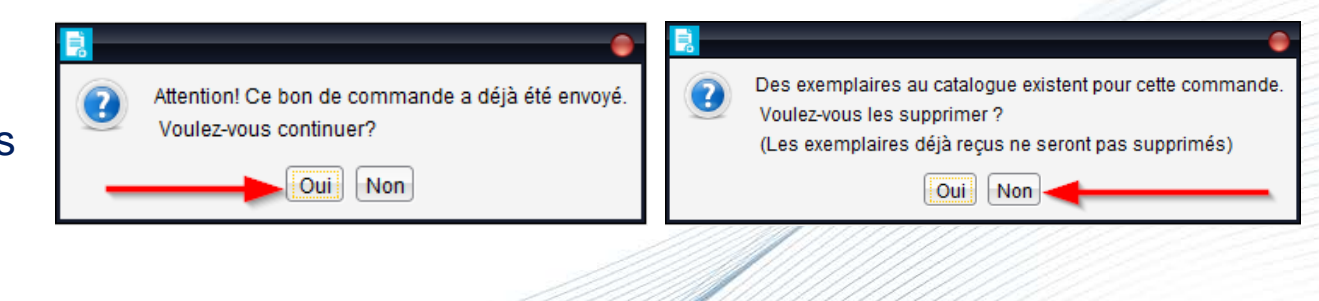

Centre de services partagés

#### **Commande multiple - Après l'envoi du bon de commande**

• Cliquer sur le bouton *Envoyer*.

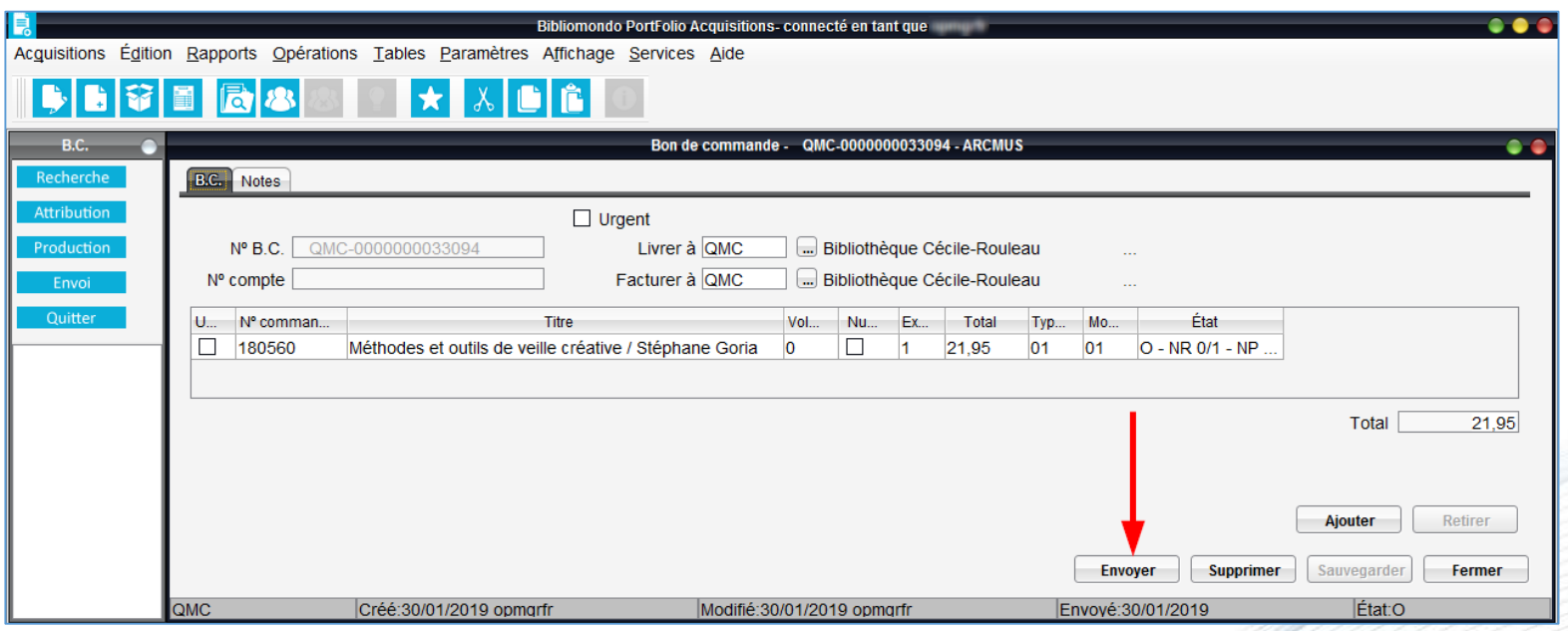

Centre de services partagés

Acquisitions Édition Rapports Opérations Tables Paramètres Affichage Services Aide

### **Commande multiple - Après l'envoi du bon de commande**

- Effectuer les modifications dans la commande.
- Cliquer sur le bouton *Sauvegarder*.

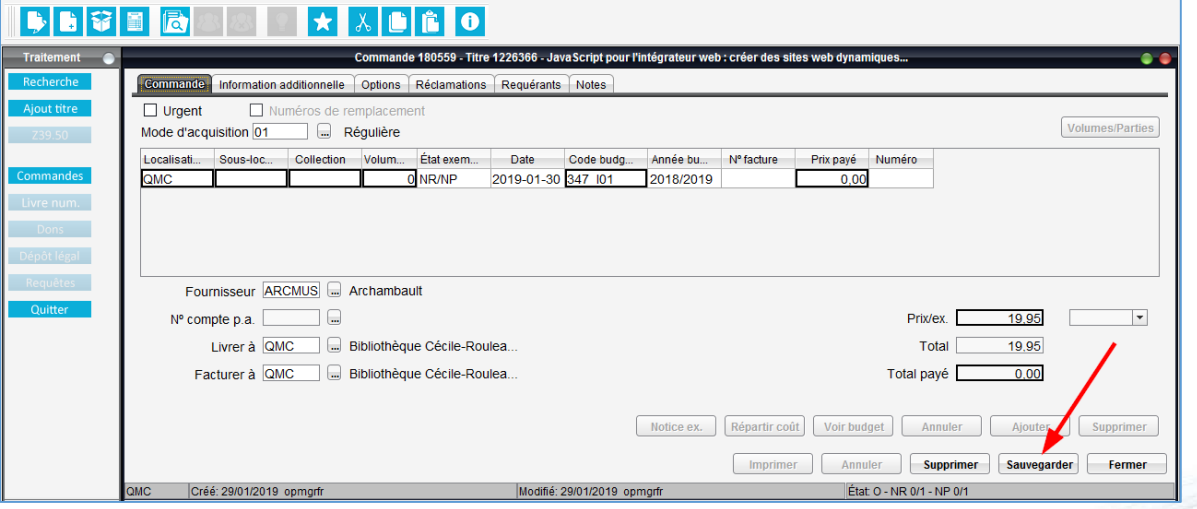

is, connecté en tant qui

• Produire un nouveau bon de commande.

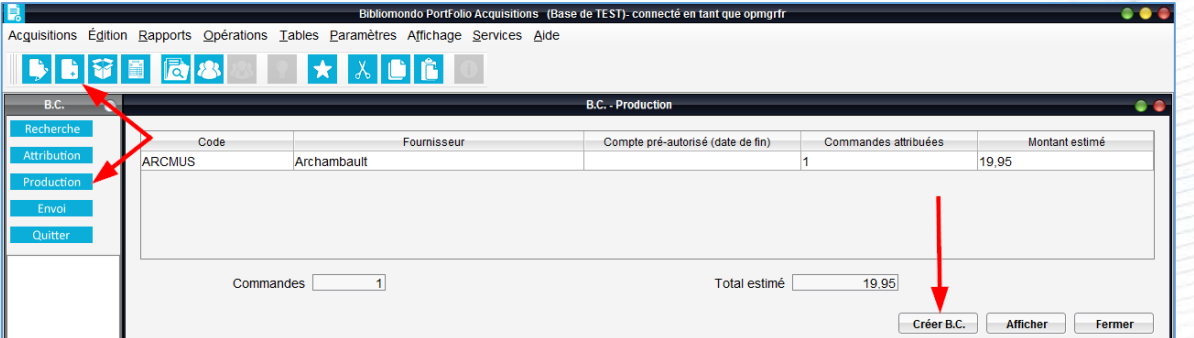

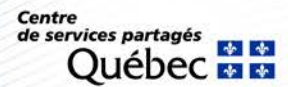

# **Module Acquisitions : réception de commandes**

- Cliquer sur le bouton *Réception* .
- Sélectionner le fichier *Commandes à recevoir*.
- Effectuer une recherche afin de retrouver la commande :
	- − Par # de bon de commande
	- − Par fournisseur
- Cliquer sur le bouton *Rechercher*.

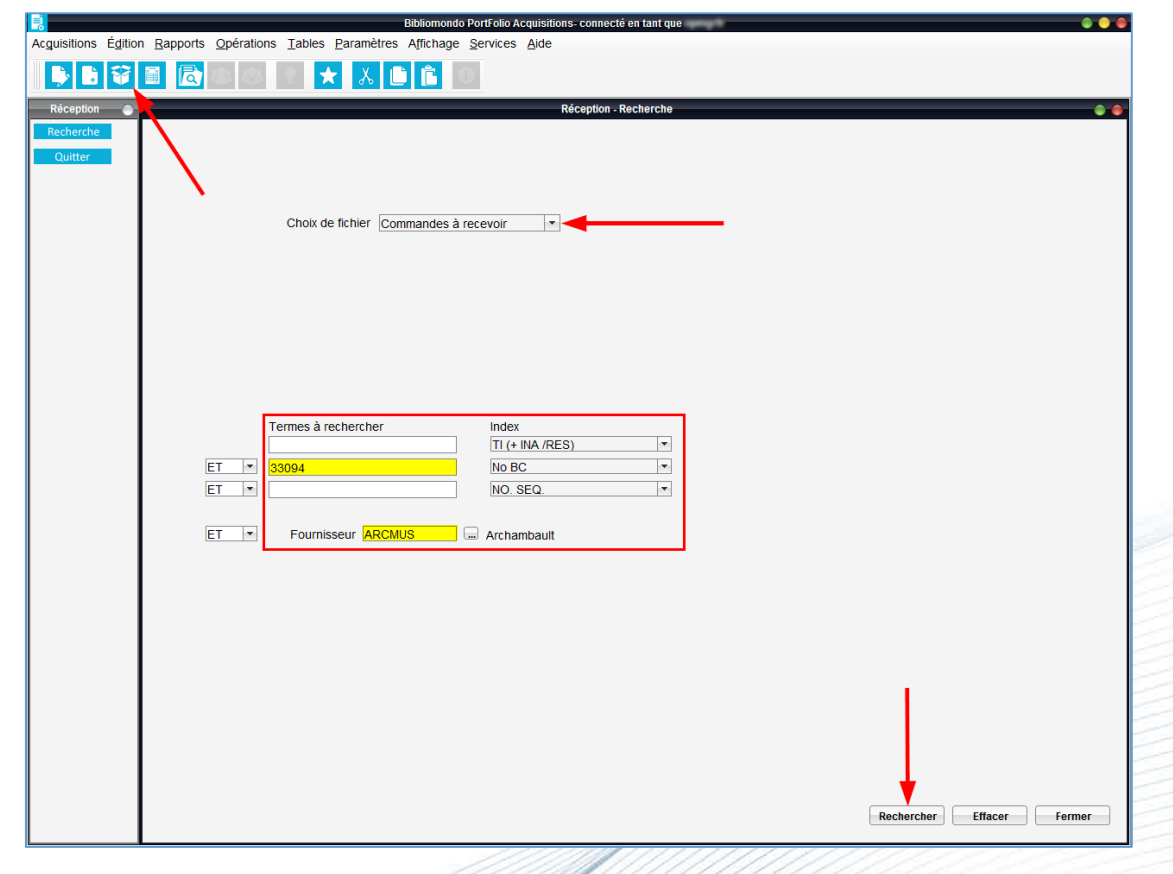

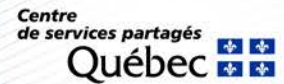

# **Module Acquisitions : réception de commandes**

- Sélectionner la ou les commandes à réceptionner.
- Cliquer sur le bouton *Choisir*.

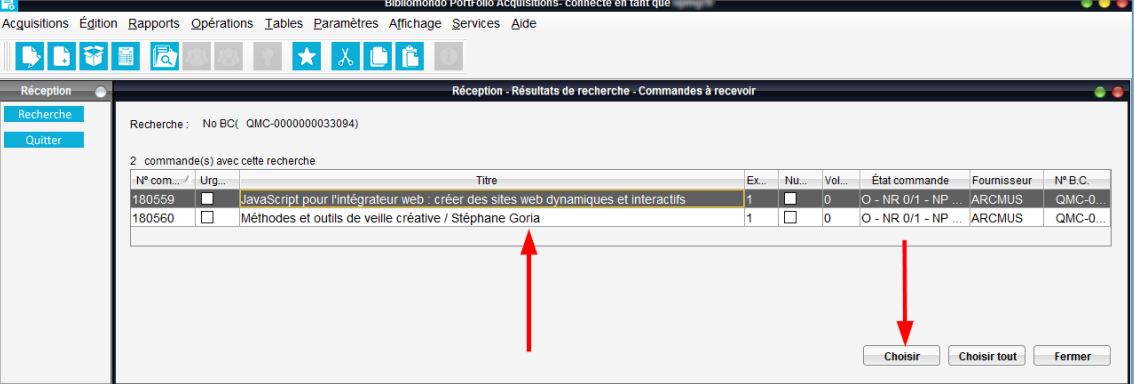

#### • **Pour réceptionner une seule commande :**

- − Sélectionner la commande.
- − Cliquer sur le bouton *Récept. comm.*
- **Pour réceptionner toutes les commandes :**
	- − Cliquer sur le bouton *Récept. tout*.

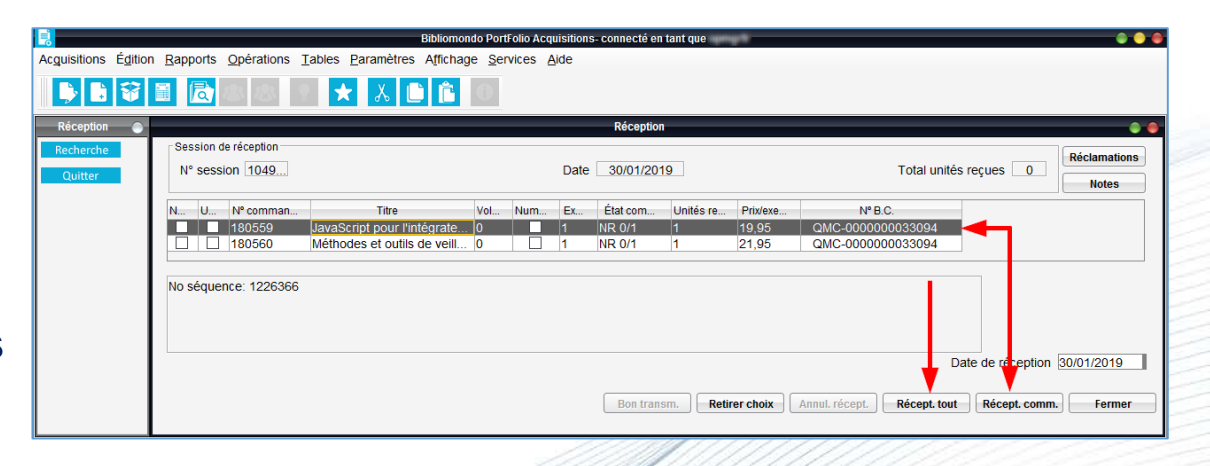

**Centre** de services partagés

## **Module Acquisitions : réception de commandes**

### **Lancer l'exécution du bon de transmission** (facultatif)

L'option *Bon de transmission* sert à signaler des informations complémentaires à l'équipe du traitement documentaire.

- Cliquer sur le bouton *Bon transm.*
- Dans la boîte Travaux différés, cliquer sur le bouton *OK*.

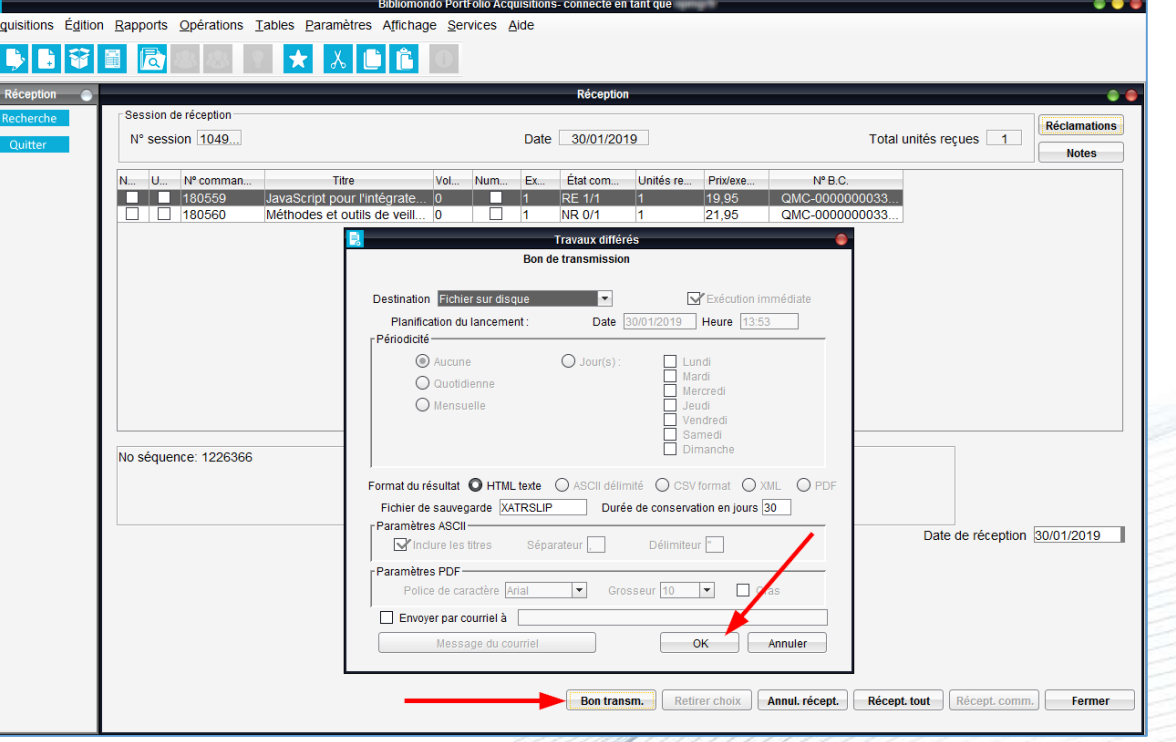

**\*** Des explications sur la façon de récupérer votre bon de transmission sont fournies à la section *Impression de formulaires – Pour récupérer les formulaires*.Centre

Réseau informatisé des bibliothèques gouvernementales

de services partagés

#### **Ajout d'une facture**

Pour assurer le suivi budgétaire, il faut enregistrer les factures.

- Cliquer sur le bouton Factures **1**.
- Cliquer sur *Ajout facture*.

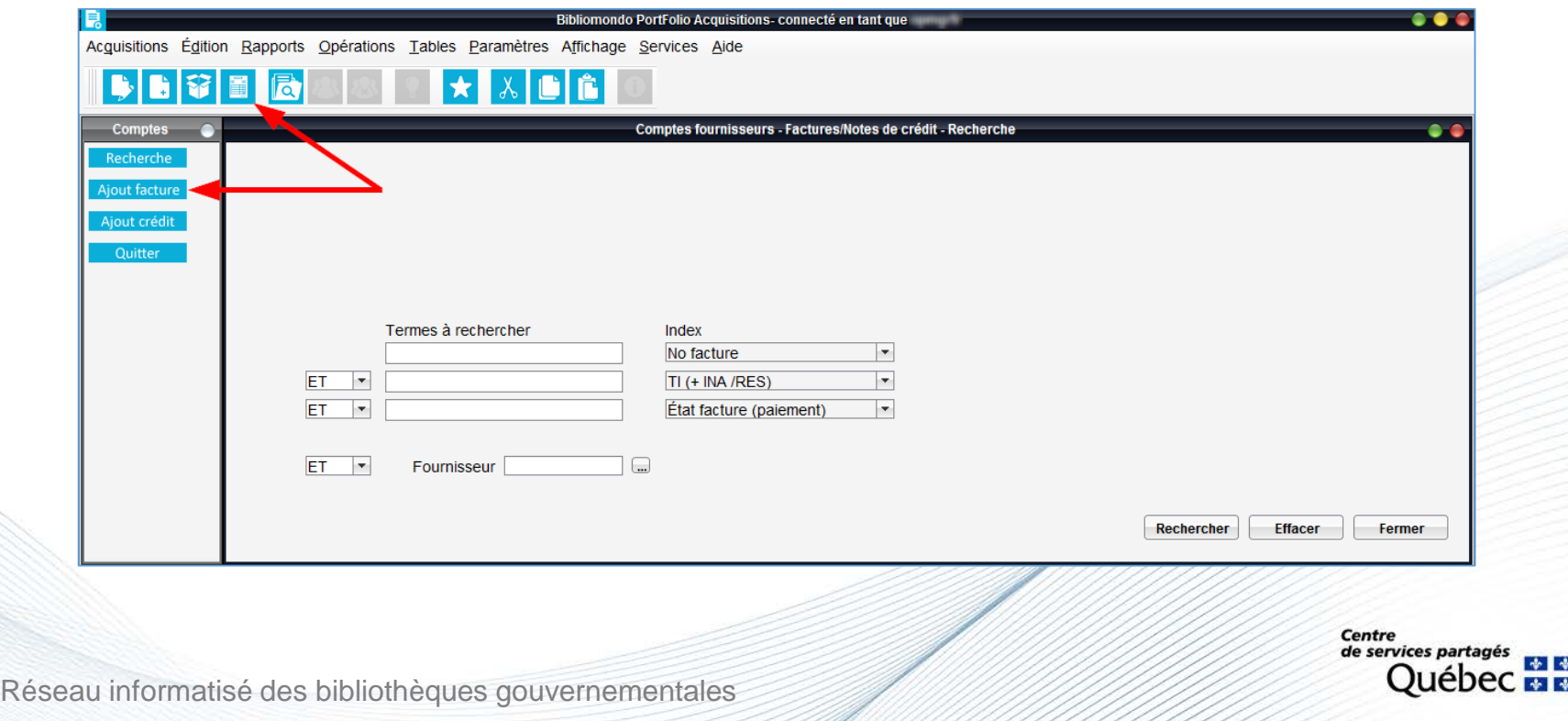

- Remplir les champs suivants :
	- − Numéro de facture
	- − Date de la facture
	- − Fournisseur \*
- Cliquer sur le bouton *Sauvegarder.*

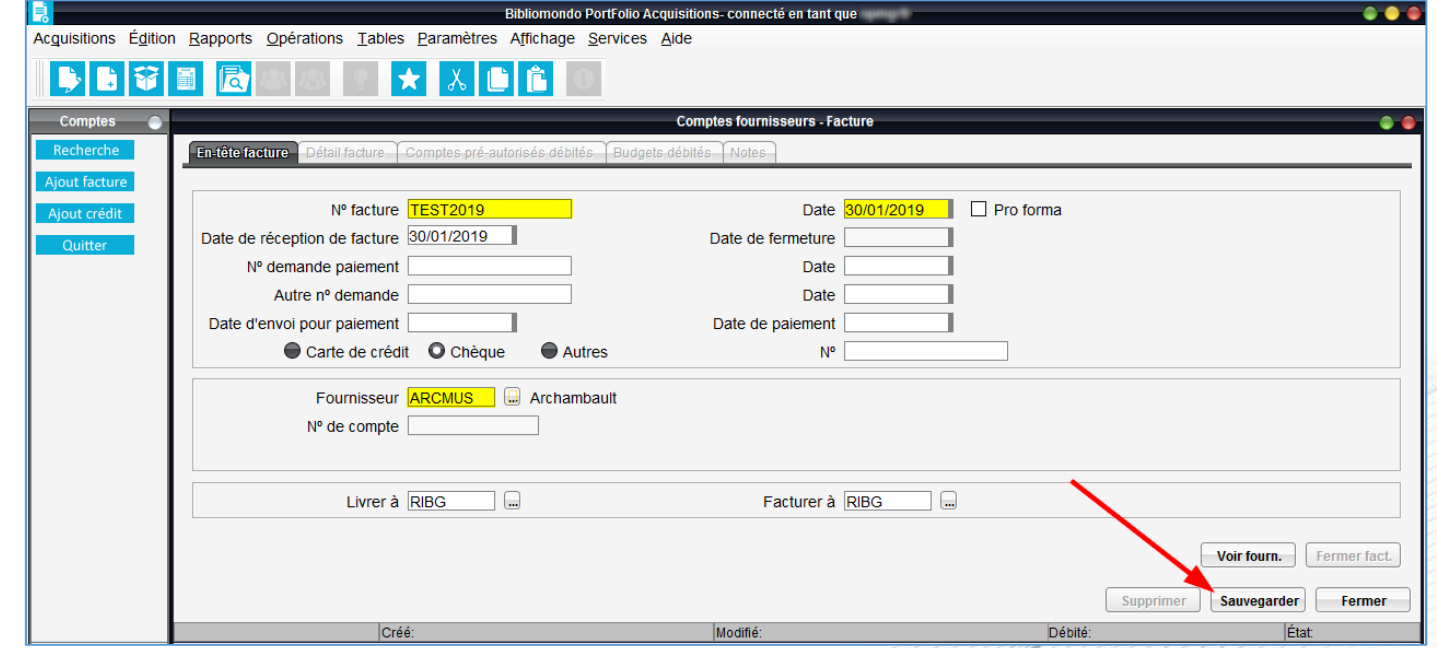

**\* Attention.** Le code doit être identique à celui inscrit dans la commande.

Centre de services partagés

### **Ajouter la ou les commandes à une facture**

- 1. Sélectionner l'onglet *Détail facture*.
- 2. Cliquer sur le bouton *Ajouter co…*
- 3. Repérer la ou les commandes :
	- Utiliser le bouton *Liste,* celui-ci dresse la liste des commandes liées au fournisseur.
	- Utiliser les index de recherche.
- 4. Sélectionner la ou les commandes.
- 5. Cliquer sur le bouton *Choisir*.

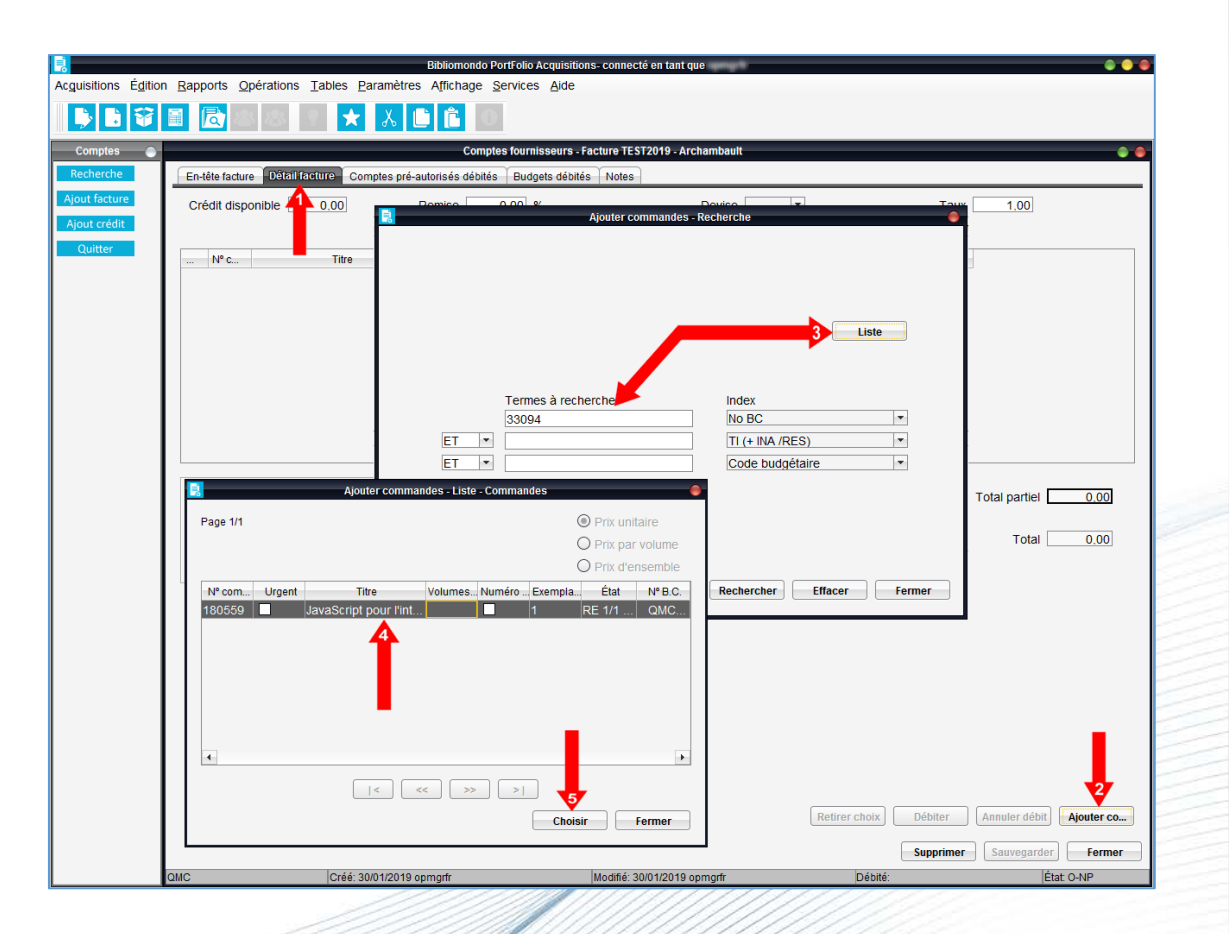

**Centre** de services partagés

Lorsque la liste des commandes associées au fournisseur est dressée :

- Cliquer sur le bouton *Débiter.*
- Vérifier les montants et cliquer sur le bouton *Accepter.*

Le montant est alors débité au budget (inscrit dans les dépenses).

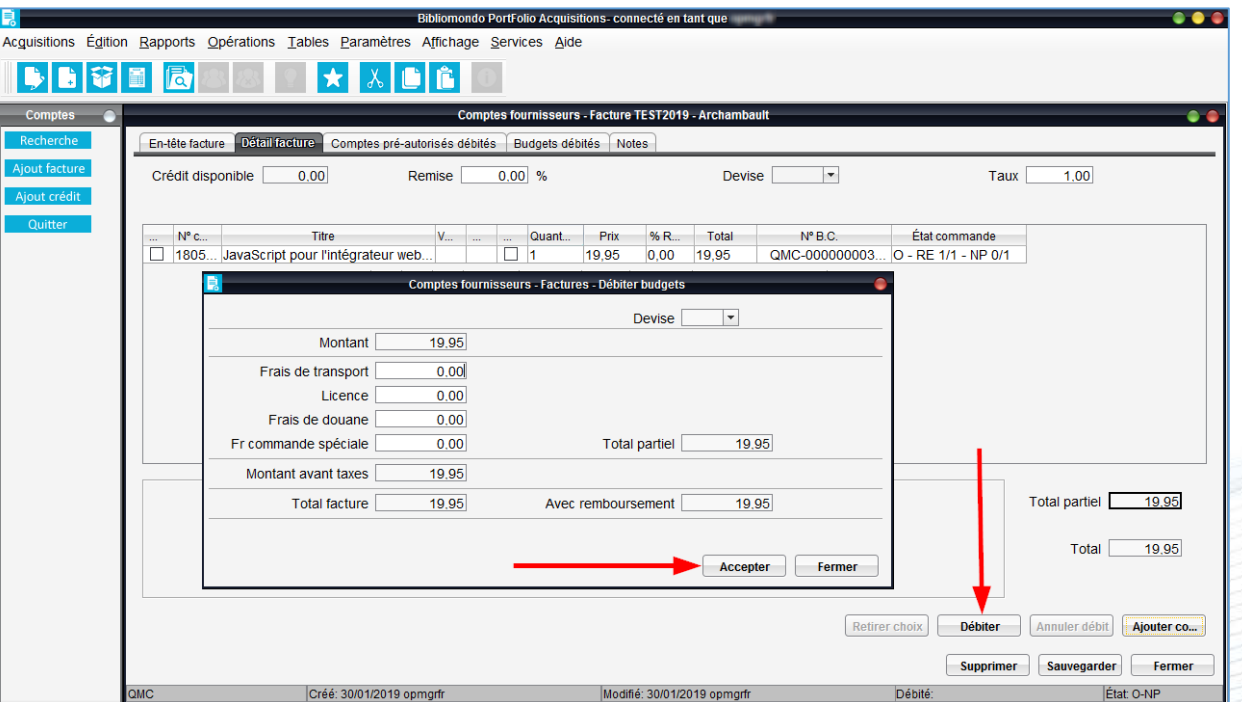

Centre de services partagés iébec

#### **Fermeture des factures à l'unité**

- Sélectionner l'onglet *En tête facture*.
- Cliquer sur le boutor *Fermer fact.*
- Un message demandant de confirmer la fermeture s'affiche.

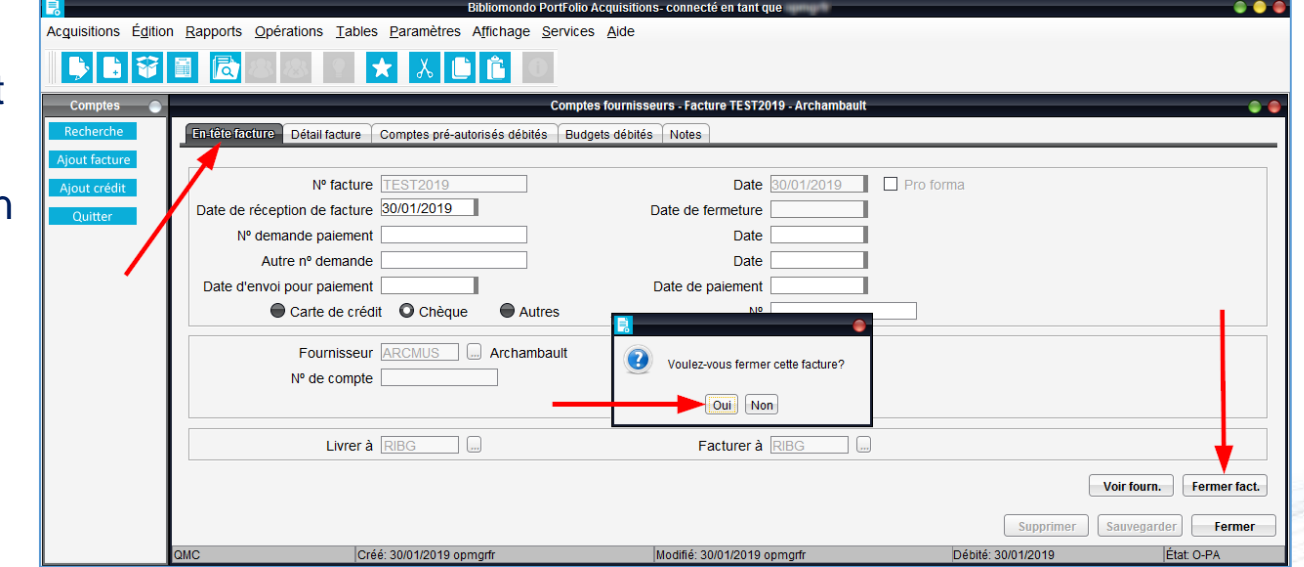

**Important.** Il est recommandé de fermer les factures aux 3 mois.

**Attention.** Les factures fermées sont affichées en mode consultation seulement (il n'est plus possible d'y effectuer des modifications).

**Centre** de services partagés

55

#### **Fermeture en bloc des factures**

Sous le menu *Acquisitions*, sélectionner *Comptes fournisseurs* puis *Fermeture en bloc…*

Utiliser l'index *État facture paiement* et inscrire *PA*

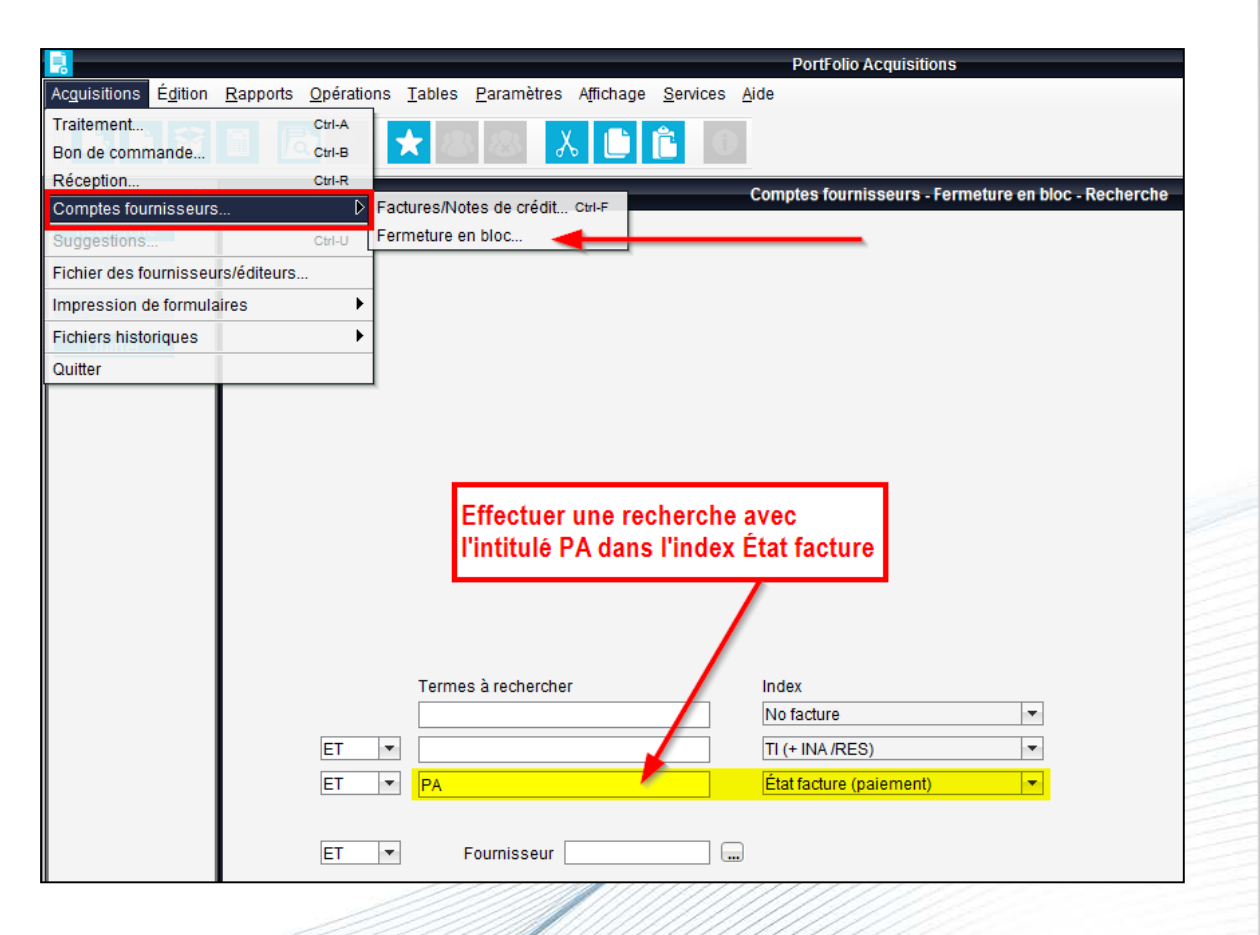

**Centre** de services partagés

#### **Fermeture en bloc des factures**

#### **Fermeture de factures précises :**

- Sélectionner les factures à fermer.
- Cliquer sur le bouton *Choisir*.

#### **Fermeture des toutes les factures :**

### • Cliquer sur le bouton *Choisir tout*.

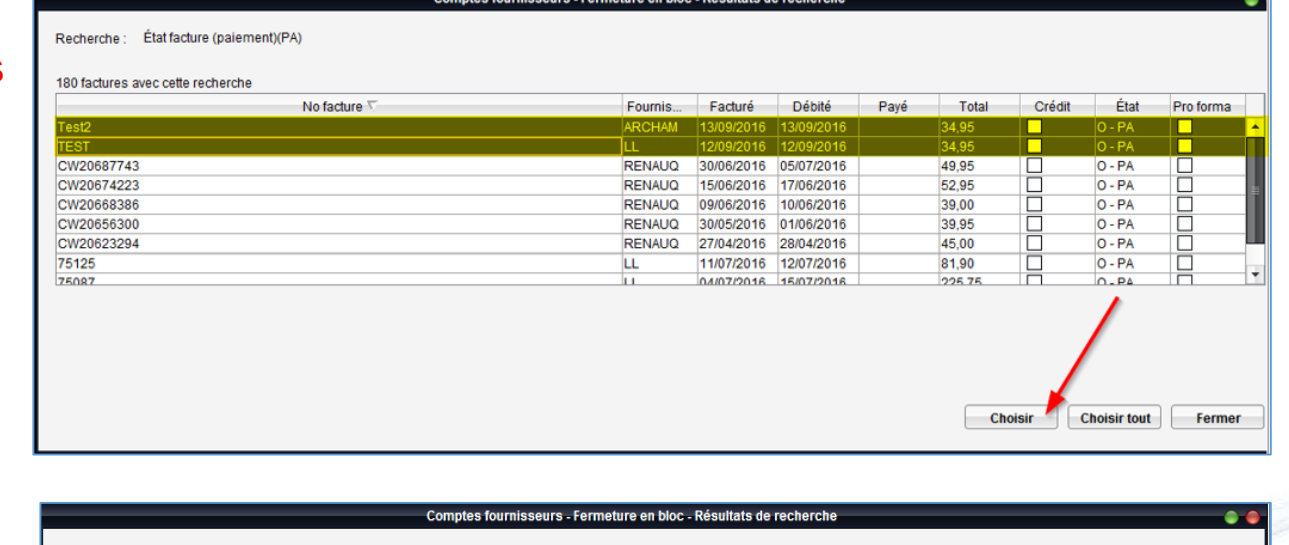

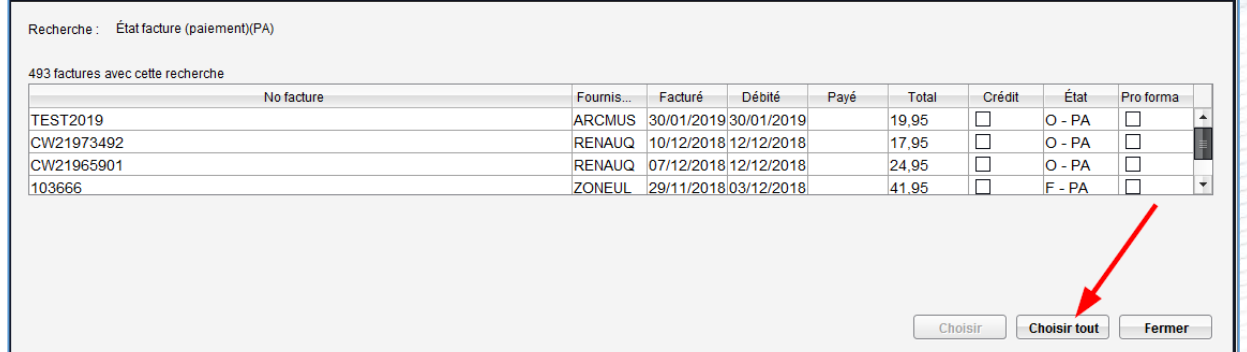

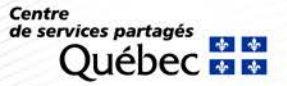

#### **Fermeture en bloc des factures**

#### **Fermeture de factures précises :**

- Cocher la case *Fermé*  à gauche des factures à fermer.
- Cliquer sur le bouton *Sauvegarder*.

#### **Fermeture des toutes les factures :**

- Cliquer sur le bouton *Sélect. tout*.
- Cliquer sur le bouton *Sauvegarder*.

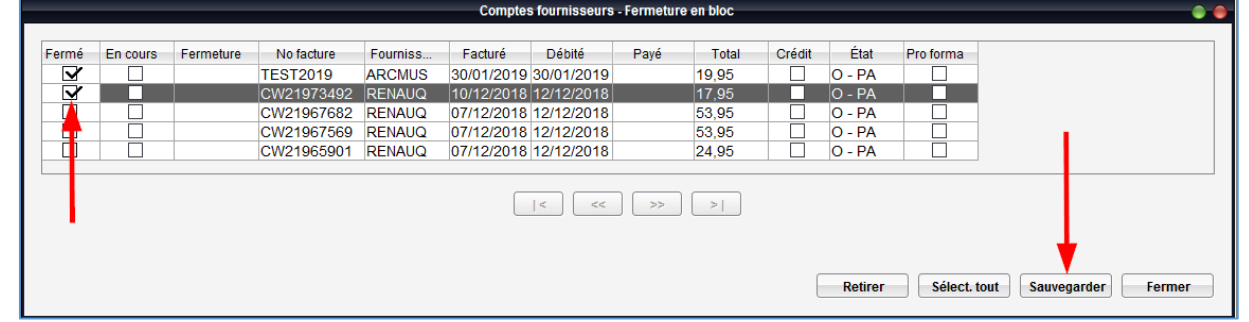

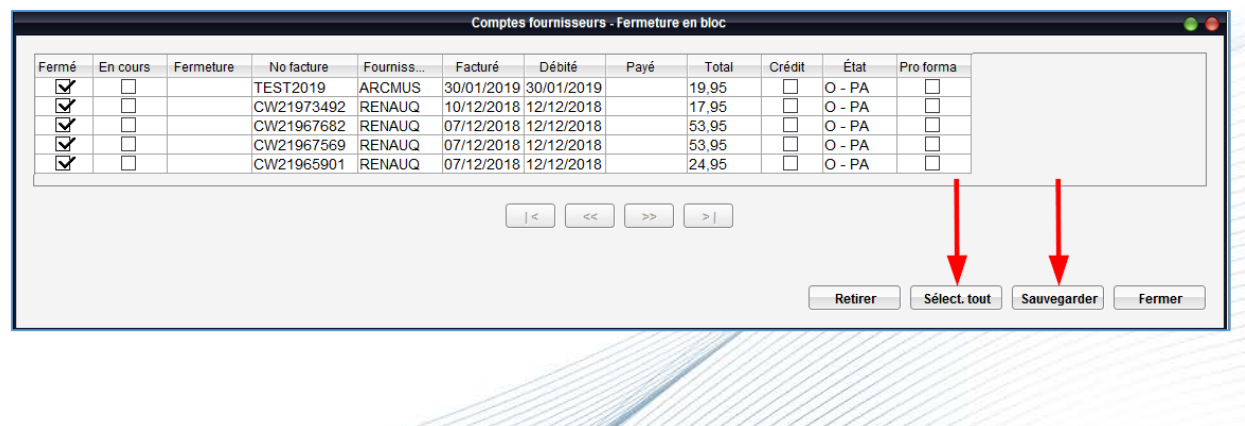

Centre de services partagés

#### **Ajout d'une note de crédit**

Le système permet d'ajouter une note de crédit provenant d'un fournisseur.

- Cliquer sur le bouton *Factures* .
- Cliquer sur *Ajout crédit*.

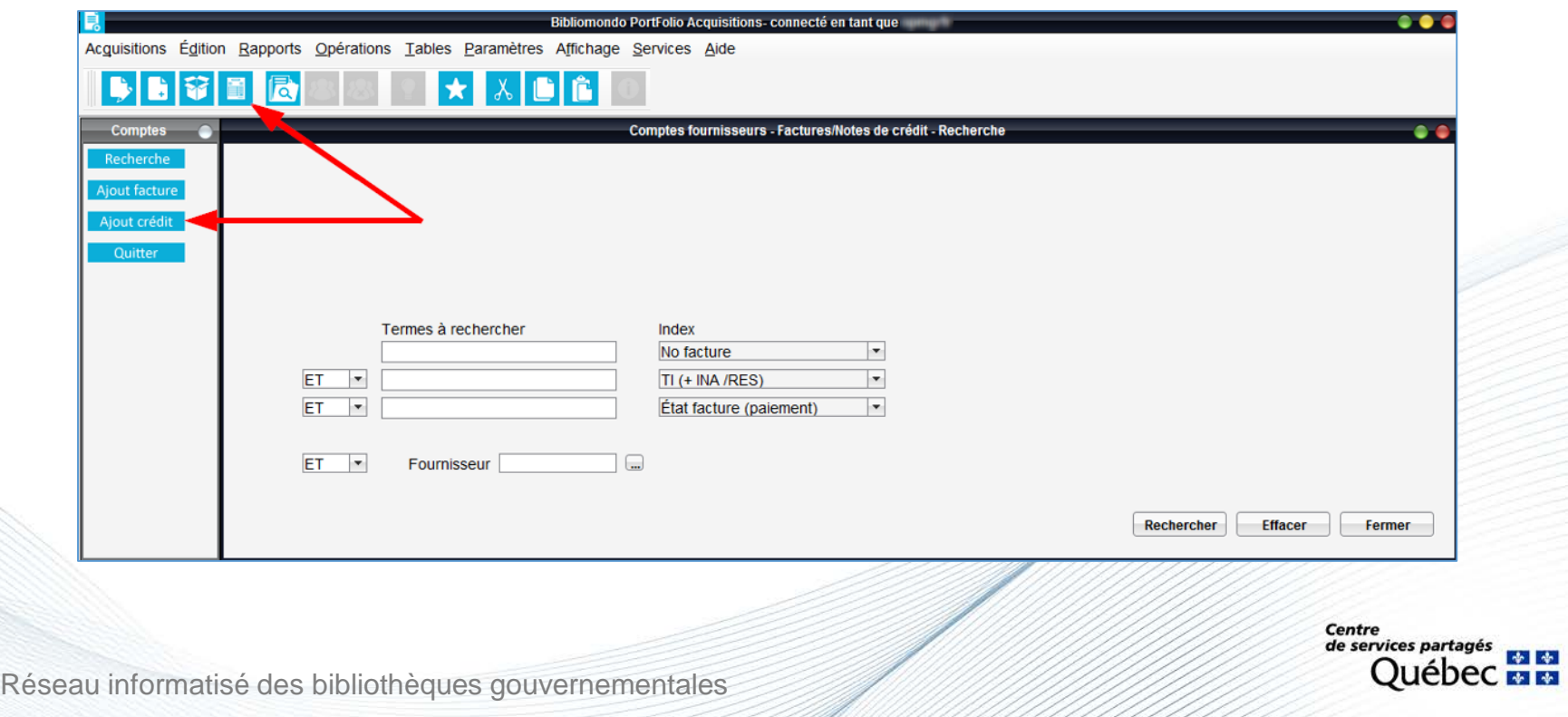

### **Ajout d'une note de crédit**

L'inscription d'une note de crédit est semblable à celle d'une facture.

- Remplir les champs suivants :
	- − Numéro de crédit
	- − Date du crédit
	- − Fournisseur \*
- Cliquer sur le bouton *Sauvegarder.*

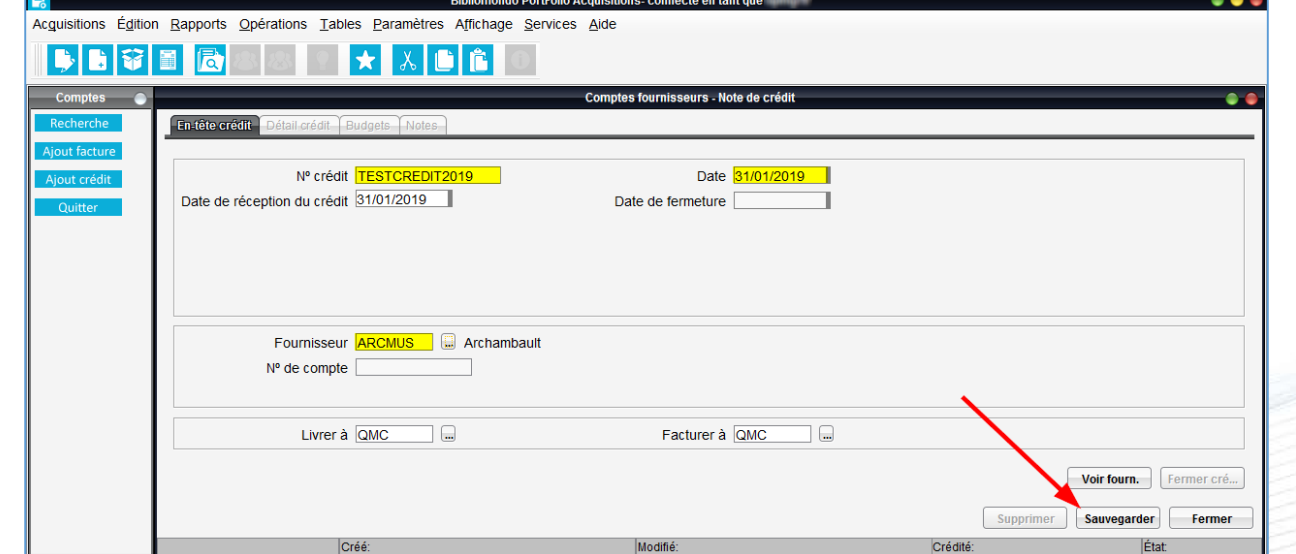

**\* Attention.** Le code doit être identique à celui inscrit dans la commande.

### **Ajouter la ou les commandes à une note de crédit**

- 1. Sélectionner l'onglet *Détail crédit*.
- 2. Cliquer sur le bouton *Ajouter co…*
- 3. Repérer la ou les commandes :
	- Utiliser le bouton *Liste,* celui-ci dresse la liste des commandes liées au fournisseur.
	- Utiliser les index de recherche.
- 4. Sélectionner la ou les commandes.
- 5. Cliquer sur le bouton *Choisir*.

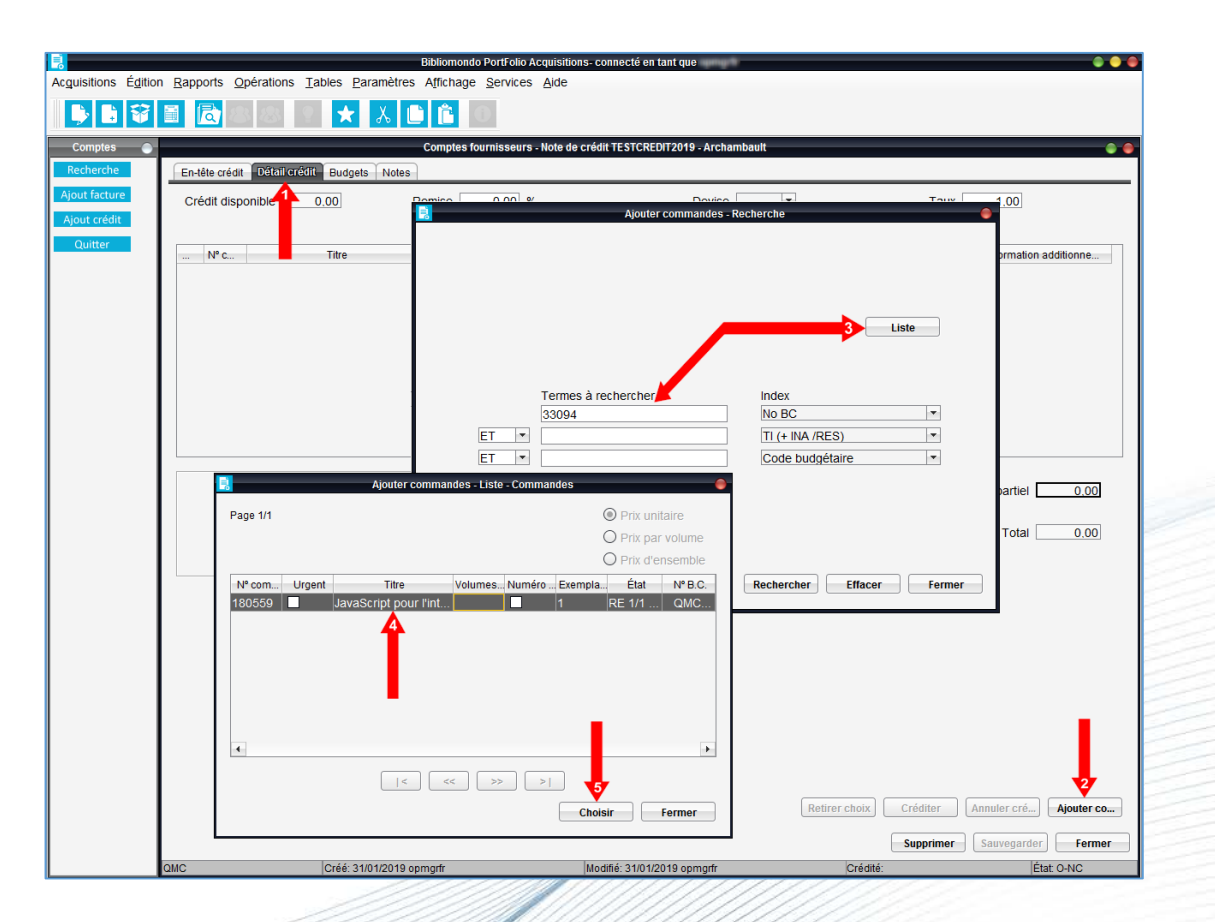

**Centre** de services partagés

Lorsque la liste des commandes associées au fournisseur est dressée :

- Sur la ligne de la commande, au champ *Prix*, inscrire le montant du crédit.
- Cliquer sur le bouton *Créditer.*
- Vérifier les montants et cliquer sur le bouton *Accepter.*

Le montant crédité est alors utilisé lors de la session en cours, ou ultérieurement.

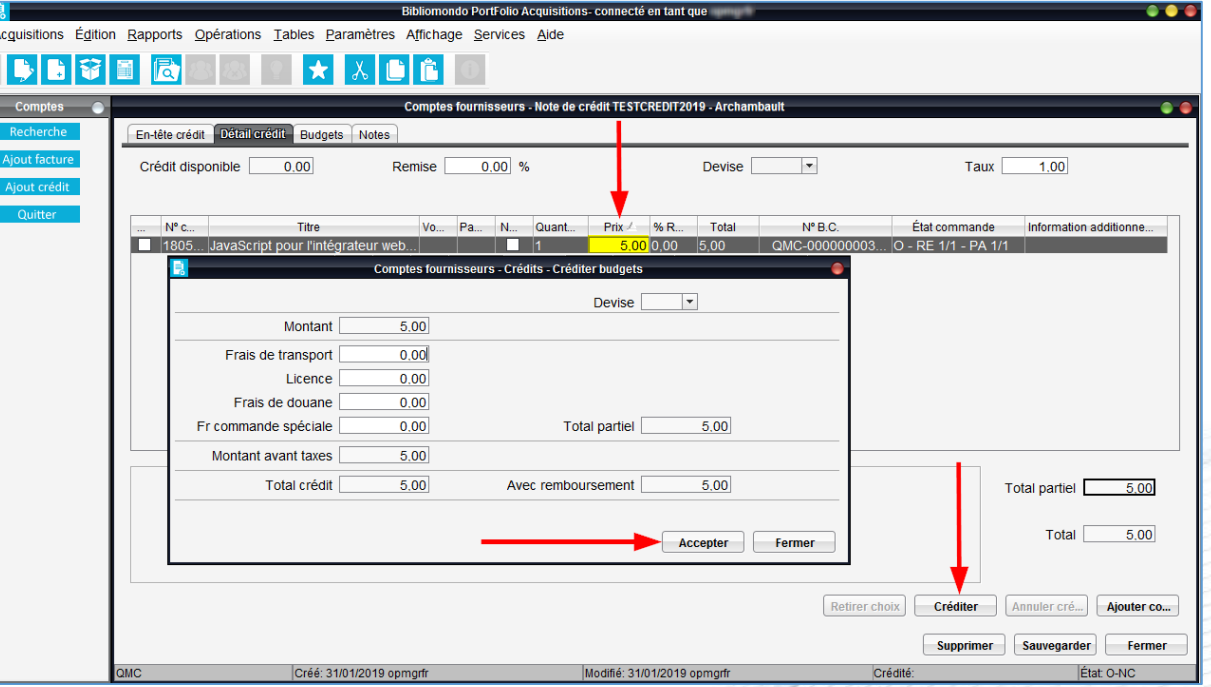

Centre de services partagés

Le système permet d'annuler ou de supprimer une commande.

Au RIBG, il est privilégié d'annuler une commande, car contrairement aux commandes supprimées, les commandes annulées laissent des traces et peuvent être réactivées. Elles sont donc comptabilisées lors du lancement de l'opération *Performance des fournisseurs.*

L'annulation d'une commande peut se faire de 3 façons :

- Annulation de toute la commande
- Annulation d'un exemplaire de la commande
- Annulation d'une unité d'un exemplaire

**Attention.** L'annulation peut se faire seulement si la **facture n'a pas été payée** ou si **l'exemplaire n'est pas reçu.** 

Attention. Il est impossible d'annuler une commande s'il y a réservation sur l'exemplaire.

#### **Annulation d'une commande complète**

#### **Récupérer la commande**

- Cliquer sur le bouton *Traitement*.
- Sélectionner le fichier *Commandes*.
- Effectuer une recherche au titre du document commandé ou au numéro de la commande.
- Cliquer sur le bouton *Rechercher.*

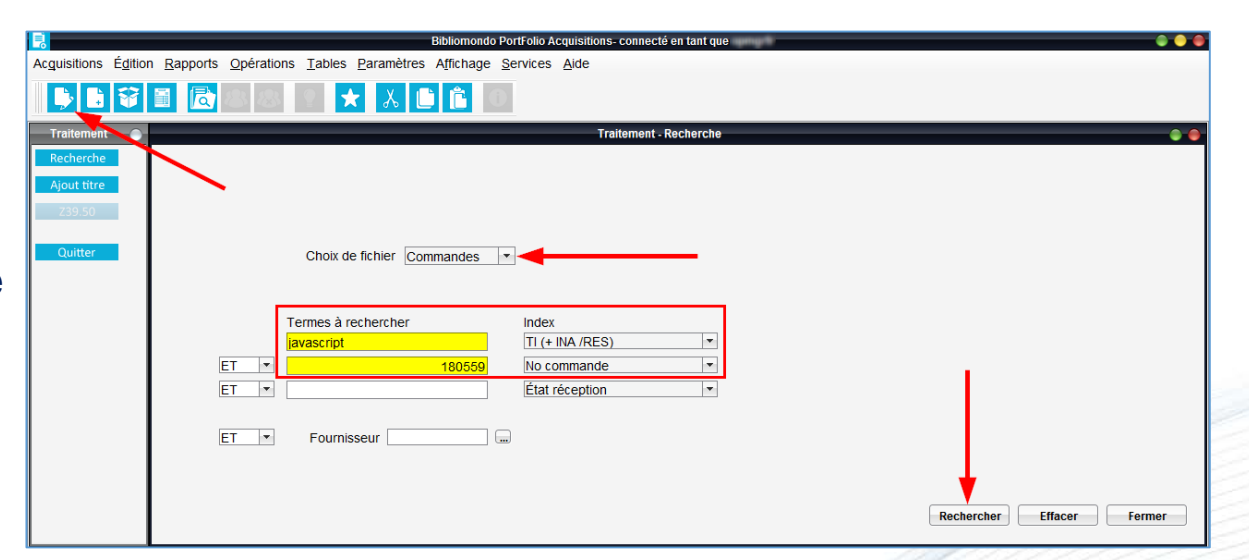

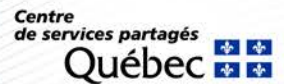

#### **Annulation d'une commande complète**

- Sélectionner le titre à annuler.
- Cliquer sur le bouton *Annuler*.

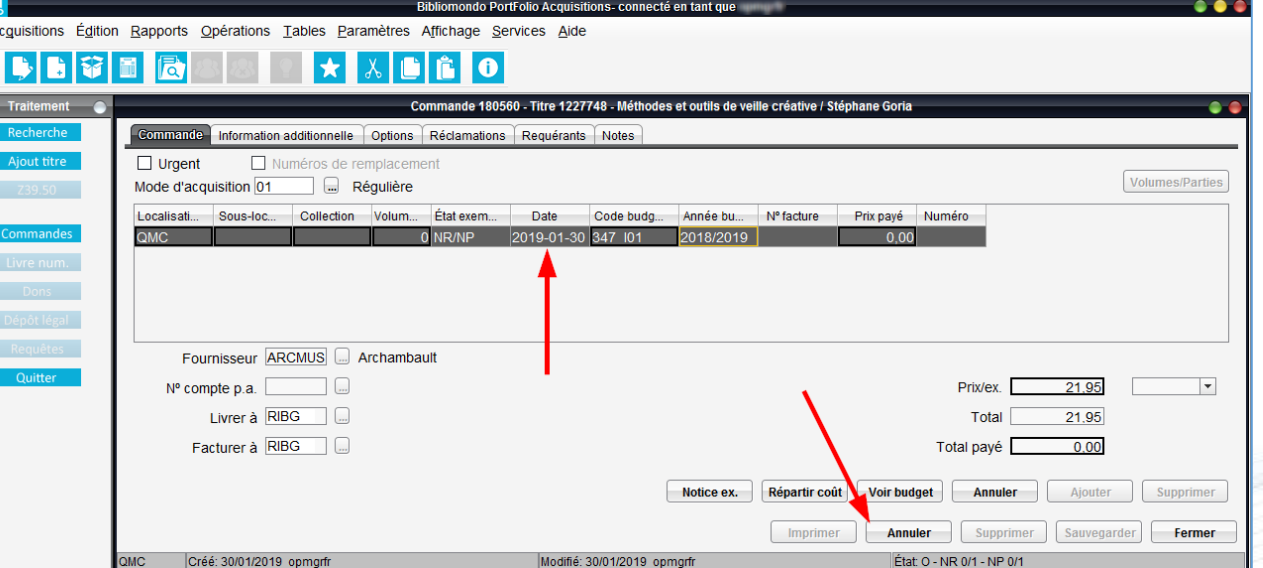

Centre de services partagés

### **Annulation d'un exemplaire**

- Récupérer la commande.
- Sélectionner l'exemplaire à annuler.
- Cliquer sur le bouton *Annuler*.

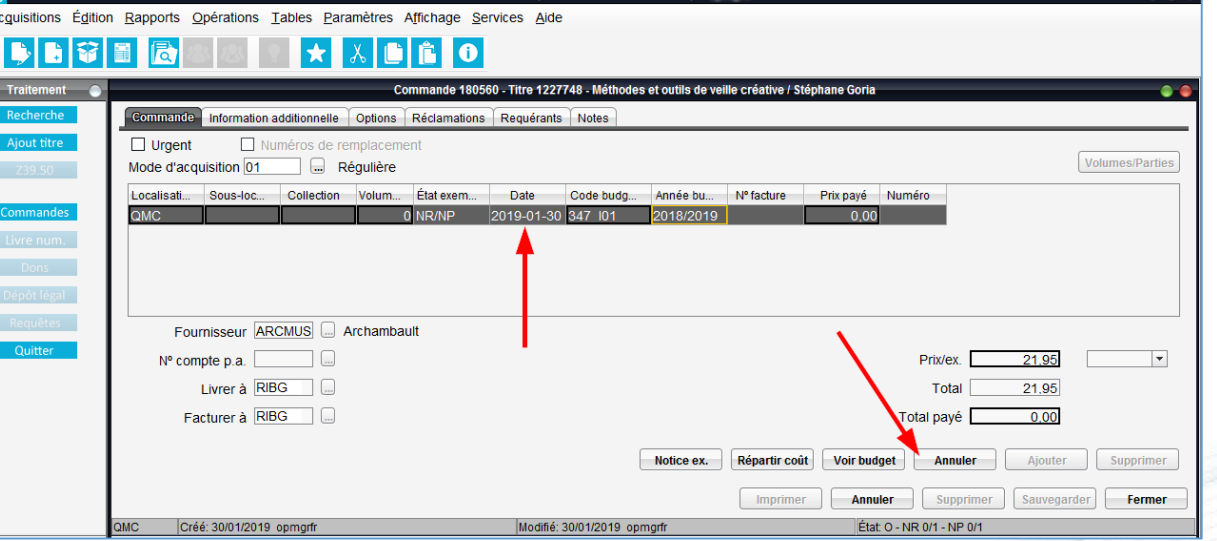

Centre de services partagés

### **Annulation d'une unité d'exemplaire**

- Récupérer la commande.
- Double-cliquer dans le champ *Volume/Parties*.
- Sélectionner l'unité à annuler.
- Cliquer sur le bouton *Annuler*.
- À la question, cliquer sur le bouton *Oui*.
- Cliquer sur le bouton *Fermer*.

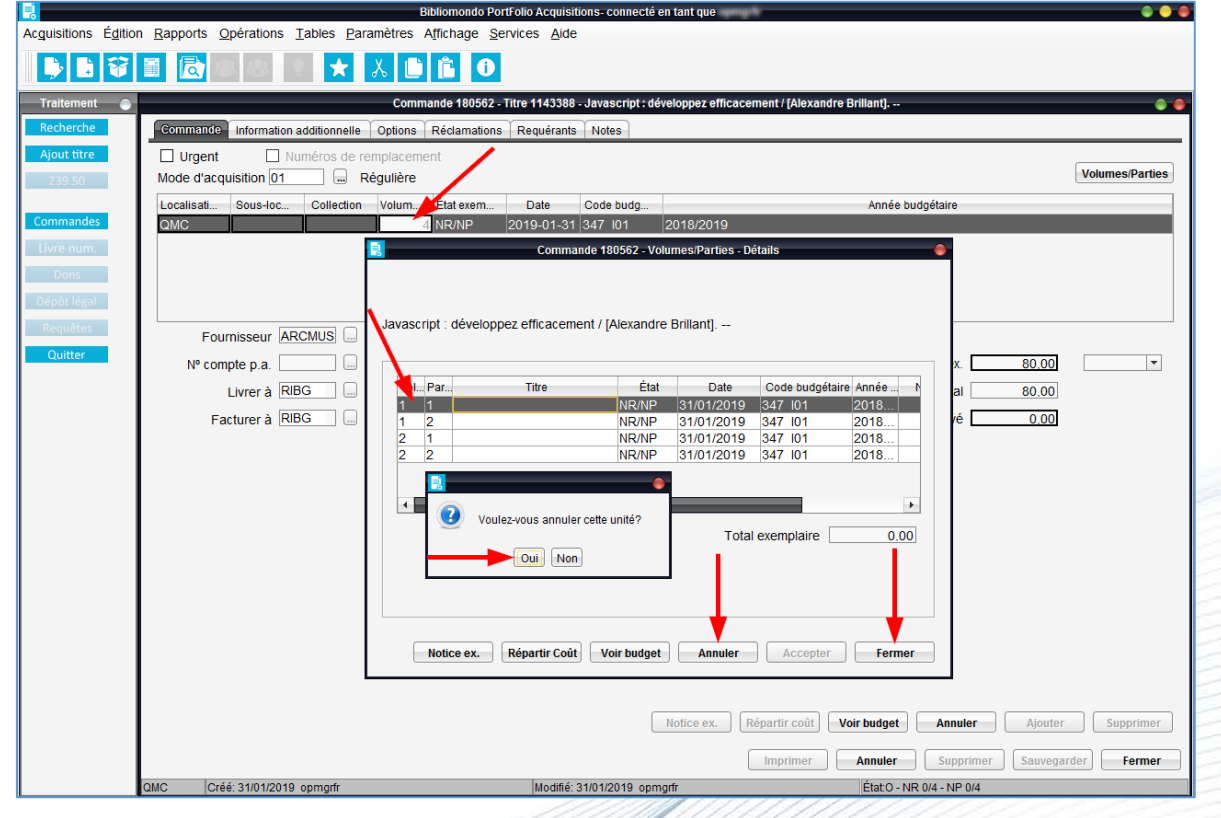

Centre de services partagés

Le bouton *Dons* permet d'enregistrer les documents reçus par dons, dépôts ou échanges.

Les étapes de traitement ressemblent beaucoup à celles des commandes, à l'exception du paiement.

#### **Recherche du titre au catalogue**

Pour éviter de crée un doublon, interrog au catalogue le titre du document.

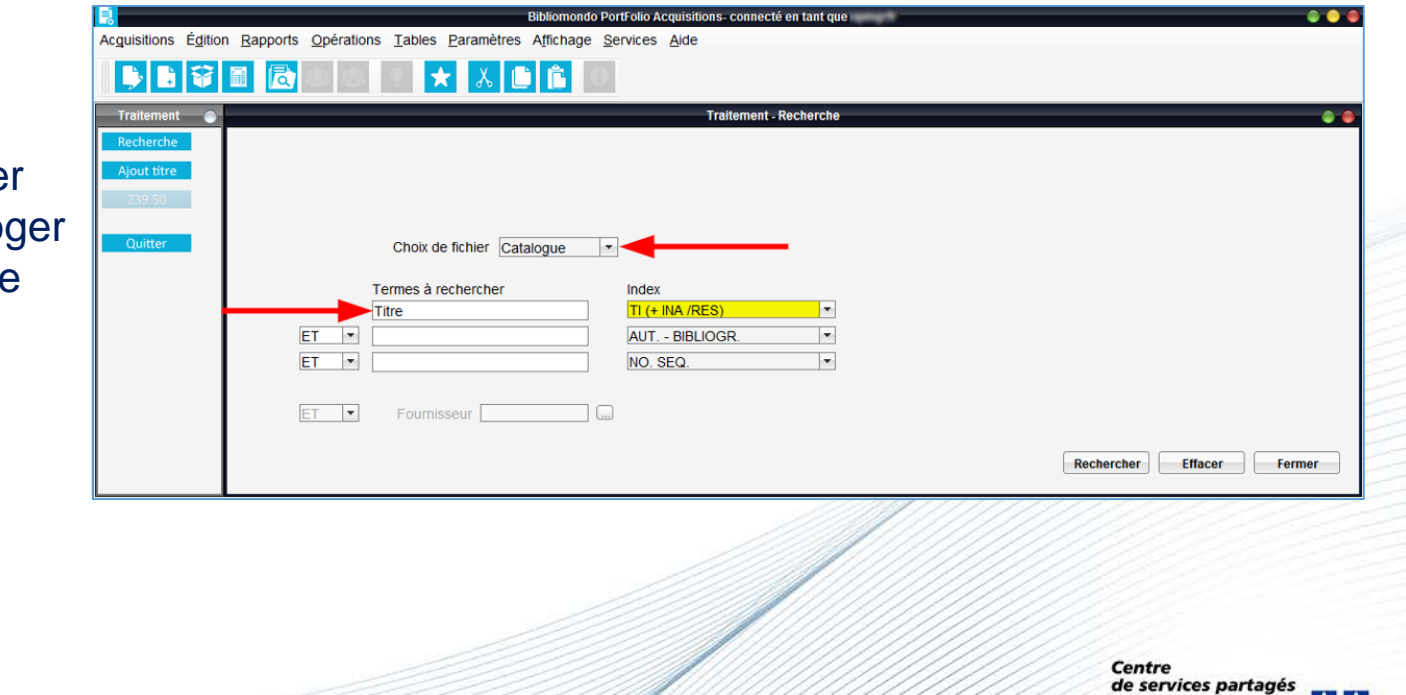

### **Si le titre ne figure pas au catalogue**

- Cliquer sur *Ajout titre*.
- Créer une notice brève à laquelle attacher le don.

### **Ajout titre**

- 1. Remplir les zones :
	- 1002 : type de date / statut de publication 1003 : 1er date
	-
	- 1005 : Lieu de publication
	- 1017 : Langue
		- 020 : ISBN

100 : VP nom de personne 245 : Titre

- 260 / 264 : Publication
- 
- 300 : Description matérielle
- 2. Sauvegarder la notice

#### **Attention à la zone 245 (titre) et ses indicateurs**

Réseau informatisé des bibliothèques gouvernementales

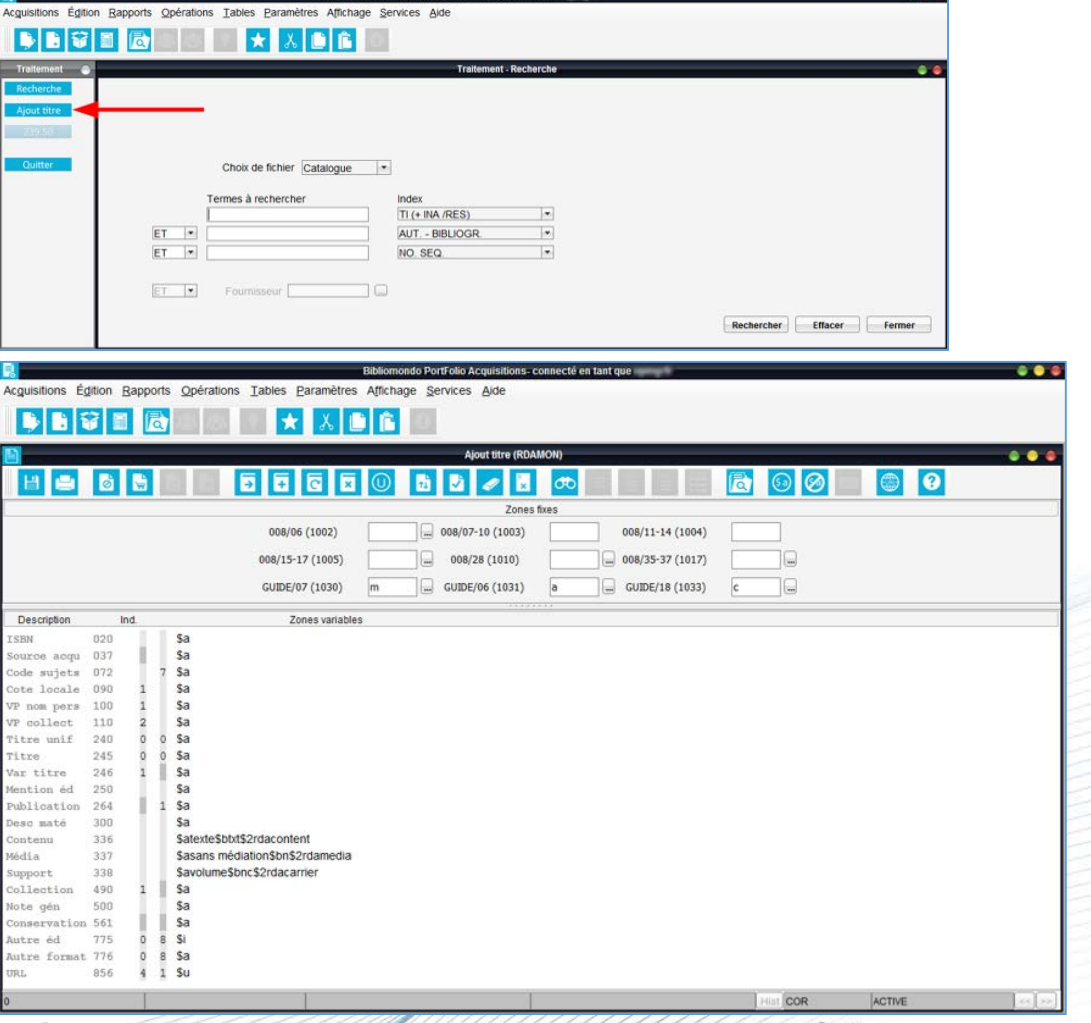

**Centre** de services partagés

Réseau informatisé des bibliothèques gouvernementales

Une fois le titre trouvé ou ajouté, enregistrer le don sur le titre, en cliquant sur le bouton *Dons.*

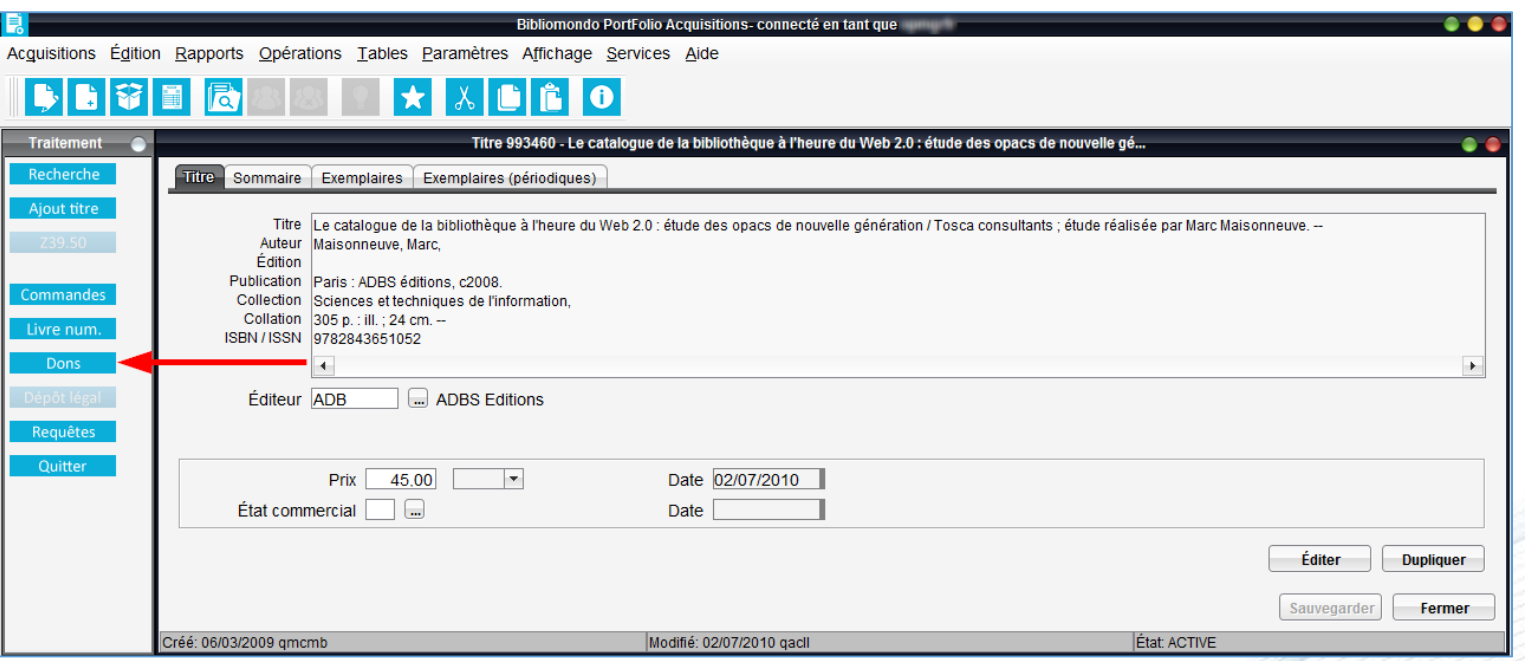

- Cliquer sur le bouton *Sauvegarder*.
- Inscrire, s'il y a lieu, l'information supplémentaire dans l'onglet *Notes*.

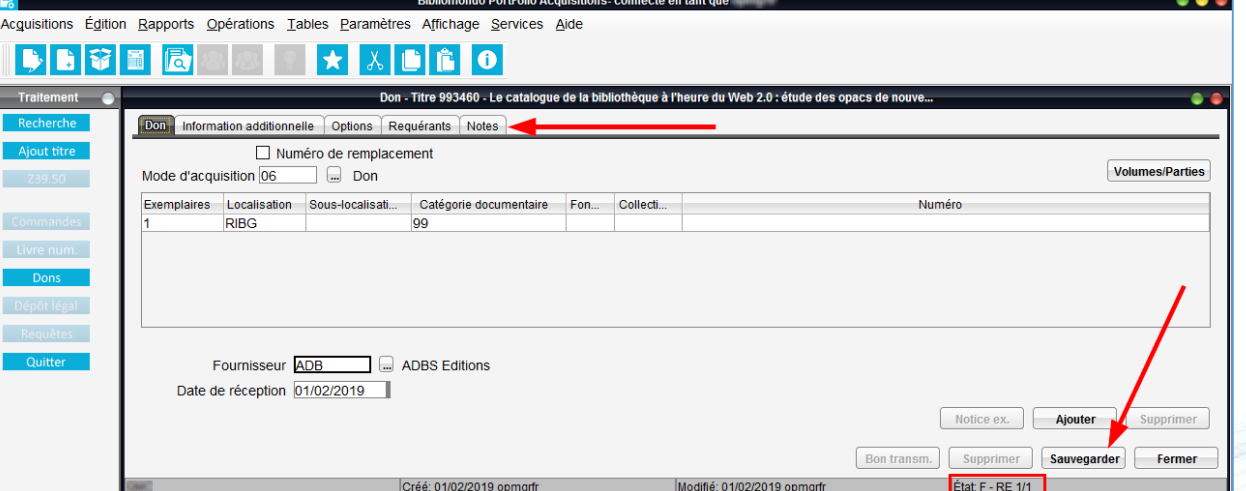

**Note.** Lors de la sauvegarde, l'état du don devient *F/RE* (Fermer et Reçu).

# **Module Acquisitions : suppression de dons**

### **Récupérer la notice d'acquisition du don**

- Cliquer sur le bouton *Traitement*.
- Sélectionner le fichier *Dons*.
- Effectuer une recherche au titre du document reçu en don ou au numéro de séquence du document.
- Cliquer sur le bouton *Rechercher.*

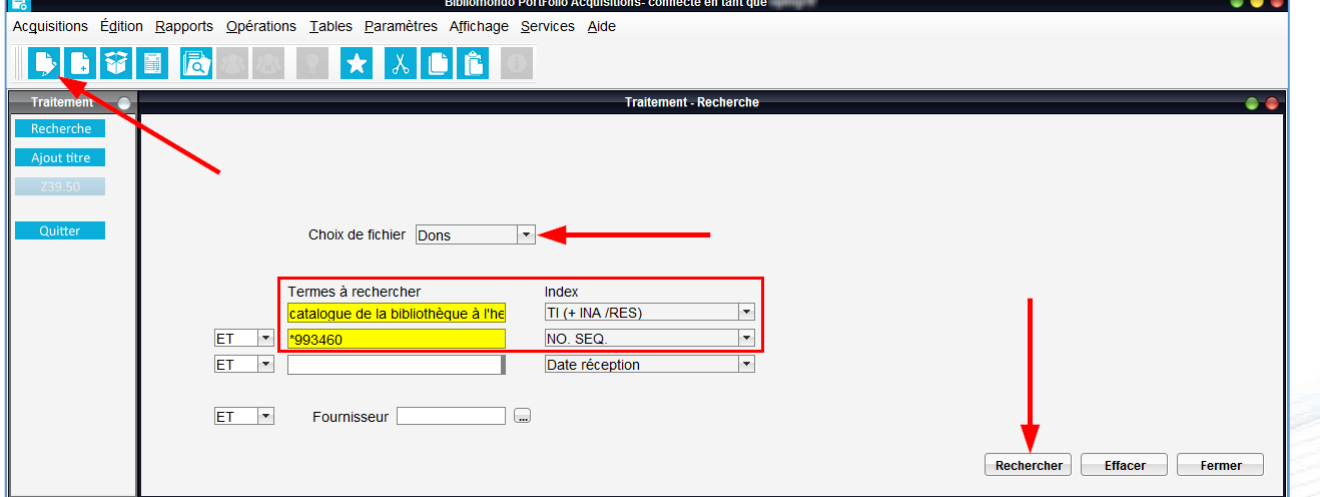

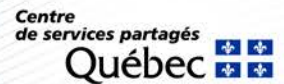
## **Module Acquisitions : suppression de dons**

- Sélectionner l'onglet *Don*.
- Sélectionner l'exemplaire.
- Cliquer sur le bouton *Notice ex.*
- Modifier l'état de disponibilité de l'exemplaire de *02 - En traitement* à *01 - en commande*.
- Cliquer sur le bouton *Sauvegarder*.

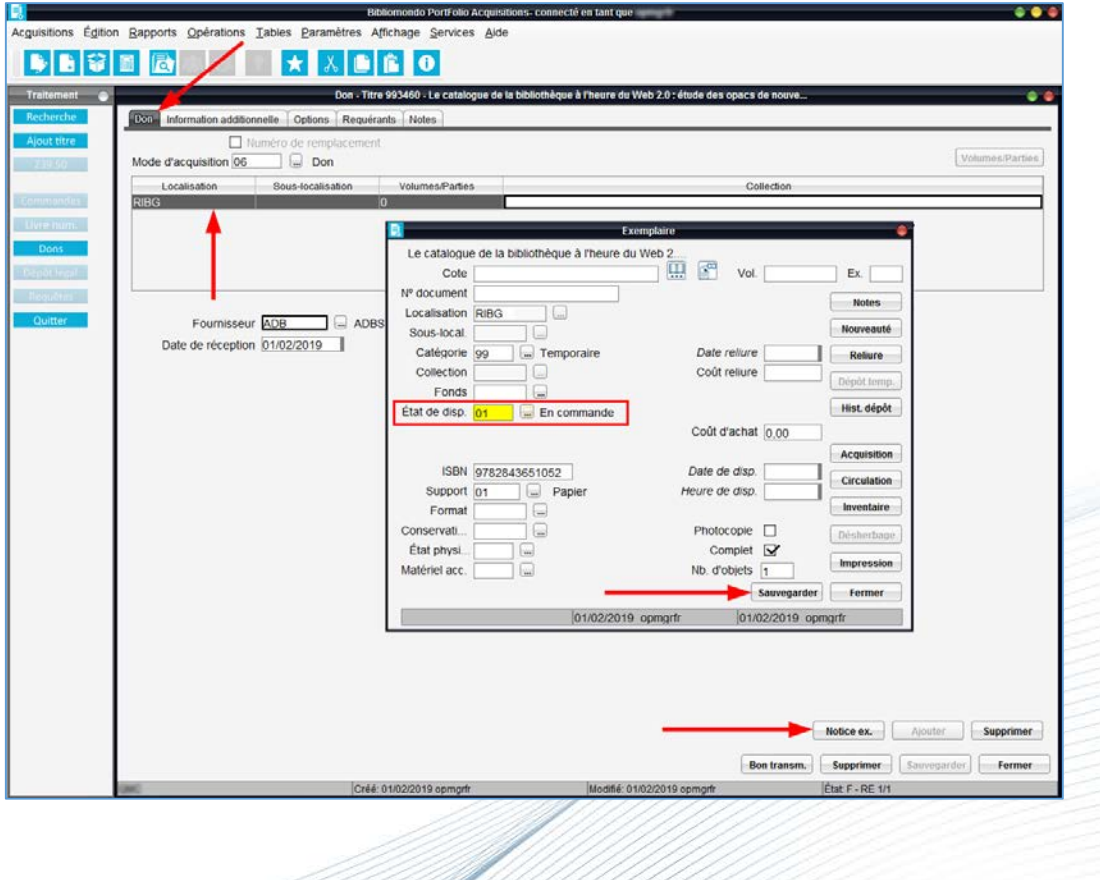

Centre de services partagés

## **Module Acquisitions : suppression de dons**

- Sélectionner l'onglet *Don*.
- Sélectionner l'exemplaire.
- Cliquer sur le bouton Supprimer (2<sup>ème</sup> ligne).
- À la question, cliquer sur le bouton Oui.

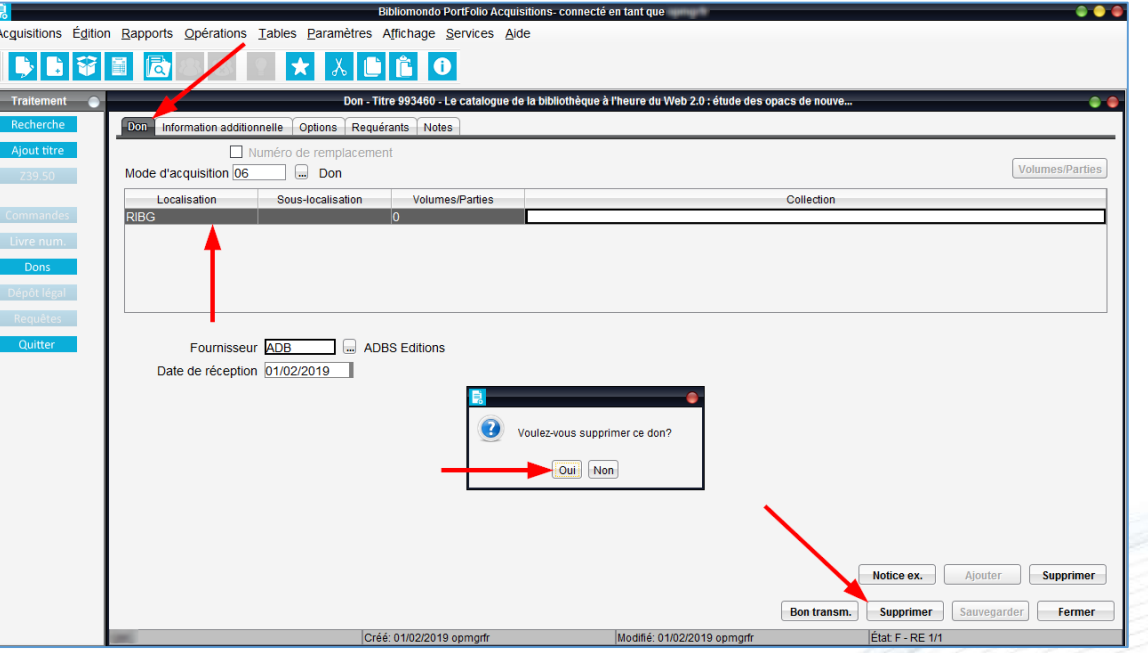

**Attention.** Si aucune autre bibliothèque ne possède le document, n'oubliez pas de supprimer ou de faire supprimer la notice de ce don dans le module Catalogue.

> **Centre** de services partagés

La fonction **impression de formulaires** permet de faire parvenir à leur destinataire, en format papier ou électronique, les différents formulaires suivants :

- Bons de commande.
- Avis de réclamations.
- Avis d'annulation.

### **Pour accéder à la fonction :**

- Sélectionner le menu *Acquisitions*.
- Sélectionner *Impression de formulaires*.

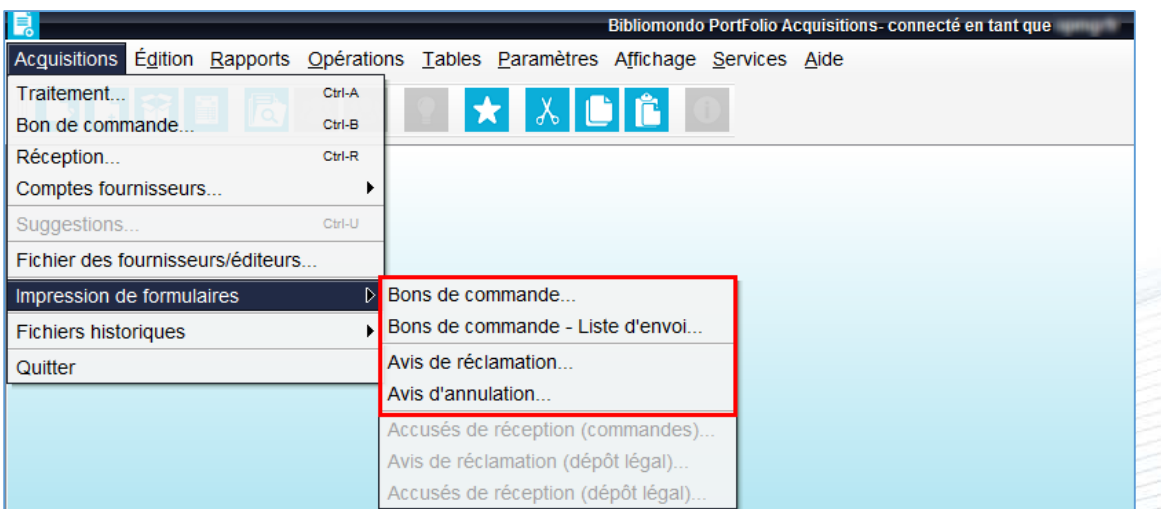

**Centre** de services partagés

### **Pour récupérer les formulaires**

- Sélectionner le menu *Services*.
- Sélectionner *Travaux différés*.
- Sélectionner l'onglet *Disponibles*.
- Sélectionner la ligne correspondant au formulaire produit.
- Pour recevoir le formulaire dans votre boîte courriel :
	- − Cliquer sur le bouton *Courriel*.
- Pour visualiser le formulaire dans votre navigateur internet :
	- − Cliquer sur le bouton *Consulter*.

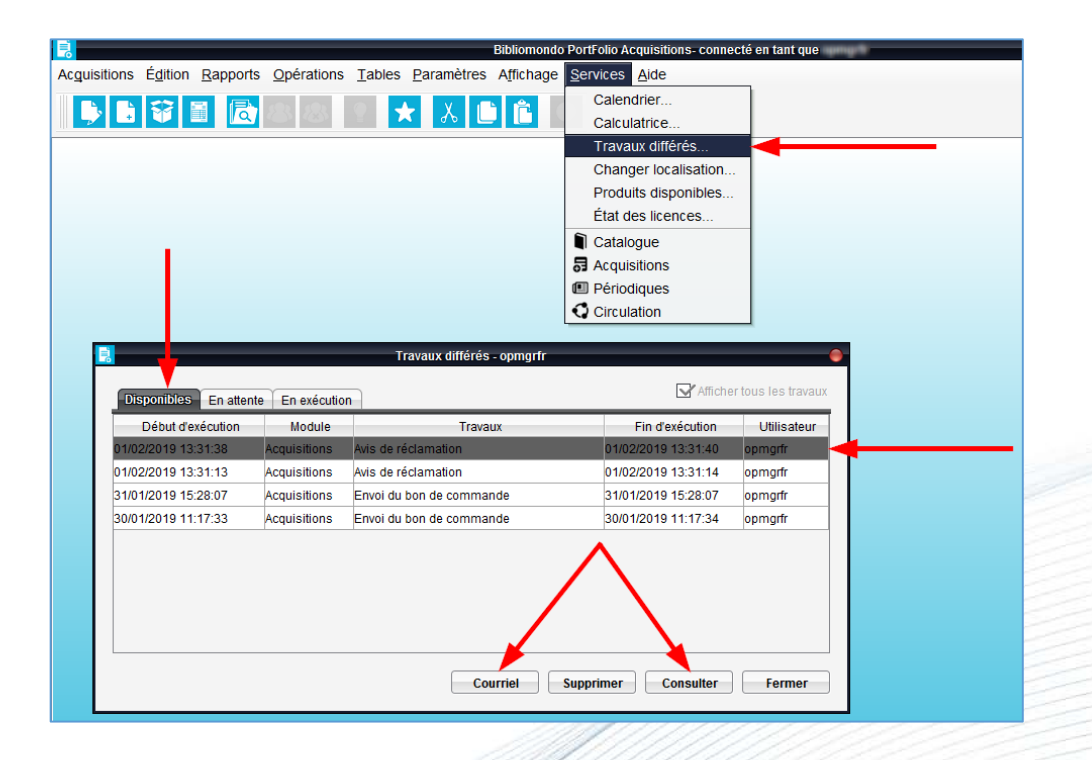

Centre de services partagés

#### **Bons de commande**

### Afin de produire les bons de commande :

- Sélectionner le menu *Acquisitions*.
- Sélectionner *Impression de formulaire*.
- Sélectionner *Bon de commande*.
- Remplir les champs appropriés.
- Cliquer sur le bouton *OK* pour lancer l'impression.

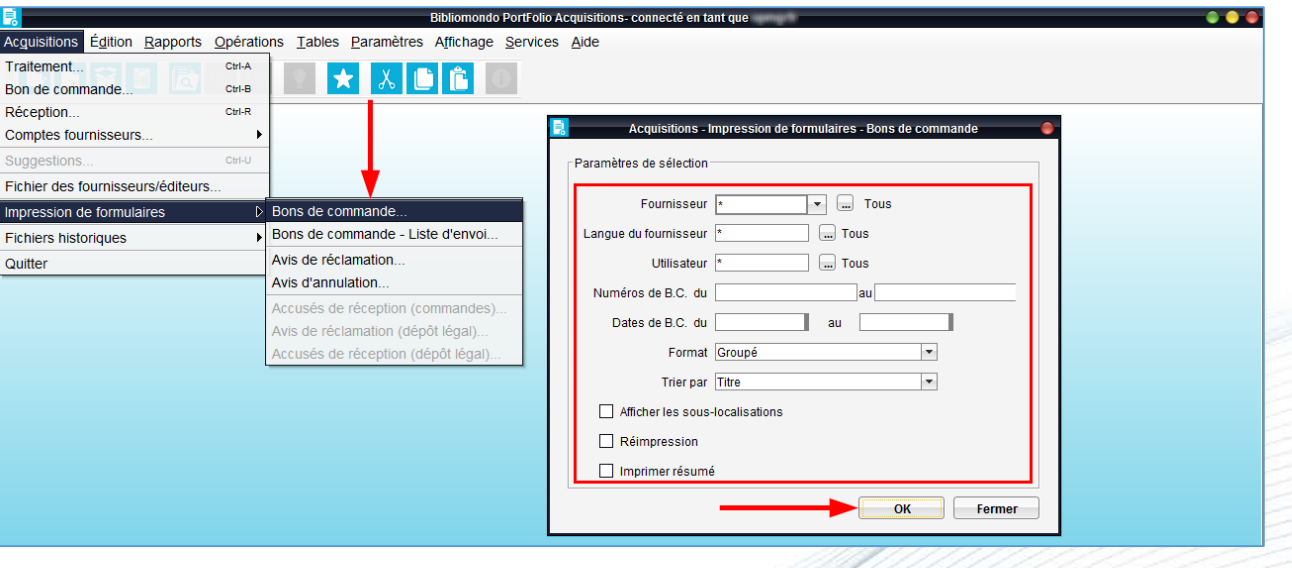

Centre de services partagés

#### **Bons de commande**

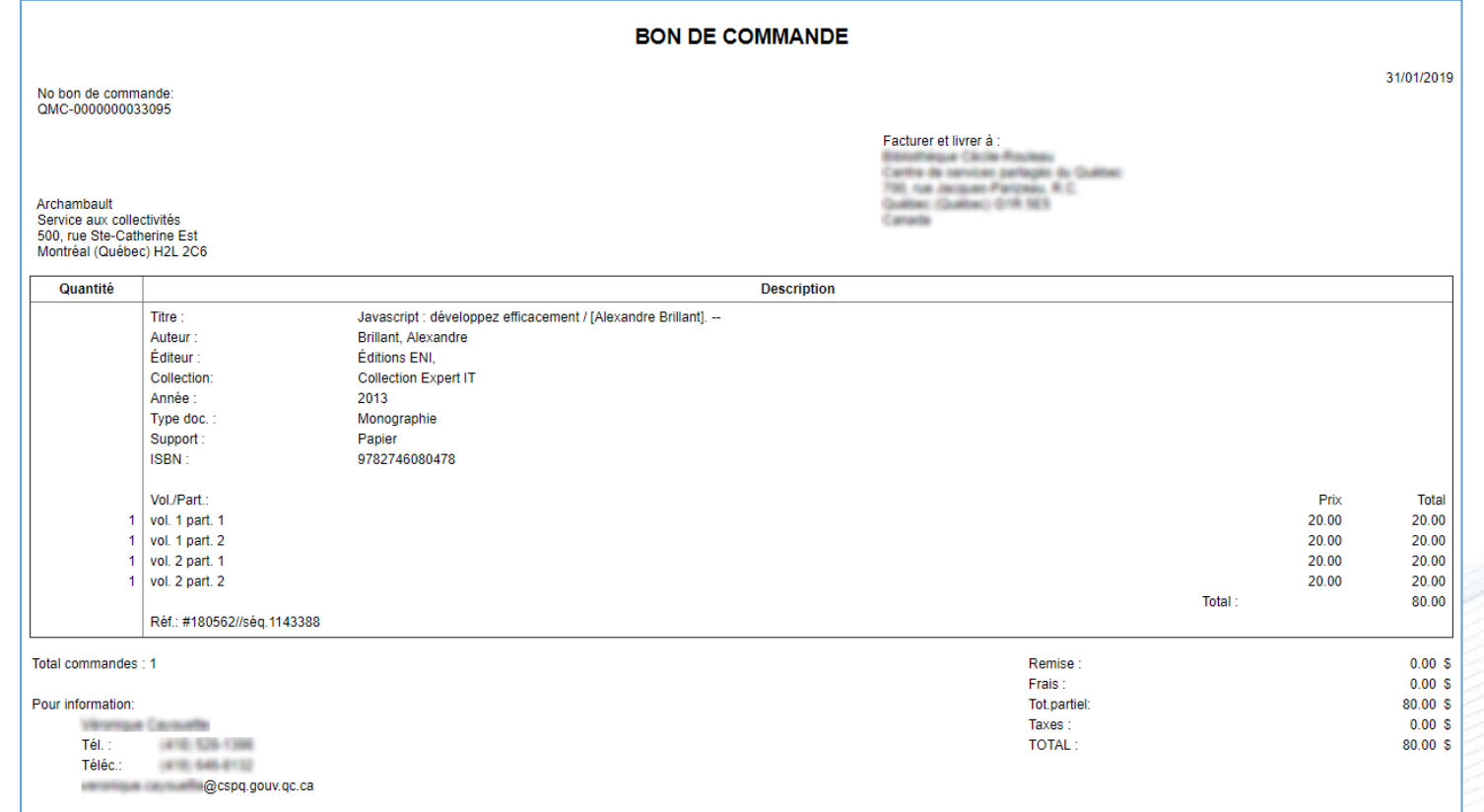

Centre de services partagés \* \* uébec

### **Avis de réclamation**

Afin de produire les avis de réclamation :

- Sélectionner le menu *Acquisitions*.
- Sélectionner *Impression de formulaire*.
- Sélectionner *Avis de réclamation*.
- Remplir les champs appropriés.
- Cliquer sur le bouton *OK* pour lancer leur impression.

Une opération *Réclamations* est lancée par l'équipe du RIBG tous les premiers du mois. Cette opération permet de modifier en bloc les statuts et c'est un préalable obligatoire à l'émission des avis de réclamation.

**Important.** Il est recommandé de produire les avis de réclamation une fois par mois.

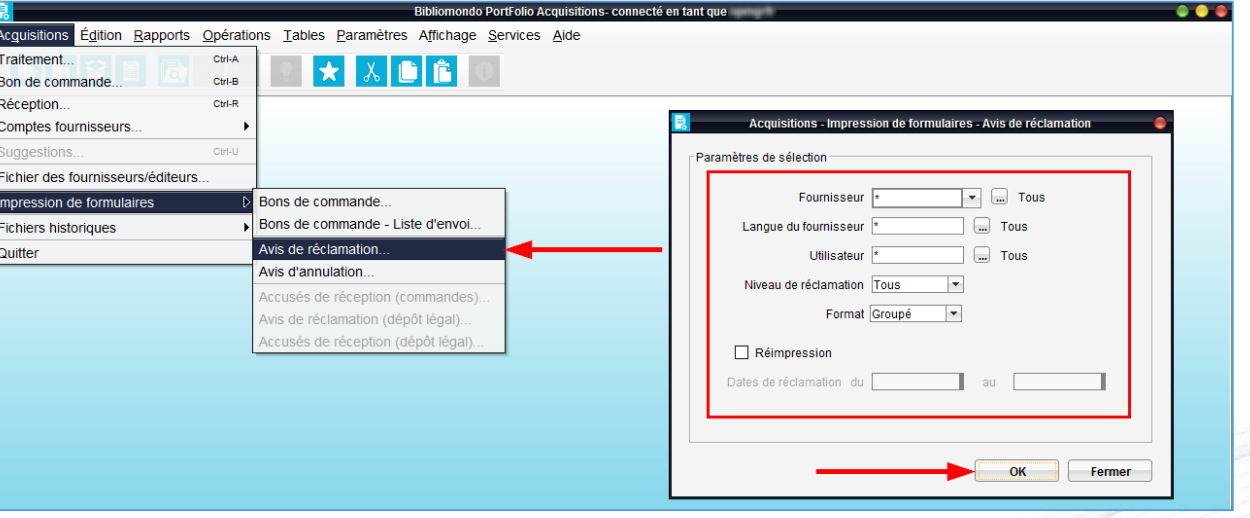

#### **Avis de réclamation**

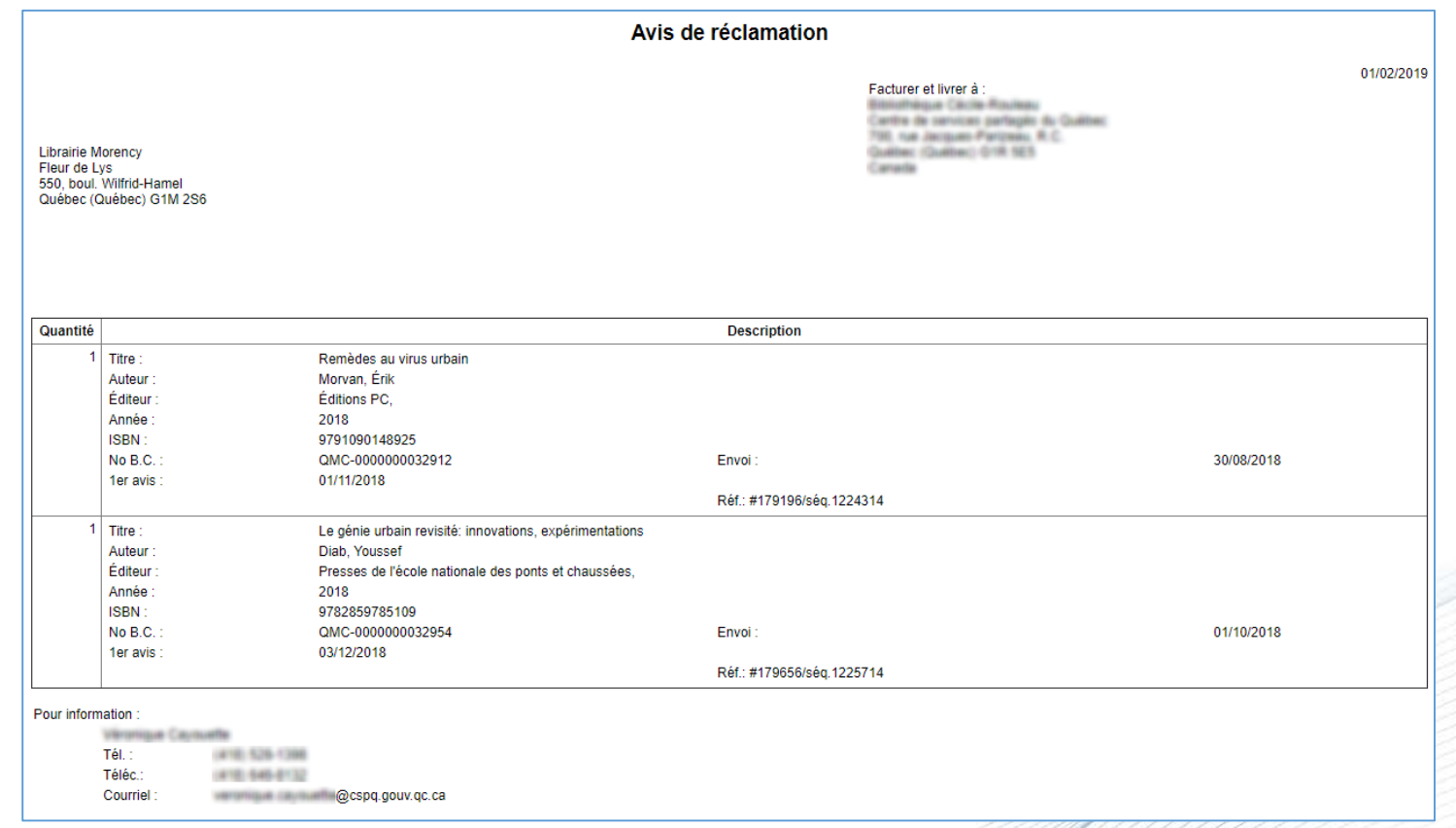

Centre de services partagés \* \* ıébec

# **Module Acquisitions : ménage dans les commandes**

- Cliquer sur le bouton *Traitement*.
- Sélectionner le fichier *Commandes*.
- Faire une 1ère recherche :
	- − Sélectionner l'index *État réception* et inscrire *RE* (reçues).
- Faire une 2<sup>ème</sup> recherche :
	- − Sélectionner l'index *État réception* et inscrire *NR* (non reçues).
- Cliquer sur le bouton *Rechercher*.

**Important.** Une fois par année, vérifier dans les commandes courantes celles qui datent des années antérieures pour savoir si elles ont raison d'y être.de services partagés

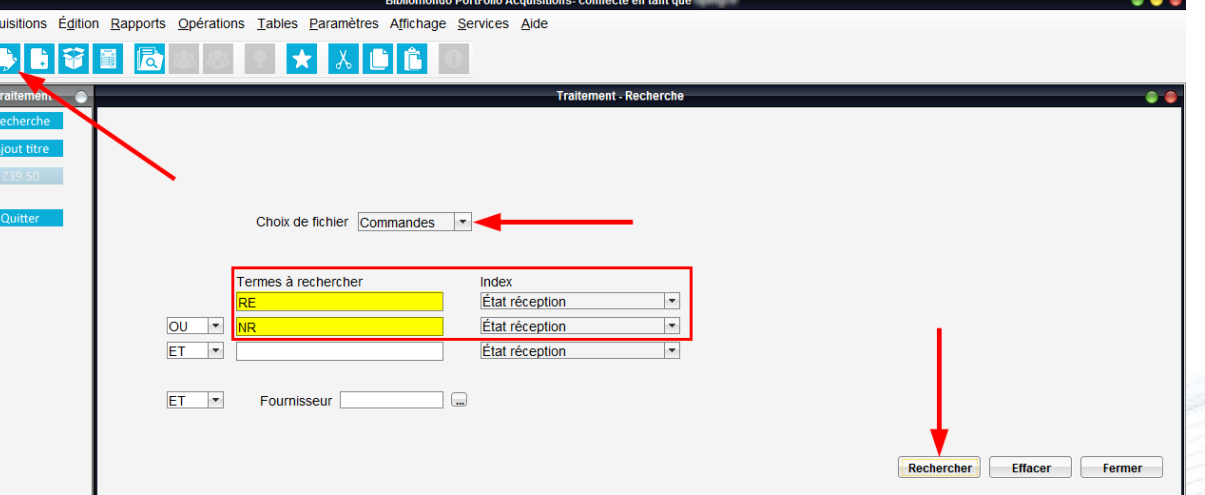

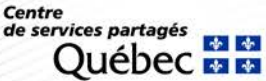

# **Module Acquisitions : ménage dans les dons**

- Cliquer sur le bouton *Traitement*.
- Sélectionner le fichier *Dons*.
- Faire une recherche :
	- − Sélectionner l'index *Date création* et inscrire un intervalle de date **\*** (ex. : 01012010 : 31122012).

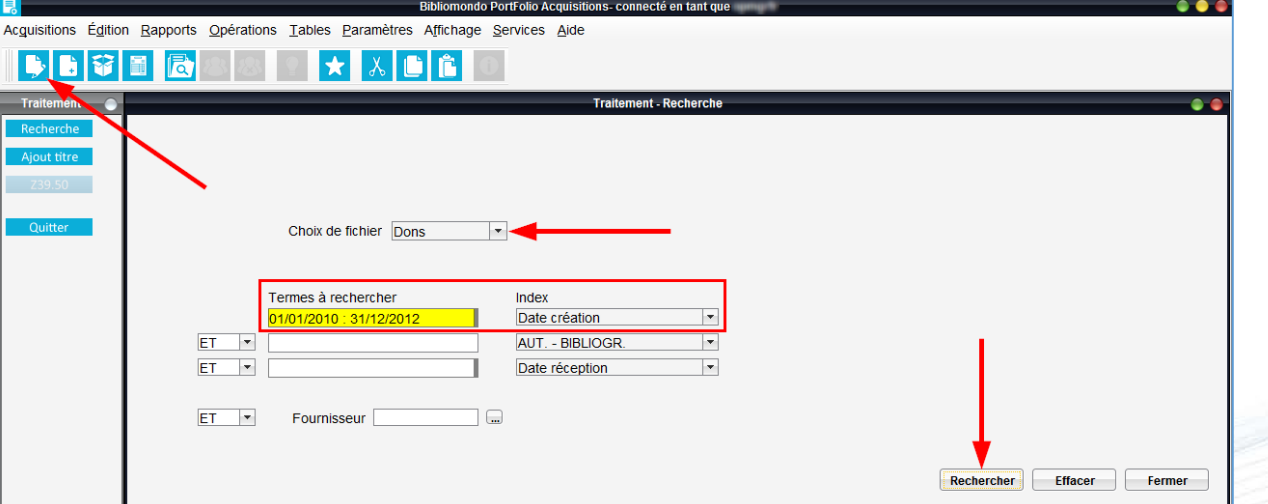

• Cliquer sur le bouton *Rechercher*.

**\* Attention.** Le format des dates est JJ/MM/AAA et le système ajoute automatiquement les barres obliques (/) entre les chiffres ainsi que les espaces avant et après les 2 points (:)

Centre de services partagés

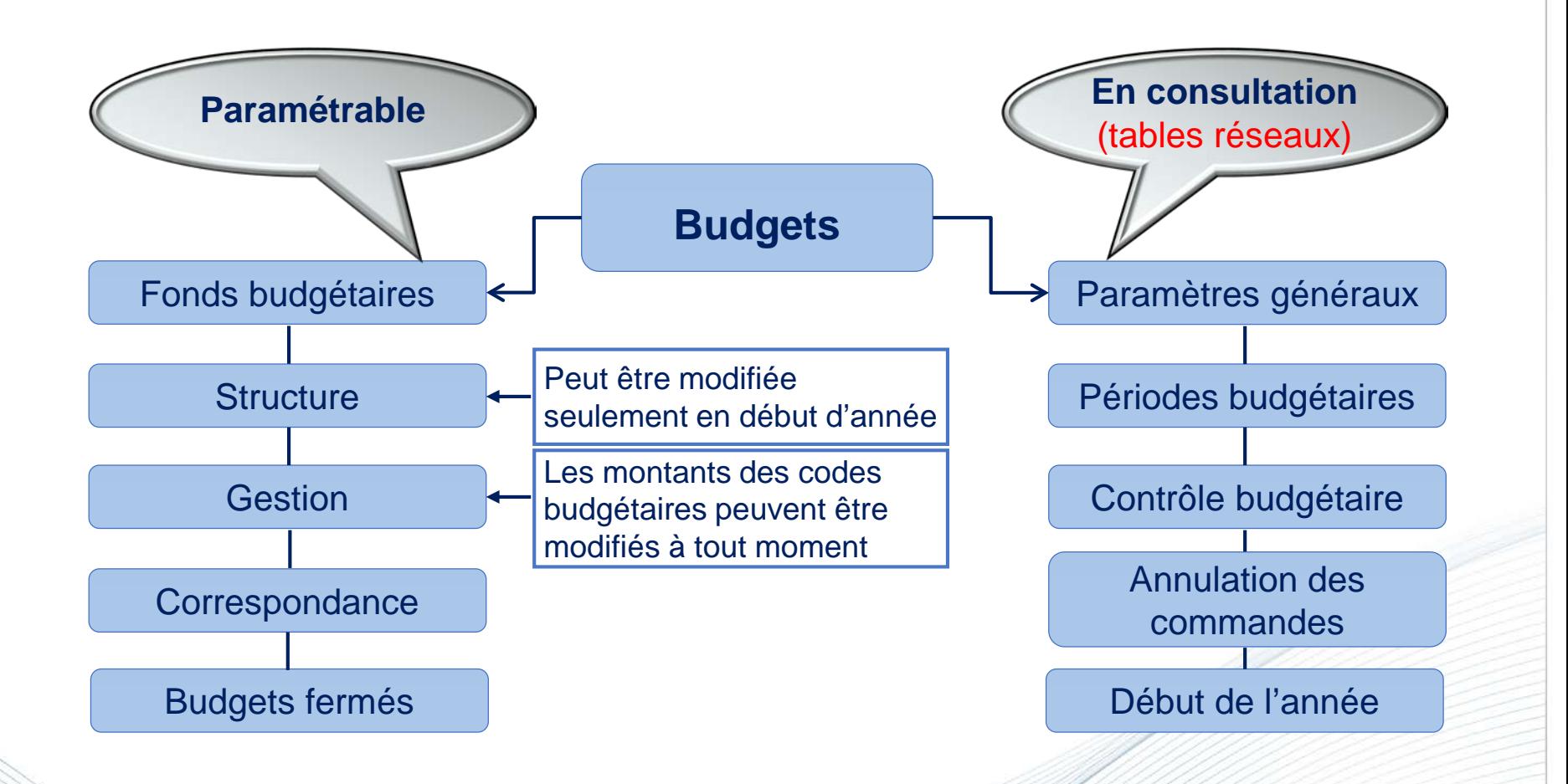

### **Attention.** Il faut communiquer avec l'équipe de soutien pour modifier les paramètres.

de services partagés

### **Consultation du sommaire financier du budget**

- Sélectionner le menu *Paramètres*.
- Sélectionner *Budgets*.
- Sélectionner *Fonds budgétaire*.
- Sélectionner *Gestion*.
- Cliquer sur l'onglet *Sommaire financier*.

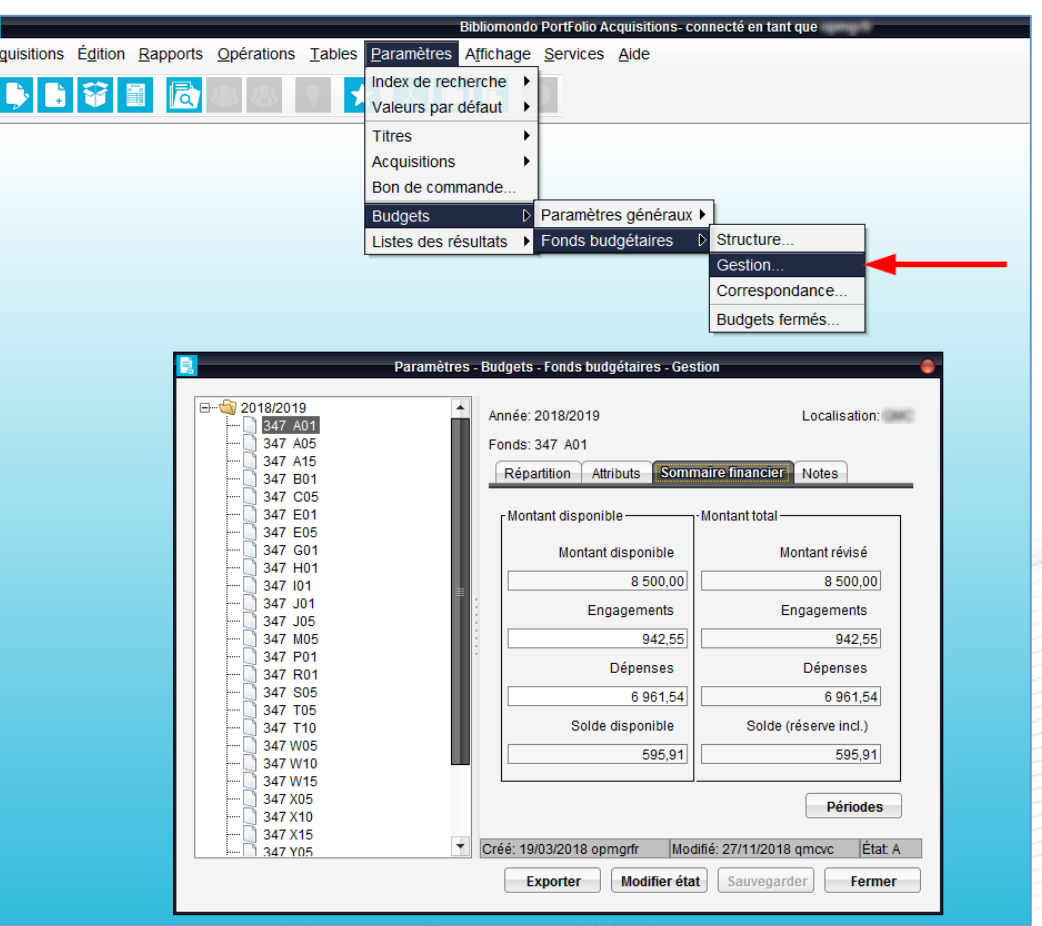

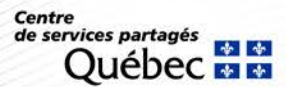

#### **Problématique dans le montant des engagements**

**Important.** Communiquer avec l'équipe de soutien si le montant inscrit dans vos *Engagements* est négatif ou ne correspond pas au montant total de vos commandes nonpayées.

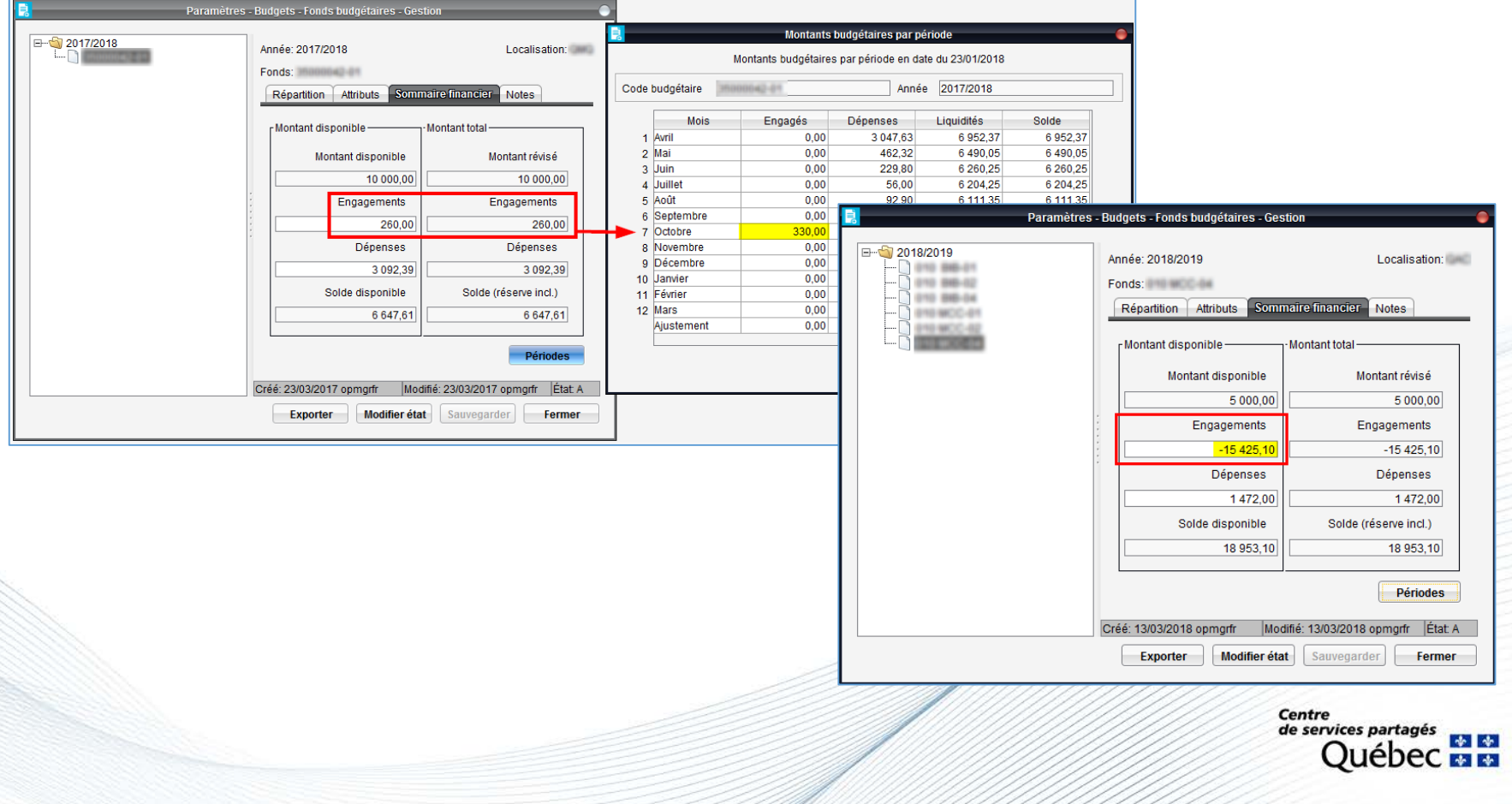

### **Fermeture d'année budgétaire**

Au mois de mars de chaque année, il faut procéder à la préparation des fonds budgétaires pour la prochaine année financière (1er avril au 31 mars).

L'équipe de soutien communique avec le responsable du module Acquisitions des bibliothèques afin de :

- Valider leur structure budgétaire ainsi que leurs montants initiaux.
- Valider la liste des commandes permanentes à renouveler (s'il y a lieu).
- Planifier les différentes opérations liées à la fermeture d'année budgétaire et au transfert à l'historique.

### **\* IMPORTANT \***

- Si des modifications doivent être apportées à la structure budgétaire ou aux montants initiaux, il est primordial d'aviser l'équipe de soutien **avant le 1er avril**.
- Les bibliothèques doivent effectuer les étapes ci-dessous **avant les opérations** de fermeture d'année budgétaire et de transfert à l'historique :
	- − Produire les différents rapports statistiques (liste des commandes, liste des factures, liste des dons).
	- − Effectuer la fermeture en bloc des factures.

Réseau informatisé des bibliothèques gouvernementales

**Centre** de services partagés

### **Module Acquisitions : fichiers historiques**

### **Transfert à l'historique**

En fin d'année budgétaire, l'équipe de soutien lance l'opération de transfert à l'historique. Les fichiers historiques permettent de consulter les informations relatives à des commandes, des dons, des bons de commande et des factures transférées à l'historique. Au RIBG, les fichiers historiques sont conservés 3 ans. Les plus anciens sont épurés lors de la fermeture de l'année budgétaire.

Ce qui ne se transfert pas à l'historique :

- Commande dont l'état est reçu (*RE*) et indique non payé (*NP*).
- Commande dont l'état est payé (*PA*) et indique non reçu (*NR*).
- Bon de commande dont l'état est ouvert (*O*) :
	- − Un bon de commande lié à plusieurs commandes restera ouvert tant que toutes les commandes ne seront pas toutes payées ou reçues.

**Centre** de services partagés

# **Module Acquisitions : fichiers historiques**

### **Transfert à l'historique**

### **Pour consulter les fichiers historiques**

- Sélectionner le menu Fichiers historiques.
- Pour consulter les commandes et les dons, sélectionner *Traitement*.
- Pour consulter les bons de commande, sélectionner *Bons de commande*.
- Pour consulter les factures et les notes de crédit, sélectionner *Comptes fournisseurs*.
- Faire une recherche.
- Cliquer sur le bouton *Rechercher*.

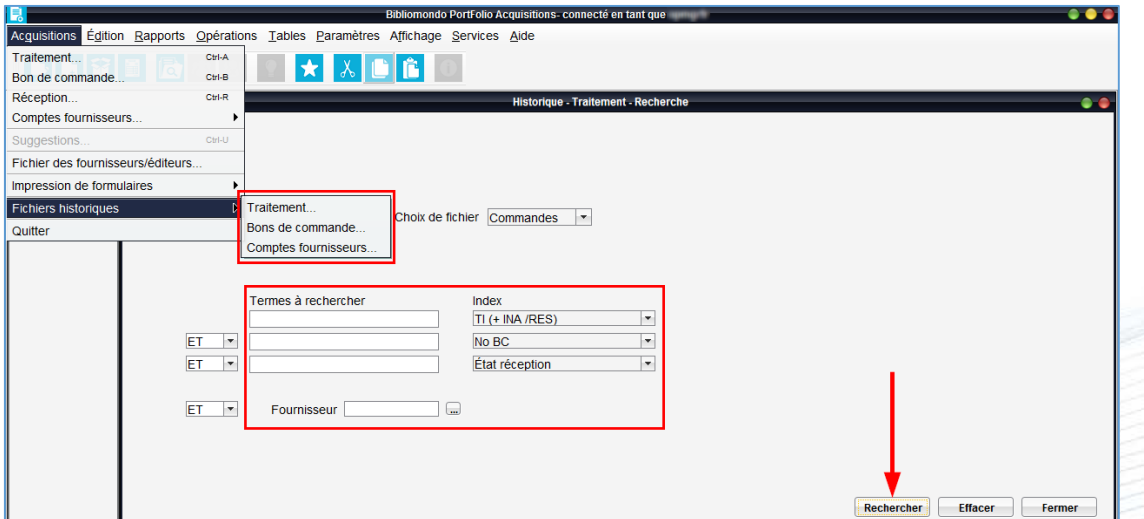

**Centre** de services partagés

# **Module Acquisitions : présentation des opérations**

### **Transfert de fichier**

Permet de transférer un fichier du serveur vers les dossiers locaux d'une bibliothèque.

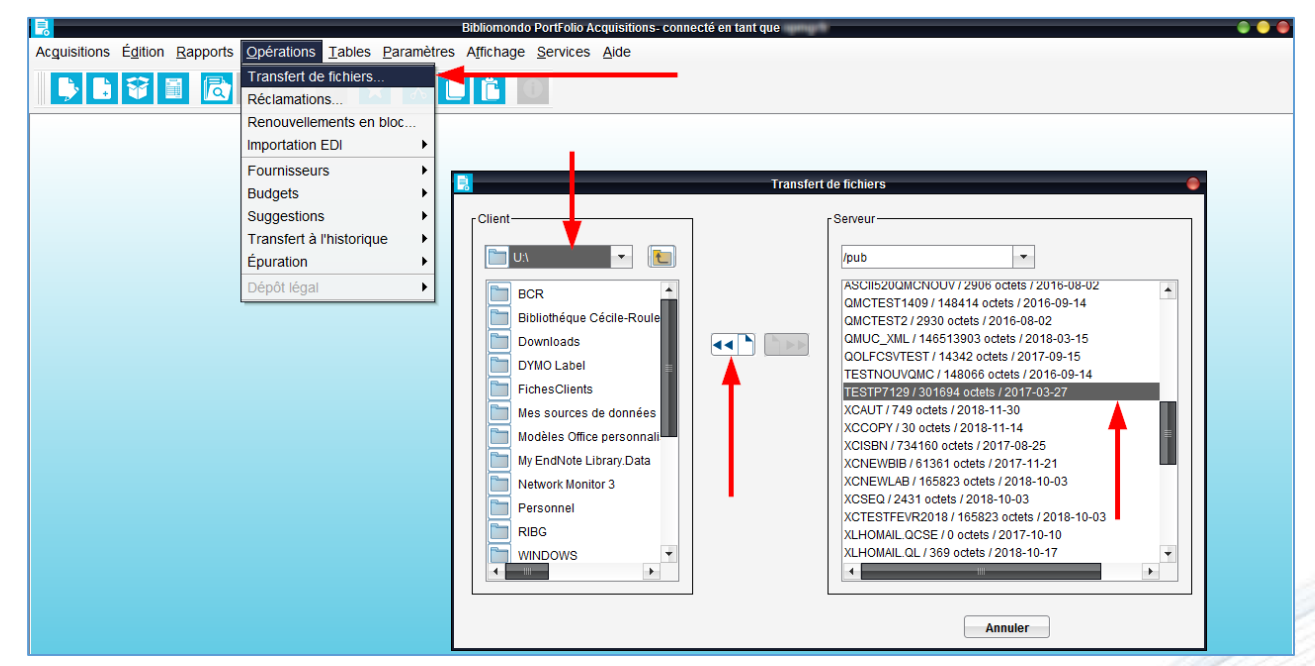

**Attention.** Toujours demander la collaboration de l'équipe de soutien pour l'exécution des opérations suivantes :

- Budgets.
- Transfert à l'historique.
- Épuration.

Réseau informatisé des bibliothèques gouvernementales

**Centre** de services partagés

# **Module Acquisitions : présentation des rapports**

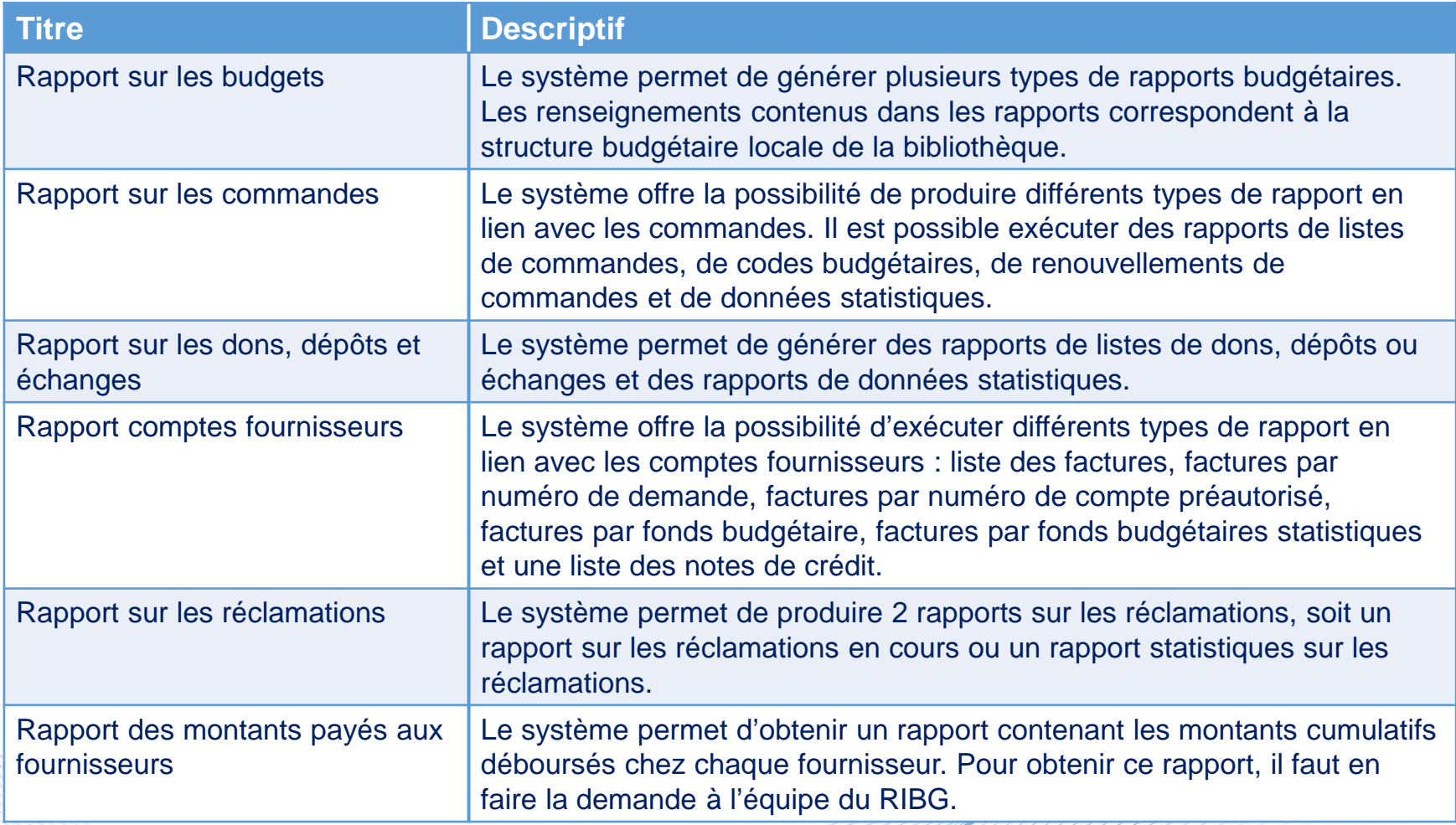

Centre<br>de services partagés 中华 uébec